# **DocuPrint C2255 Quick Reference Guide**

Adobe, the Adobe logo, Acrobat, Adobe Reader, PostScript, Adobe PostScript 3, and the PostScript logo are either registered trademarks or trademarks of Adobe Systems Incorporated in the United States and/or other countries.

Microsoft, Windows, Windows Server, and Windows Vista are either registered trademarks or trademarks of Microsoft Corporation in the United States and/or other countries.

Permission has been obtained from Microsoft Corporation for use of software screen shots.

NetWare is a registered trademark of Novell, Inc.

Macintosh, Mac OS, AppleTalk, EtherTalk, and TrueType are trademarks of

Apple Inc., registered in the U.S. and other countries.

RSA, BSAFE are either registered trademarks or trademarks of RSA Security Inc. in the United States and/ or other countries. RSA Security Inc. All rights reserved.

All product/brand names are trademarks or registered trademarks of the respective holders.

For license information, refer to ["Licenses" \(P. 16\)](#page-15-0).

In this manual, safety instructions are preceded by the symbol  $\hat{A}$ . Always read and follow the instructions before performing the required procedures.

It may be a legal offence to print currency notes, certificates of stocks and securities, or any other documents of similar nature, regardless of whether they will be used.

The data saved in the hard disk of the machine may be lost if there is any problem in the hard disk. Fuji Xerox is not responsible for any direct and indirect damages arising from or caused by such data loss.

Fuji Xerox is not responsible for any breakdown of machines due to infection of computer virus or computer hacking.

Important

- 1. This manual is copyrighted with all rights reserved. Under the copyright laws, this manual may not be copied or modified in whole or part, without the written consent of the publisher.
- 2. Parts of this manual are subject to change without prior notice.
- 3. We welcome any comments on ambiguities, errors, omissions, or missing pages.
- 4. Never attempt any procedure on the machine that is not specifically described in this manual. Unauthorized operation can cause faults or accidents. Fuji Xerox is not liable for any problems resulting from unauthorized operation of the equipment.

XEROX, The Document Company, and the stylized X are registered trademarks of Xerox Corporation. All Xerox and Fuji Xerox product names are either registered trademarks or trademarks of Xerox Corporation or Fuji Xerox Co., Ltd.

# <span id="page-2-0"></span>**Preface**

Thank you for purchasing the DocuPrint C2255.

This guide explains how to operate this printer and the precautions that must be followed during operation.

To get the most out of this printer and to use it effectively, be sure to read this guide before use.

This guide assumes you are familiar with computers and the basics of network operation and configuration.

After reading this guide, keep it safe and handy. Refer to this manual if any problems occur while using the machine. The illustrations in this manual show the printer with the Duplex unit and 3 Tray Module installed. These illustrations are current as of March 2008, however the machine and its specifications may be changed without notice.

Fuji Xerox shares the global concern about environmental conservation and has integrated that concern in its business activities from research and development to disposal. We have implemented a number of programs to lessen the burden on the environment. For example, we have totally eliminated ozonedepleting chlorofluorocarbons from our manufacturing facilities.

We are committed to leadership in the conservation of resources by reusing and recycling post-consumer waste material such as paper, cartridges, and parts from our customer's copiers and printers.

# <span id="page-3-0"></span>**DocuPrint C2255 Features**

# **High Speed, High Image Quality**

• A4 (monochrome/color): 25 ppm (Continuous one-sided printing of a single document)

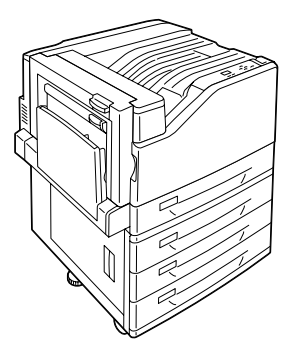

- The oil-free fusing technology produces prints you can easily write and place sticky-notes on.
- Prints all types of documents in the optimal print quality.

# **Handles a Variety of Paper Sizes and Types**

- Supports printing on non-standard-size paper, transparencies, and other special media in the paper trays as well as in the bypass tray.
- Accepts more variety of media in the bypass tray.

# **Easy Installation and Set Up**

- Installation tool (included in the supplied CD-ROM) for easy installation
- Web browser-based monitoring and remote configuration of the printer (CentreWare Internet Services)

# **Wide Range of Print Features**

- Multiple-Up Prints multiple pages onto one sheet of paper.
- 2 Sided Print<sup>\*1</sup> Prints documents on both sides of the paper.
- Booklet<sup>\*1</sup> Prints documents so they can be

folded in the center in booklet form. • Poster

Used when creating posters.

• Watermarks

Adds a watermark, such as "Confidential", underneath an original image.

• Saved Settings

Often-used print settings can be registered in the print driver's [Saved Settings] list. When printing, a list item can be selected for instant configuration of the printer.

### • Sample Set

Enables printing of a proof copy and printing of all remaining copies after verification of the proof copy.

### • PDF Bridge

ContentsBridge Utility enables fast and direct printing of PDF files simply by dragging and dropping files onto an icon.

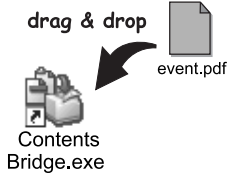

# **Security Features**

- Communication Encryption<sup>\*3</sup> Prevents information leaks due to unauthorized access.
- Control Panel Lock

Provides password-based access control to control panel operations.

• Print User Control

Authentication feature controls printer access.

- Data Reception Control Controls access to the printer by IP address (when LPD or Port 9100 is used).
- Secure Print/Private Charge Print<sup>\*2 \*4</sup>

Stores a password-protected document in the printer, which is output following authentication by password entry on the control panel or by Smart card. This feature is ideal for printing confidential documents.

- \*1: Requires the Duplex unit (option).
- \*2: Requires the hard disk (option).
- \*3: The data encryption feature is not supported on the model available in China.
- \*4: Features on this printer may not be useable in some regions. Contact your dealer for details.

# <span id="page-4-0"></span>**Contents**

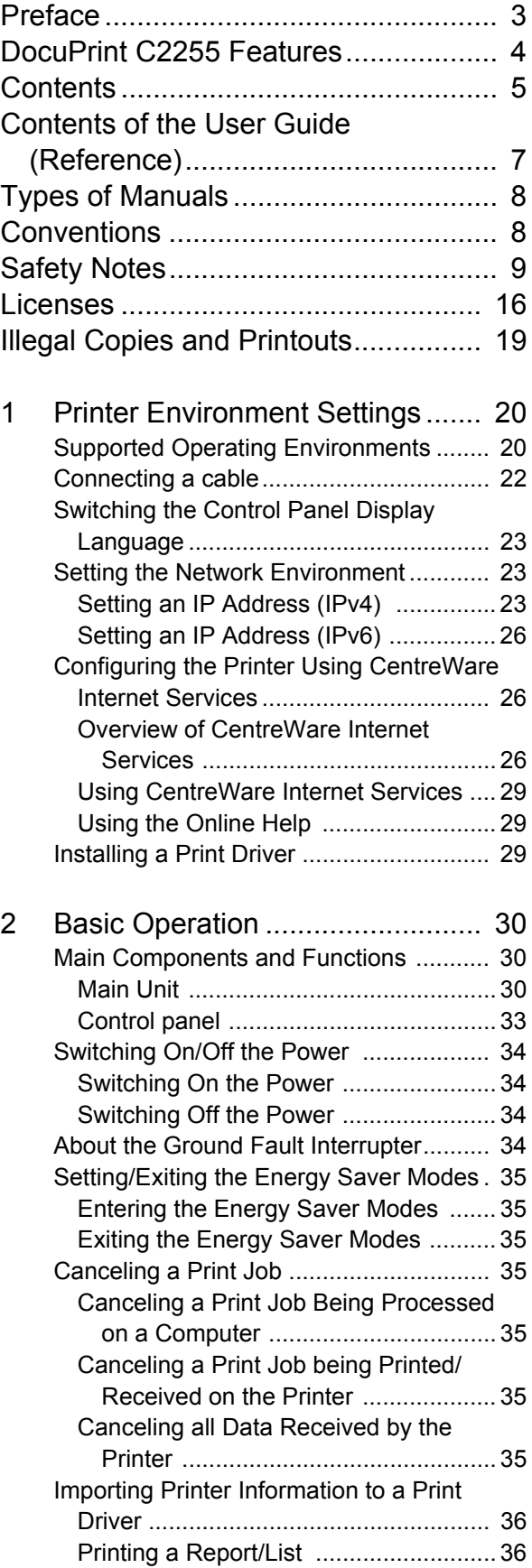

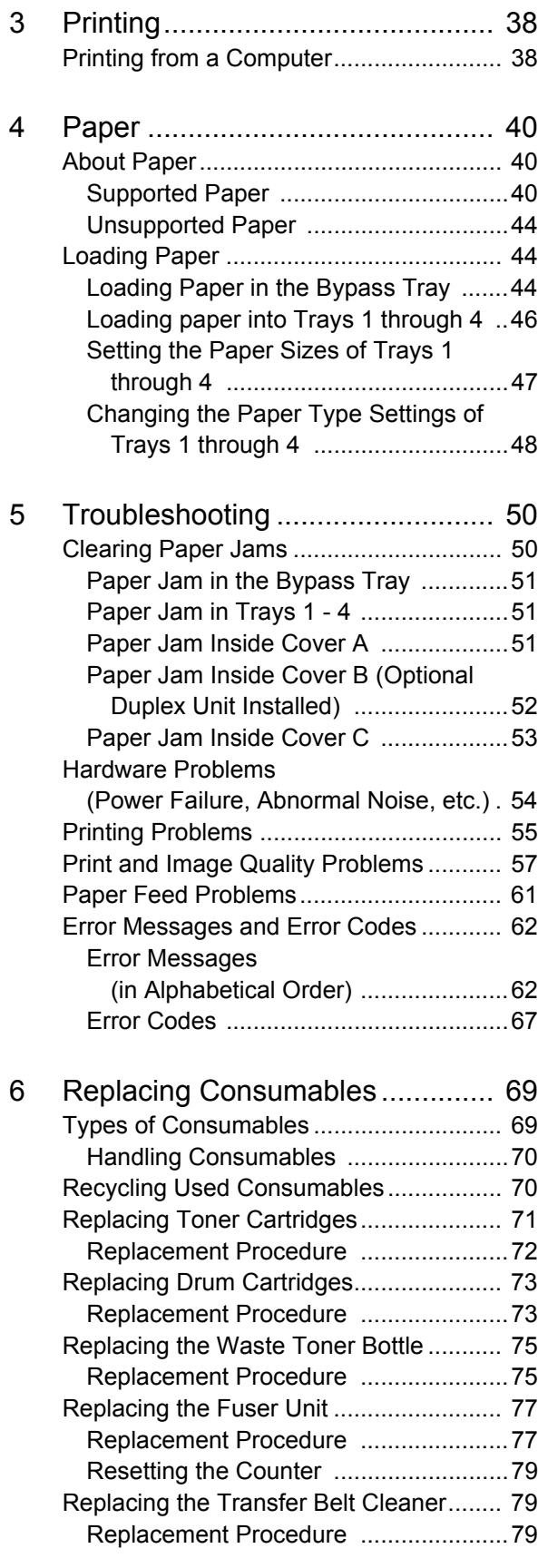

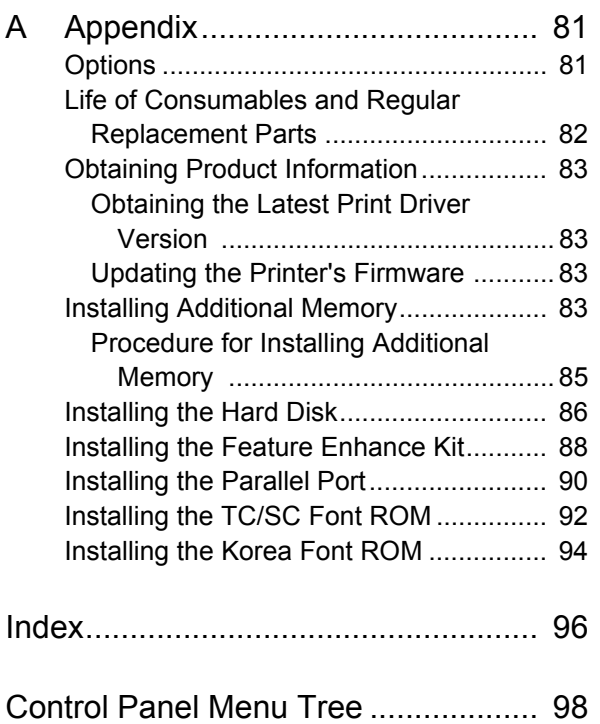

# <span id="page-6-0"></span>**Contents of the User Guide (Reference)**

Preface DocuPrint C2255 Features **Contents** Types of Manuals Using This Guide Safety Notes Licenses Illegal Copies and Printouts

### 1 Printer Environment Settings

- 1.1 Supported Operating Environments
- 1.2 Connecting a cable
- 1.3 Switching the Control Panel Display Language
- 1.4 Setting the Network Environment
- 1.5 Enabling Ports
- 1.6 Configuring the Printer Using CentreWare Internet Services
- 1.7 Installing a Print Driver
- 2 Basic Operation
	- 2.1 Main Components and Functions
	- 2.2 Switching On/Off the Power
	- 2.3 About the Ground Fault Interrupter
	- 2.4 Setting/Exiting the Energy Saver Modes
	- 2.5 Canceling/Checking a Print Job
	- 2.6 Importing Printer Information to a Print Driver
- 3 Printing
	- 3.1 Printing from a Computer
	- 3.2 Printing on Envelopes
	- 3.3 Printing on Custom Size or Long-size Paper
	- 3.4 Printing after Changing the Paper Types of Trays 1 - 4
	- 3.5 Printing confidential documents - Secure Print -
	- 3.6 Printing after checking output - Sample Set -
	- 3.7 Printing at a Specified Time - Delayed Print -
	- 3.8 Private Charge Print
	- 3.9 Direct Printing of PDF Files
	- 3.10 Printing Using E-mail - E-mail Print -
- 4 Paper
	- 4.1 About Paper
	- 4.2 Loading Paper
- 5 Control Panel Settings
	- 5.1 Overview of the Common Menus
	- 5.2 Common Menus Setting
- 6 Troubleshooting
	- 6.1 Clearing Paper Jams
	- 6.2 Hardware Problems (Power Failure, Abnormal Noise, etc.)
	- 6.3 Printing Problems
	- 6.4 Print and Image Quality Problems
	- 6.5 Paper Feed Problems
	- 6.6 Error Messages and Error Codes
	- 6.7 Network-related Problems
	- 6.8 Non-Genuine Mode

### 7 Maintenance

- 7.1 Replacing Consumables
- 7.2 Printing Reports/Lists
- 7.3 Checking the Meter Reading
- 7.4 Monitoring/Managing the Printer with a Web Browser
- 7.5 Checking Printer Status via E-mail
- 7.6 Security Features
- 7.7 Configuring Encryption Settings
- 7.8 Control Access to Printer Features by Pre-registering Users
- 7.9 Ordering Consumables With Your Web Browser
- 7.10 Adjusting Tone Density
- 7.11 Adjusting the Image Transfer Voltage
- 7.12 Cleaning the Printer
- 7.13 Moving the Printer
- A Appendix
	- A.1 Main Specifications
	- A.2 Options
	- A.3 Life of Consumables and Regular Replacement Parts
	- A.4 Obtaining Product Information
	- A.5 Installing Additional Memory
	- A.6 Installing the Hard Disk
	- A.7 Installing the Feature Enhance Kit
	- A.8 Installing the Parallel Port
	- A.9 Installing the TC/SC Font ROM
	- A.10 Installing the Korea Font ROM
	- A.11 Notes and Restrictions
	- A.12 Glossary

### Index

### Control Panel Menu Tree

# <span id="page-7-0"></span>**Types of Manuals**

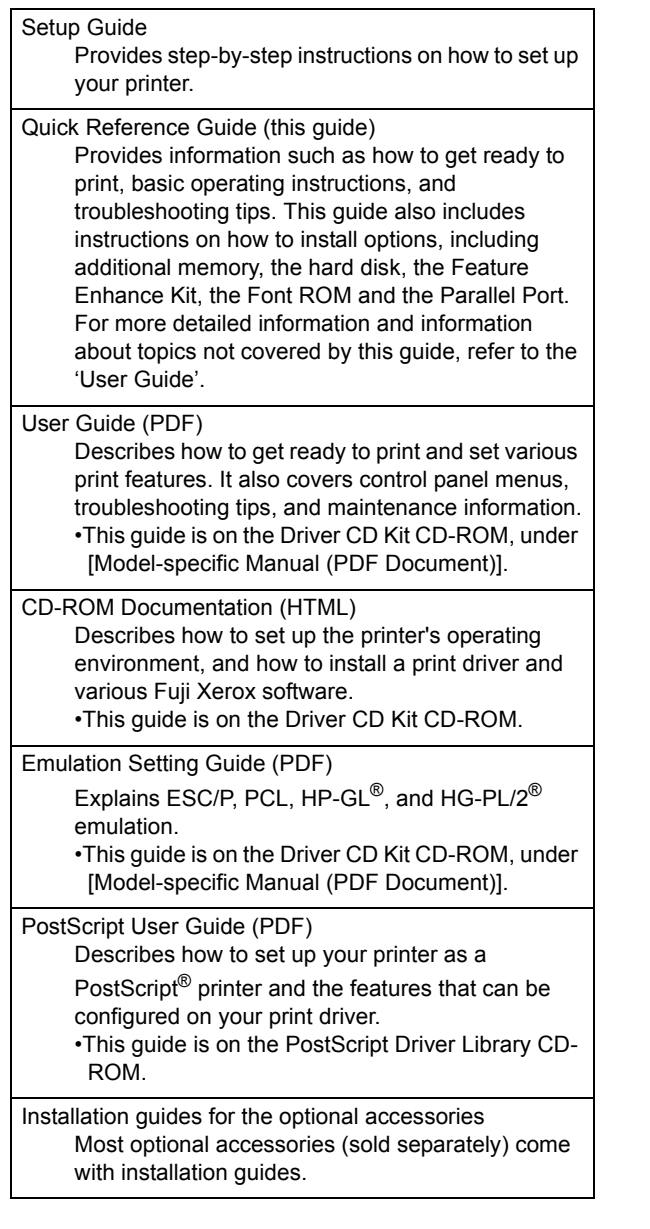

#### **Note**

• To view PDF files, you must have Adobe $^{\circledR}$  Reader $^{\circledR}$ installed on your computer. If you do not have it installed, install it from the Driver CD Kit CD-ROM.

# <span id="page-7-1"></span>**Conventions**

- 1. In this guide, personal computers and workstations are referred to collectively as "computers".
- 2. The following terms are used throughout this guide:

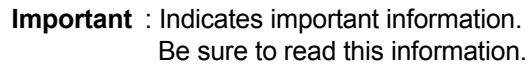

- **Note** : Indicates supplementary information.
- 3. The following symbols are used throughout this guide:
	- **Refer to** ": Indicates a reference within this guide.
	- **Refer to** ' : Indicates a reference in another publication.
	- [ ] : Indicates a menu name, menu item, or message that appears on your computer screen or the printer's control panel display. These brackets also are used for the names of reports and lists output from the printer.
	- < > : Indicates key cap text for keys on your computer keyboard, or hardware buttons or lamps on the printer's control panel.
	- > : Indicates the flow of menu items or commands when performing a control panel display or CentreWare Internet Services operation.
- 4. The symbols described below are used to indicate paper orientation within the text of this guide.
	- $\Box$ , Portrait : When facing the front of the printer, paper is oriented vertically when loaded.
	- $\Box$ , Landscape: When facing the front of the printer, paper is oriented horizontally when loaded.

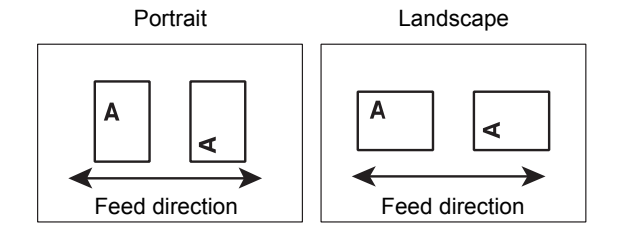

# <span id="page-8-0"></span>**Safety Notes**

Before using this product, read "Safety Notes" carefully for safety use.

This product and recommended supplies have been tested and found to comply with strict safety requirements including safety agency approvals and compliance with environmental standards. Follow the following instructions for safety use.

Any unauthorized alteration including an addition of new functions or connection to external devices may not be covered by the product warranty. Contact your local Fuji Xerox representative for more information.

Follow all warning instructions marked on this product. The warning marks stand for the followings:

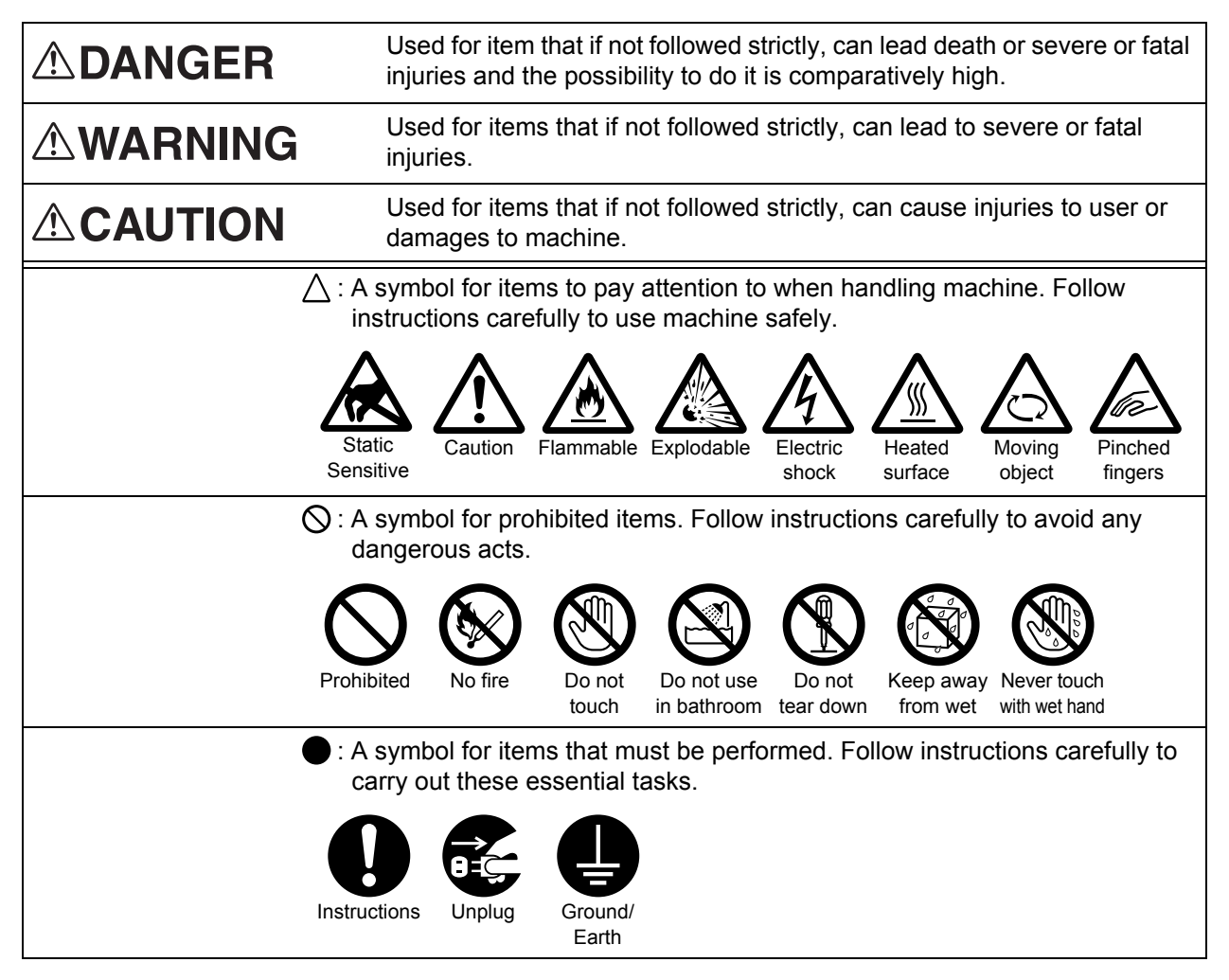

## **Electrical Safety**

# **AWARNING**

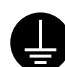

This product shall be operated by the power source as indicated on the product's data plate. Consult your local power company to check if your power source meets the requirements.

### Connect this product to a protective earth circuit.

This product is supplied with a plug that has a protective earth pin. The plug fits only into an earthed electrical outlet. This is a safety feature. If the plug doesn't fit to the outlet, contact an electrician to replace the outlet to avoid risk of electric shock. Never use an

earthed adapter plug to connect the product to the electrical outlet that has no earth connection terminal.

Improper connection of a grounding conductor may cause electric shock.

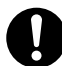

Plug the power cord directly into a grounded electrical outlet. To prevent overheat and a fire accident, do not use an extension cord, a multi-plug adaptor or a multiple connector. Consult your local Fuji Xerox representative to check if an outlet is grounded.

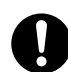

Connect this product to a branch circuit or an outlet that has larger capacity than the rated ampere and voltage of this product. See the data plate on the rear panel of this product for its rated ampere and voltage.

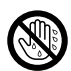

Never touch the power cord with wet hands. It may cause electric shock.

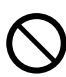

Do not place an object on the power cord.

Always keep the plug connection free of dust. The dusty and damp environment may bring about minute electric current in a connector. It may generate heat and eventually cause a fire accident.

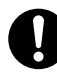

To avoid the risk of electric shock and a fire accident, only use the power cord supplied with this product or the ones designated by Fuji Xerox.

The power cord is exclusive use for this product. Do not use it for any other product.

Do not damage or alter the power cord. Damage and alteration may generate heat and eventually cause electric shock or a fire accident.

If the power cord is damaged or insulated wires are exposed, contact your local Fuji Xerox representative for its replacement. Do not use a damaged or uninsulated cord to avoid the risk of electric shock and a fire accident.

# **ACAUTION**

When cleaning this product, always switch off and unplug it. Access to a live machine interior may cause electric shock.

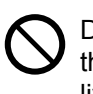

Do not unplug or re-plug this product with the switch on. Plugging and unplugging a live connector may deform the plug and generate heat, and eventually cause a fire accident.

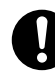

Hold the plug not the cord when unplugging this product, or it may damage the cord and cause electric shock or a fire accident.

Switch off and unplug the product when it is not used over weekends or long holidays. It may cause deterioration of insulations and eventually electric shock or a fire accident.

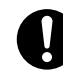

Once a month, switch off this product and check if

- the power cord is plugged firmly into an electrical outlet;
- the plug is not excessively heated, rusted or bent;
- the plug and electrical outlet are free of dust; and
- the power cord is not cracked or worn down.

Once you notice any unusual condition, switch off and unplug this product first and contact your local Fuji Xerox representative.

# **Machine Installation**

# **AWARNING**

Do not locate this product where people might step on or trip over the power cord. Friction or excessive pressure may generate heat and eventually cause electric shock or a fire accident.

# **ACAUTION**

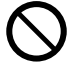

Never locate this product in the following places:

- Near radiators or any other heat sources
- Near volatile flammable materials such as curtains
- In the hot, humid, dusty or poorly ventilated environment
- In the place receiving direct sunlight
- Near cookers or humidifiers

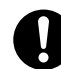

This product weighs 63.0 kg. When moving it, always carry it by a team of two or more persons to avoid mishandling or injury.

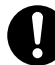

When lifting this product, firmly grip the handholds provided. Never lift it by gripping any other areas. Doing so may prevent you from dropping the product or injuring your back.

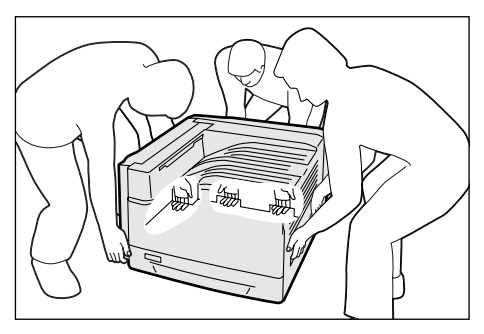

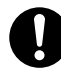

Locate this product on the level and sturdy surface that can withstand its weight. Otherwise, if tilted, the product may fall over and cause injuries.

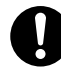

Locate this product in a well-ventilated area. Do not obstruct ventilation openings of the product.

Keep the minimum clearance as follows for ventilation and an access to the power plug. Unplug the product if an abnormal condition is noted.

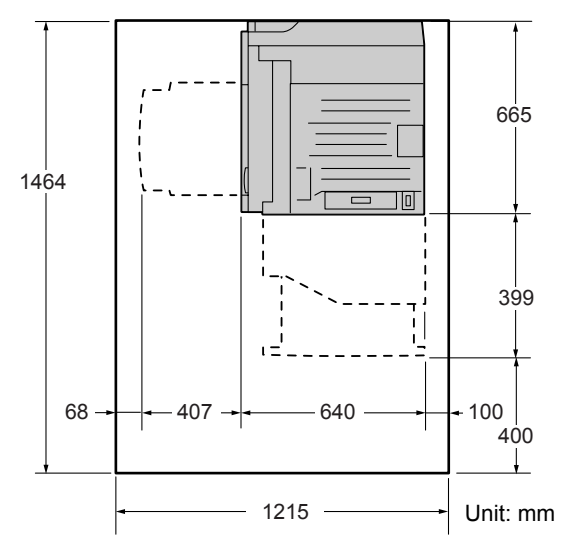

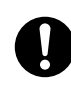

Do not incline the product at more than 10 degree angle. Otherwise, it may fall over and cause injuries.

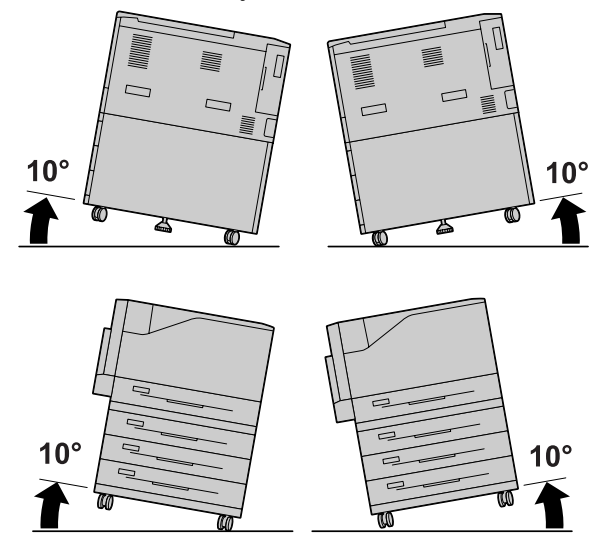

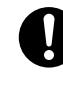

Always lock the wheels of this product after installation. Otherwise, it may fall over or slide and cause injuries.

# **Others**

To keep this product in a good performance and condition, always use it in the following environment:

- Temperature: 10 32°C
- Humidity: 15 85%

(no dew condensation)

When the product is left in a chilly room and the room is rapidly warmed up by heater, dew condensation may form inside the product and cause a partial deletion on printing.

# <span id="page-11-0"></span>**Operational Safety**

# **AWARNING**

The operator's product maintenance procedures are described in the customer documentation supplied with this product. Do not carry out any other maintenance procedures not described in the documentation.

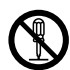

This product features safety design not to allow operators access to hazard areas. The hazard areas are isolated from operators by covers or protectors which require a tool to remove. To prevent electric shock and injuries, never remove those covers and protectors.

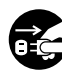

To avoid the risk of electric shock and a fire accident, switch off and unplug the product promptly in the following conditions, then contact your local Fuji Xerox representative.

- The product emits smoke or its surface is unusually hot.
- The product emits unusual noise or odor.
- The power cord is cracked or worn down.
- A circuit breaker, fuse or any other safety device is activated.
- Any liquid is spilled into the product.
- The product is soaked in water.
- Any part of the product is damaged.

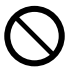

Do not insert any object into slots or openings of this product.

Do not place any of the followings on the product:

- Liquid container such as flower vases or coffee cups
- Metal parts such as staples or clips
- Heavy objects

If liquid is spilled over or metal parts are slipped into the product, it may cause electric shock or a fire accident.

Do not use conductive paper such as carbonic paper or coated paper. When paper jam occurs, it may cause shortcircuit and eventually a fire accident.

When cleaning this product, use the designated cleaning materials exclusive to it. Other cleaning materials may result in poor performance of the product. Never use aerosol cleaners, or it may catch fire and cause explosion.

Never play the CD-ROM supplied with the product on an audio player. Always use a CD-ROM player. Otherwise, large sound may damage audio players or your ears.

# **ACAUTION**

Always follow all warning instructions marked on or supplied with this product.

To avoid the risk of burn injuries and electric shock, never touch the area with the "High Temperature" or "High Voltage" marks on.

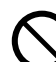

Keep electrical and mechanical safety interlocks active. Keep the safety interlocks away from magnetic materials. Magnetic materials may accidentally activate the product and cause injuries or electric shock.

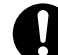

A ground fault interrupter is embedded in this product. If current leakage occurs, the ground fault interrupter automatically cuts off power circuit to prevent electric shock and a fire accident. The ground fault interrupter is normally in the Reset position (where the <RESET> button is in a pressed-in state). Check once a month if the ground fault interrupter works properly in accordance with the following procedures:

- 1. Switch off the product.
- 2. Press the <TEST> button located on the rear left side of the product, with a thin stick or similar object.
- 3. Make sure that the <RESET> button is popped up.
- 4. After the confirmation, press the <RESET> button to exit the test mode.

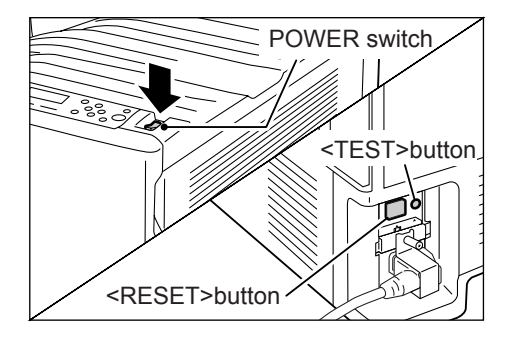

If the circuit does not work properly, contact your local Fuji Xerox representative.

Do not attempt to remove a paper jammed deeply inside the product, particularly a paper wrapped around a fuser or a heat roller. Otherwise, it may cause injuries or burns. Switch off the product promptly and contact your local Fuji Xerox representative.

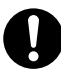

Ventilate well during extended operation or mass printing. It may affect the office air environment due to odor such as ozone in a poorly ventilated room.

Provide proper ventilation to ensure the comfortable and safe environment.

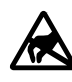

Never touch the exposed connectors  $\blacksquare$  around this label. It may cause damage to the parts due to static discharge.

# **Consumable**

# **AWARNING**

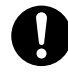

Store all consumables in accordance with the instructions given on its package or container.

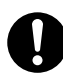

Use a broom or a wet cloth to wipe off spilled toner. Never use a vacuum cleaner for the spills. It may catch fire by electric

sparks inside the vacuum cleaner and cause explosion. If you spill a large volume of toner, contact your local Fuji Xerox representative.

Never throw a toner cartridge into an open flame. Remaining toner in the cartridge may catch fire and cause burn injuries or explosion.

If you have a used toner cartridge no longer needed, contact your local Fuji Xerox representative for its disposal.

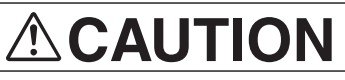

Never heat the drum cartridges or scratch their surfaces. It may cause health hazard.

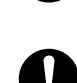

Keep the drum cartridges and toner cartridges out of the reach of children. If a child accidentally swallows toner, spit it out, rinse mouth with water, drink water and consult a physician immediately.

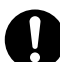

When replacing the drum cartridges and toner cartridges, be careful not to spill the toner. In case of any toner spills, avoid contact with clothes, skin, eyes, and mouth, also avoid inhaling it.

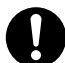

If toner spills onto your skin or clothing, wash it off with soap and water. If you get toner particles in your eyes, wash it out with plenty of water for at least 15 minutes until irritation is gone. Consult a physician if necessary.

If you inhale toner particles, move to a fresh air location and rinse your mouth with water.

If you swallow toner, spit it out, rinse your mouth with water, drink plenty of water and consult a physician immediately.

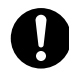

### Fuser Safety

When removing the fuser unit, always switch off first and wait for 40 minutes until it cools off.

## **Warning and Caution Labels**

Be sure to follow the warning and caution labels placed on the machine. Do not touch areas with labels indicating high voltage or temperature. This can cause an electric shock or burn.

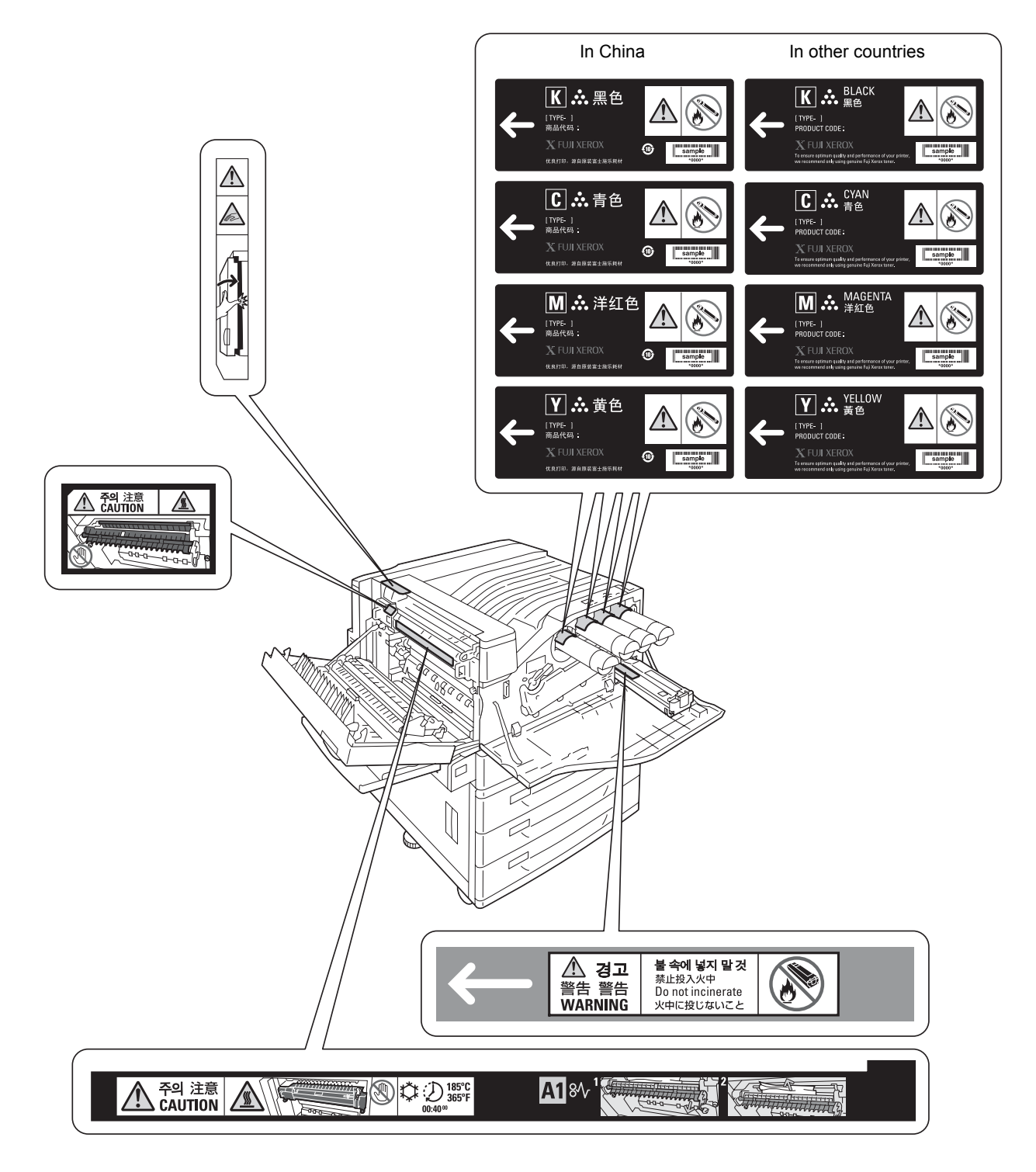

## **Environment**

- Emissions of dust, ozone and styrene from this product have been tested and found to comply with the Eco Mark criteria on chemical emission for printers. According to the test procedures defined by Blue Angel RAL-UZ122: 2006 Appendix 2, the test was performed under the condition of monochrome copying, using the toner type, DocuPrint C2255 Toner (Black), that is recommended for this product.
- For environmental protection and efficient use of resources, Fuji Xerox reuses returned drum cartridges, toner cartridges and waste toner bottle to make recycled parts, recycled materials or for energy recovery.
- Proper disposal is required for drum cartridges, toner cartridges and waste toner bottle no longer needed. Do not open drum cartridges, toner cartridges and waste toner bottle. Return them to your local Fuji Xerox representative.

## **Regulation**

 Radio Frequency Emissions (Class B) This product has been tested and found to comply with the limits for a Class B digital device, pursuant to the International Standard for Electromagnetic Interference (CISPR Publ. 22) and Radiocommunications Act 1992 in Australia/New Zealand. These limits are designed to provide reasonable protection against harmful interference in a residential installation. This product generates, uses and can radiate radio frequency energy and, if not installed and used in accordance with the instructions, may cause harmful interference to radio communications. However, there is no guarantee that interference will not occur in a particular installation. If this product does cause harmful interference to radio or television reception, which can be determined by turning this product off and on, the user is encouraged to try to correct the interference by one or more of the following measures:

- Reorient or relocate the receiving antenna.
- Increase the separation between this product and the receiver.
- Connect this product into an outlet on a circuit different from that to which the receiver is connected.

- Consult the dealer or an experienced radio/TV technician for help.

Changes and modifications to this product not specifically approved by Fuji Xerox may void the user's authority to operate this product.

• Product Safety Certification (CB) This product has been tested and found to comply with IEC60950-1:ed.1. and certified by NEMKO.

NEMKO: IEC60950-1:ed. 1

# <span id="page-15-1"></span><span id="page-15-0"></span>**Licenses**

## **RSA BSAFE (For the Models Other than those Available in China)**

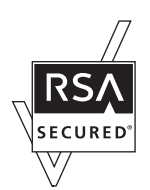

This product includes RSA BSAFE encryption software from RSA Security Inc.

## **Heimdal**

Copyright (c)2000

Kungliga Tekniska högskolan (Royal Institute of Technology, Stockholm, Sweden). All rights reserved.

Redistribution and use in source and binary forms, with or without modification, are permitted provided that the following conditions are met:

- 1. Redistributions of source code must retain the above copyright notice, this list of conditions and the following disclaimer.
- 2. Redistributions in binary form must reproduce the above copyright notice, this list of conditions and the following disclaimer in the documentation and/or other materials provided with the distribution.
- 3. Neither the name of the Institute nor the names of its contributors may be used to endorse or promote products derived from this software without specific prior written permission.

THIS SOFTWARE IS PROVIDED BY THE INSTITUTE AND CONTRIBUTORS "AS IS" AND ANY EXPRESS OR IMPLIED WARRANTIES, INCLUDING, BUT NOT LIMITED TO, THE IMPLIED WARRANTIES OF MERCHANTABILITY AND FITNESS FOR A PARTICULAR PURPOSE ARE DISCLAIMED. IN NO EVENT SHALL THE INSTITUTE OR CONTRIBUTORS BE LIABLE FOR ANY DIRECT, INDIRECT, INCIDENTAL, SPECIAL, EXEMPLARY, OR CONSEQUENTIAL DAMAGES (INCLUDING, BUT NOT LIMITED TO, PROCUREMENT OF SUBSTITUTE GOODS OR SERVICES; LOSS OF USE, DATA, OR

PROFITS; OR BUSINESS INTERRUPTION) HOWEVER CAUSED AND ON ANY THEORY OF LIABILITY, WHETHER IN CONTRACT, STRICT LIABILITY, OR TORT (INCLUDING NEGLIGENCE OR OTHERWISE) ARISING IN ANY WAY OUT OF THE USE OF THIS SOFTWARE, EVEN IF ADVISED OF THE POSSIBILITY OF SUCH DAMAGE.

# **LZMA**

LZMA SDK 4.21 Copyright (c) 1999-2005 Igor Pavlov (2005-06-08) http://www.7-zip.org/

LZMA SDK 4.22 Copyright (c) 1999-2005 Igor Pavlov (2005-06-10) http://www.7-zip.org/

# **JPEG Code**

Our printer software uses some of the codes defined by the Independent JPEG Group.

# **Libcurl**

COPYRIGHT AND PERMISSION NOTICE

Copyright (c) 1996 - 2006, Daniel Stenberg, <daniel@haxx.se>.

All rights reserved.

Permission to use, copy, modify, and distribute this software for any purpose with or without fee is hereby granted, provided that the above copyright notice and this permission notice appear in all copies.

THE SOFTWARE IS PROVIDED "AS IS", WITHOUT WARRANTY OF ANY KIND, EXPRESS OR IMPLIED, INCLUDING BUT NOT LIMITED TO THE WARRANTIES OF MERCHANTABILITY, FITNESS FOR A PARTICULAR PURPOSE AND NONINFRINGEMENT OF THIRD PARTY RIGHTS. IN NO EVENT SHALL THE AUTHORS OR COPYRIGHT HOLDERS BE LIABLE FOR ANY CLAIM, DAMAGES OR OTHER LIABILITY, WHETHER IN AN ACTION OF CONTRACT, TORT OR OTHERWISE, ARISING FROM, OUT OF OR IN CONNECTION WITH THE SOFTWARE OR THE USE OR OTHER DEALINGS IN THE SOFTWARE.

Except as contained in this notice, the name of a copyright holder shall not be used in advertising or otherwise to promote the sale, use or other dealings in this Software without prior written authorization of the copyright holder.

# **FreeBSD**

This product uses some FreeBSD codes.

The FreeBSD Copyright

Copyright 1994-2006 The FreeBSD Project. All rights reserved.

Redistribution and use in source and binary forms, with or without modification, are permitted provided that the following conditions are met:

Redistributions of source code must retain the above copyright notice, this list of conditions and the following disclaimer.

Redistributions in binary form must reproduce the above copyright notice, this list of conditions and the following disclaimer in the documentation and/ or other materials provided with the distribution.

THIS SOFTWARE IS PROVIDED BY THE FREEBSD PROJECT "AS IS" AND ANY EXPRESS OR IMPLIED WARRANTIES, INCLUDING, BUT NOT LIMITED TO, THE IMPLIED WARRANTIES OF MERCHANTABILITY AND FITNESS FOR A PARTICULAR PURPOSE ARE DISCLAIMED. IN NO EVENT SHALL THE FREEBSD PROJECT OR CONTRIBUTORS BE LIABLE FOR ANY DIRECT, INDIRECT, INCIDENTAL, SPECIAL, EXEMPLARY, OR CONSEQUENTIAL DAMAGES (INCLUDING, BUT NOT LIMITED TO, PROCUREMENT OF SUBSTITUTE GOODS OR SERVICES; LOSS OF USE, DATA, OR PROFITS; OR BUSINESS INTERRUPTION) HOWEVER CAUSED AND ON ANY THEORY OF LIABILITY, WHETHER IN CONTRACT, STRICT LIABILITY, OR TORT (INCLUDING NEGLIGENCE OR OTHERWISE) ARISING IN ANY WAY OUT OF THE USE OF THIS SOFTWARE, EVEN IF ADVISED OF THE POSSIBILITY OF SUCH DAMAGE.

The views and conclusions contained in the software and documentation are those of the authors and should not be interpreted as representing official policies, either expressed or implied, of the FreeBSD Project.

## **OpenLDAP**

Copyright 1998-2006 The OpenLDAP Foundation All rights reserved.

Redistribution and use in source and binary forms, with or without modification, are permitted only as authorized by the OpenLDAP Public License.

A copy of this license is available in the file LICENSE in the top-level directory of the distribution or, alternatively, at <http:// www.OpenLDAP.org/license.html>.

OpenLDAP is a registered trademark of the OpenLDAP Foundation.

Individual files and/or contributed packages may be copyright by other parties and/or subject to additional restrictions.

This work is derived from the University of Michigan LDAP v3.3 distribution. Information concerning this software is available at <http:// www.umich.edu/~dirsvcs/ldap/ldap.html>.

This work also contains materials derived from public sources.

Additional information about OpenLDAP can be obtained at <http://www.openldap.org/>.

Portions Copyright 1998-2006 Kurt D. Zeilenga. Portions Copyright 1998-2006 Net Boolean Incorporated.

Portions Copyright 2001-2006 IBM Corporation. All rights reserved.

Redistribution and use in source and binary forms, with or without modification, are permitted only as authorized by the OpenLDAP Public License.

Portions Copyright 1999-2005 Howard Y.H. Chu. Portions Copyright 1999-2005 Symas Corporation. Portions Copyright 1998-2003 Hallvard B.

Furuseth.

All rights reserved.

---

---

Redistribution and use in source and binary forms, with or without modification, are permitted provided that this notice is preserved.

The names of the copyright holders may not be used to endorse or promote products derived from this software without their specific prior written permission. This software is provided "as is" without express or implied warranty.

---

Portions Copyright (c) 1992-1996 Regents of the University of Michigan.

All rights reserved.

Redistribution and use in source and binary forms are permitted provided that this notice is preserved and that due credit is given to the University of Michigan at Ann Arbor. The name of the University may not be used to endorse or promote products derived from this software without specific prior written permission. This software is provided "as is" without express or implied warranty.

------------------------------------------ The OpenLDAP Public License

Version 2.8, 17 August 2003

Redistribution and use of this software and associated documentation ("Software"), with or without modification, are permitted provided that the following conditions are met:

- 1. Redistributions in source form must retain copyright statements and notices,
- 2. Redistributions in binary form must reproduce applicable copyright statements and notices, this list of conditions, and the following disclaimer in the documentation and/or other materials provided with the distribution, and
- 3. Redistributions must contain a verbatim copy of this document.

The OpenLDAP Foundation may revise this license from time to time.

Each revision is distinguished by a version number. You may use this Software under terms of this license revision or under the terms of any subsequent revision of the license.

THIS SOFTWARE IS PROVIDED BY THE OPENLDAP FOUNDATION AND ITS CONTRIBUTORS "AS IS" AND ANY EXPRESSED OR IMPLIED WARRANTIES, INCLUDING, BUT NOT LIMITED TO, THE IMPLIED WARRANTIES OF MERCHANTABILITY AND FITNESS FOR A PARTICULAR PURPOSE ARE DISCLAIMED. IN NO EVENT SHALL THE OPENLDAP

FOUNDATION, ITS CONTRIBUTORS, OR THE AUTHOR(S) OR OWNER(S) OF THE SOFTWARE BE LIABLE FOR ANY DIRECT, INDIRECT, INCIDENTAL, SPECIAL, EXEMPLARY, OR CONSEQUENTIAL DAMAGES (INCLUDING, BUT NOT LIMITED TO, PROCUREMENT OF SUBSTITUTE GOODS OR SERVICES; LOSS OF USE, DATA, OR PROFITS; OR BUSINESS INTERRUPTION) HOWEVER CAUSED AND ON ANY THEORY OF LIABILITY, WHETHER IN CONTRACT, STRICT LIABILITY, OR TORT (INCLUDING NEGLIGENCE OR OTHERWISE) ARISING IN ANY WAY OUT OF THE USE OF THIS SOFTWARE, EVEN IF ADVISED OF THE POSSIBILITY OF SUCH DAMAGE.

The names of the authors and copyright holders must not be used in advertising or otherwise to promote the sale, use or other dealing in this Software without specific, written prior permission. Title to copyright in this Software shall at all times remain with copyright holders.

OpenLDAP is a registered trademark of the OpenLDAP Foundation.

Copyright 1999-2003 The OpenLDAP Foundation, Redwood City, California, USA. All Rights Reserved. Permission to copy and distribute verbatim copies of this document is granted.

### **DES**

This product includes software developed by Eric Young.

(eay@mincom.oz.au)

# **AES**

Copyright (c) 2003, Dr Brian Gladman Worcester, UK. All rights reserved. This product uses published AES software provided by Dr Brian Gladmanunder BSD licensing terms.

# **TIFF (libtiff)**

LibTIFF Copyright (c) 1988-1997 Sam Leffler Copyright (c) 1991-1997 Silicon Graphics, Inc.

# **ICC Profile (Little cms)**

Little cms Copyright (C) 1998-2004 Marti Maria

# **XPS (XML Paper Specification)**

This product may incorporate intellectual property owned by Microsoft Corporation. The terms and conditions upon which Microsoft is licensing such intellectual property may be found at http:// go.microsoft.com/fwlink/?LinkId=52369.

# <span id="page-18-0"></span>**Illegal Copies and Printouts**

Copying or printing certain documents may be illegal in your country. Penalties of fines or imprisonment may be imposed on those found guilty. The following are examples of items that may be illegal to copy or print in your country.

- Currency
- Banknotes and checks
- Bank and government bonds and securities
- Passports and identification cards
- Copyright material or trademarks without the consent of the owner
- Postage stamps and other negotiable instruments

This list is not inclusive and no liability is assumed for either its completeness or accuracy. In case of doubt, contact your legal counsel.

# <span id="page-19-0"></span>**1 Printer Environment Settings**

When you are finished installing your printer using the 'Setup Guide', go on to set up its operating environment.

# <span id="page-19-1"></span>**Supported Operating Environments**

The printer can be used both as a local and a network printer. When used as a local printer, the printer is connected directly to a computer. Connect the printer to a network for use as a network printer. Set all ports you want to use to [Enabled] on the control panel.

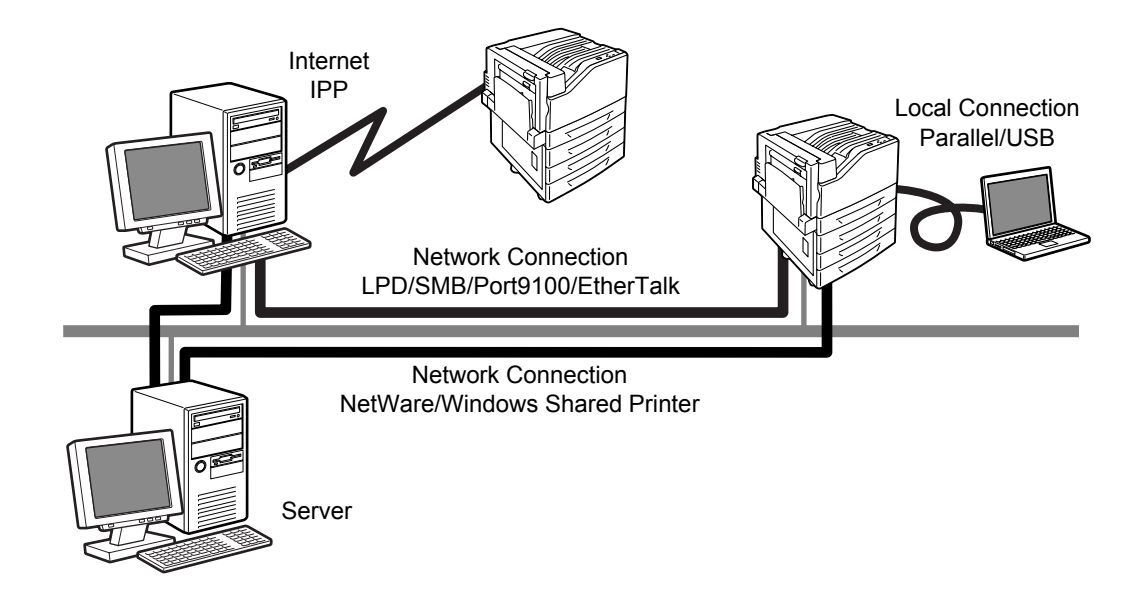

### **Using the Printer as a Local Printer**

When using the printer as a local printer, the printer and a computer can be connected using the following methods:

- USB connection : Connecting the printer and a computer using a USB cable. (default: [Enabled])
- Parallel connection : Connecting the printer and a computer using a parallel cable. To use this feature, the Parallel Port (optional) must be installed. (default: [Disabled])

### **Using the Printer as a Network Printer**

When using the printer as a network printer, the printer can be set up in the following environments:

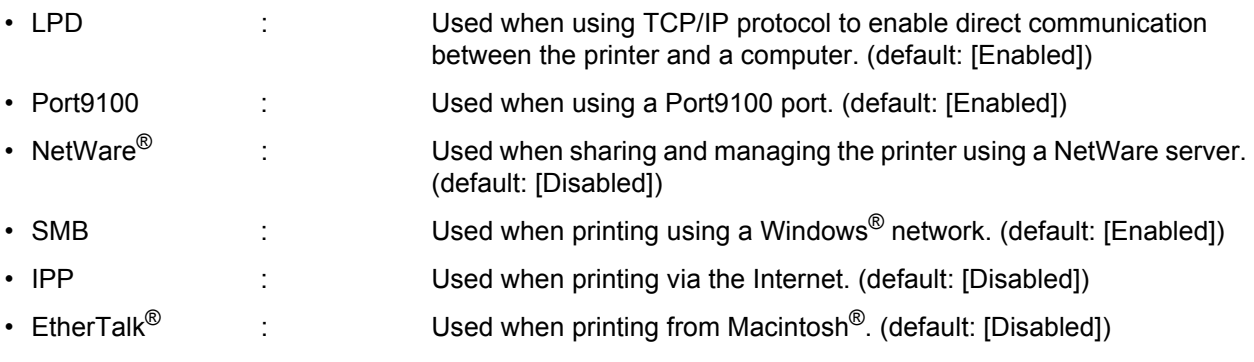

### ■ Supported Operating Systems and Operating Environments

#### **Note**

• The supported operating systems are subject to change without prior notice. Visit our web site for the latest information.

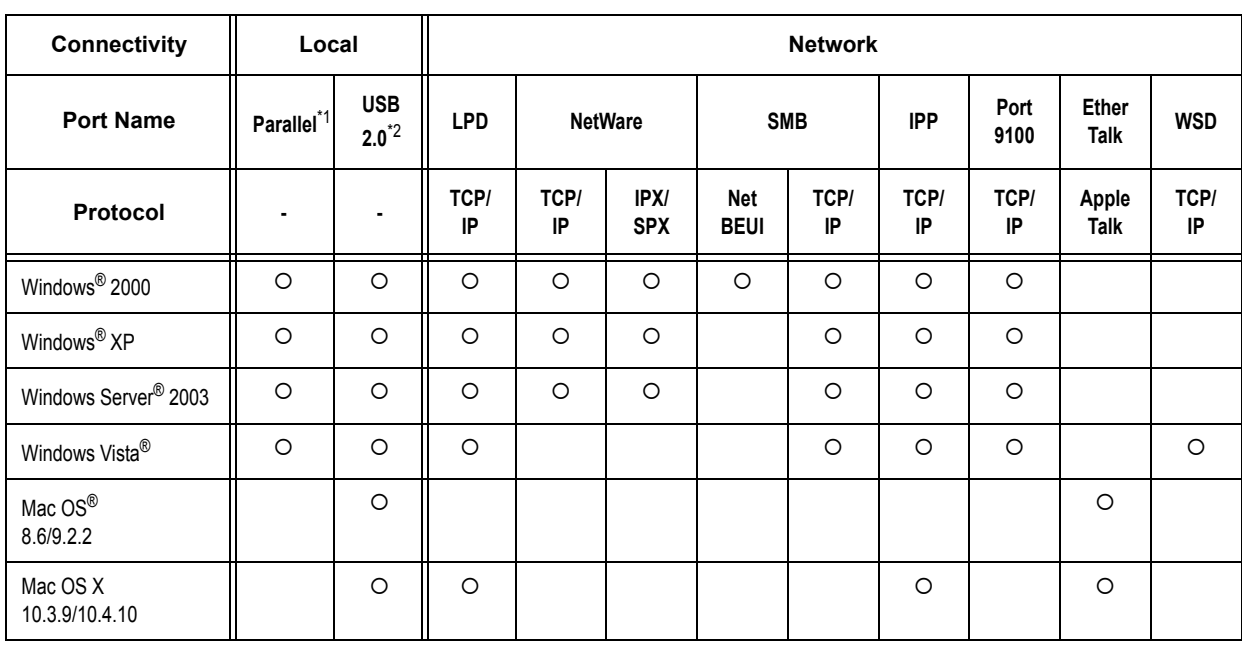

\*1: To use this feature, the Parallel Port (optional) must be installed.

\*2: The computer must be connected to the printer via a USB 2.0 port.

### **Note**

• For information on how to print PostScript data, refer to the manual on the PostScript Driver Library CD-ROM.

# <span id="page-21-0"></span>**Connecting a cable**

Connect the printer to your computer using an interface cable appropriate for your connection method.

An interface cable is not included with the printer. You must purchase it separately.

### **USB Connection**

When using a USB connection, install the print driver on your computer before connecting the cable. For installation instructions, refer to the ["Installing a Print Driver" \(P. 29\)](#page-28-2) or the 'CD-ROM Documentation (HTML)' on the Driver CD Kit CD-ROM.

- 1. Switch the printer off.
- 2. Plug the USB cable into the interface connector on the printer.

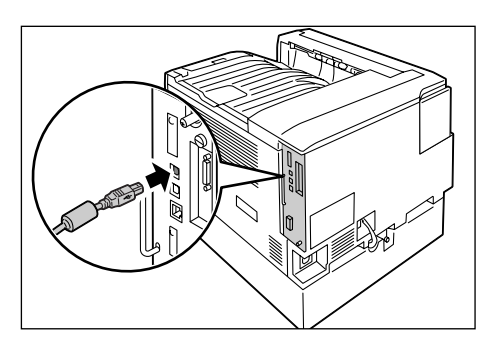

- 3. Plug the other end of the USB cable into your computer.
- 4. Switch the printer on.

### **Network Connection**

Use a straight-type network cable that supports 100BASE-TX or 10BASE-T.

1. Switch the printer off.

2. Plug the network cable into the interface connector on the printer.

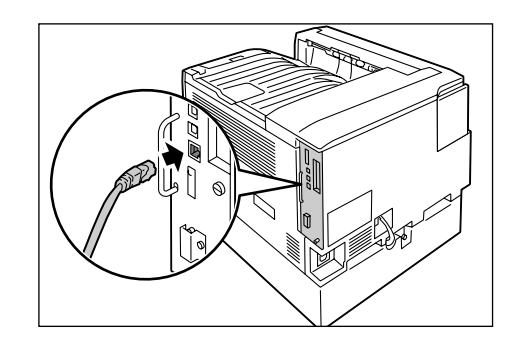

- 3. Plug the other end of the network cable into a network device such as a hub.
- 4. Switch the printer on.

### **Parallel Connection**

When using a parallel connection, you must first install the optional Parallel Port and connector conversion cable.

- 1. Switch the printer off.
- 2. Insert the connector conversion cable included with the optional Parallel Port into the interface connector on the printer.

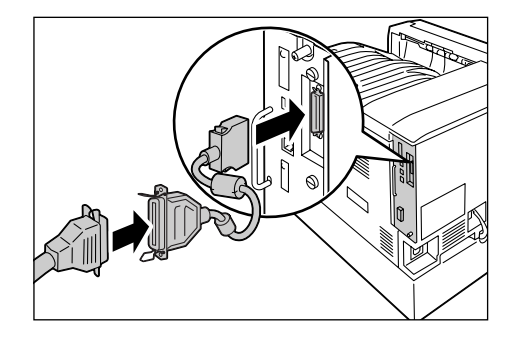

- 3. Connect the other end of the connector conversion cable to the connector on the parallel cable. Then secure it using the metal pieces on both sides of the connector.
- 4. Plug the other end of the parallel cable into your computer.
- 5. Switch the printer on.

# <span id="page-22-0"></span>**Switching the Control Panel Display Language**

Set either [English], [Korean], [Simp. Chinese], or [Trad. Chinese] as the display language for the control panel of the printer.

The following explains how to switch the control panel display language.

#### **Note**

- This guide assumes that [Language] has been set to [English]. The following operations are unnecessary if you are using an English operating system.
- 1. Press the <Menu> button to display the menu screen.

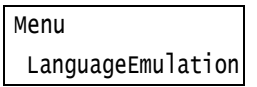

2. Press the  $\leq \blacktriangledown$  button until [Language] is displayed.

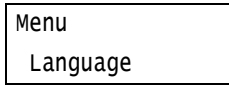

### **Note**

- If you went past the desired item, return to the item by pressing the  $\leq \blacktriangle$  > button.
- 3. Press either the <**>>** or <OK> button to select.

The language is displayed.

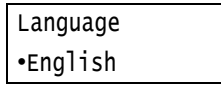

- 4. Press the  $\leq$   $\blacktriangledown$  button until the desired language is displayed.
- 5. Press the <OK> button to confirm.

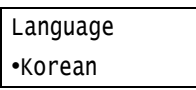

6. Press the <Menu> button to close the menu. The printer automatically restarts.

# <span id="page-22-1"></span>**Setting the Network Environment**

This section explains how to install your printer in a TCP/IP environment. When installing the printer in a different environment, refer to the 'CD-ROM Documentation (HTML)' on the Driver CD Kit CD-ROM.

### **Note**

• The printer can use an IPv6 address in an IPv6 network environment. For information on using IPv6 addresses, refer to ["Setting an IP Address \(IPv6\)" \(P. 26\).](#page-25-0)

# <span id="page-22-2"></span>**Setting an IP Address (IPv4)**

To use TCP/IP protocol, you must configure an IP address for the printer.

By default, the printer is set to obtain its IP address (via the [Get IP Address] setting on the control panel) using [DHCP/Autonet]. Thus, when the printer is connected to a network that has a DHCP server, the printer automatically obtains its IP address from the server.

Print the [Configuration Report] to see if the printer already has an IP address.

If the printer does not have an IP address, set [Get IP Address] to [STATIC] and configure the address.

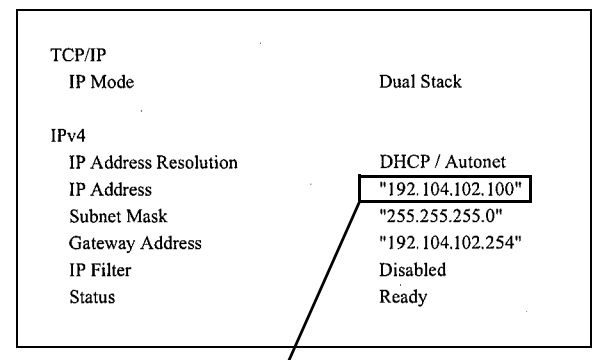

If an IP address is listed, skip the following procedure.

If an IP address is not listed, or if you want to change the current IP address, configure the setting using the following procedure.

### **Note**

- For information on how to print the [Configuration Report], refer to ["Printing a Report/List" \(P. 36\)](#page-35-2).
- The printer can also obtain its IP address by using a BOOTP or RARP server. If using a BOOTP or RARP server, set [Get IP Address] to [BOOTP] or [RARP].
- If using a DHCP server, the printer's IP address may change without notice. Make sure to check the address periodically.

The following explains how to set up an IP address on the Control Panel. Depending on your network environment, your printer also needs a subnet mask and gateway address. Consult your network administrator for the settings required for your printer.

### ■ To Set the IP Address

1. On the control panel, press the <Menu> button to display the menu screen.

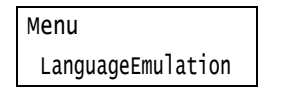

2. Press the  $\leq \blacktriangledown$  button until [Admin Menu] is displayed.

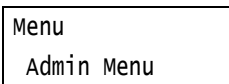

### **Note**

- If you went past the desired item, return to the item by pressing the  $\leq \blacktriangle$  > button.
- 3. Press the <**>>>>>>or <OK**> button to select. [Network/Port] is displayed.

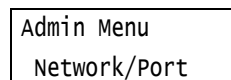

### **Note**

- If you pressed the <**>>** or <OK> button on the wrong item, return to the previous screen by pressing the  $\leq$   $\blacktriangle$ or the <Return> button.
- To start over from the beginning, press the <Menu> button.
- 4. Press the <**>>** or <OK> button to select. [LPD] is displayed.

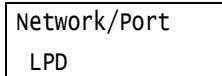

### **Note**

- [Parallel] appears only when the Parallel Port (optional) is installed.
- 5. Press the <▼> button until [TCP/IP Settings] is displayed.

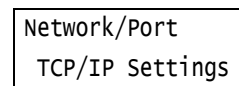

6. Press the  $\leq$  > or  $\leq$ OK > button to select. [IP Mode] is displayed.

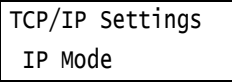

7. Press the  $\leq$  > button until [IPv4 Settings] is displayed.

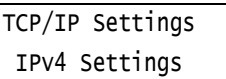

8. Press the <**>>** or <OK> button to select. [Get IP Address] is displayed.

> IPv4 Settings Get IP Address

9. Press the  $\leq$  > or  $\leq$ OK > button to select. The current set value is displayed.

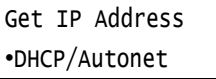

10. Press the  $\leq$   $\blacktriangledown$  button until [STATIC] is displayed.

> Get IP Address STATIC

11. Press the <OK> button to confirm your selection. If [000.000.000.000] appears, skip to step 15.

> Get IP Address •STATIC

12. Press the < > or <Return> button to return to [Get IP Address].

> IPv4 Settings Get IP Address

13. Press the  $\leq$   $\blacktriangledown$  button to display [IP Address].

> IPv4 Settings IP Address

14. Press the <**>>** or <OK> button to select. The current IP address is displayed.

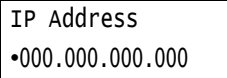

15. Enter the value in the first field using the  $\langle \blacktriangle \rangle$  or  $\langle \blacktriangledown \rangle$  button, and press the  $\langle \blacktriangleright \rangle$ button.

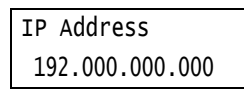

### **Note**

- If you do not need to change the setting, press the < $\blacktriangleright$  > button to advance to the next field.
- Pressing the  $\leq$   $\blacktriangle$  > and  $\leq$   $\blacktriangledown$  buttons simultaneously increments the value by 10.
- To return to the previous field, press the  $\leq$  > button.
- 16. Enter the rest of the fields in the same manner. After entering the last (4th) field, press the <OK> button to confirm your entry.

IP Address •192.168.001.100

17. If you want to set a subnet mask and gateway address, press the <Return> button and proceed to Step 18. If you want to finish configuring the settings, proceed to Step 25.

### ■ To Set the Subnet Mask/Gateway **Address**

18. Press the  $\leq$  > button until [Subnet Mask] is displayed.

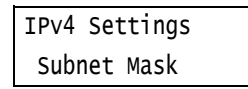

19. Press the <**>>** or <OK> button to select. The current subnet mask is displayed.

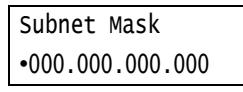

20. Enter the subnet mask in the same way you entered the IP address, and press the <OK> button to confirm your entry.

Subnet Mask •255.255.255.000 21. Press the <Return> button to return to [Subnet Mask].

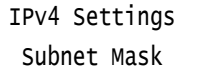

22. Press the  $\leq \blacktriangledown$  button to display [Gateway] Address].

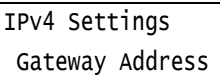

23. Press the  $\leq$  > or  $\leq$ OK > button to select. The current gateway address is displayed.

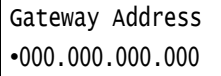

24. Enter the gateway address in the same way you entered the IP address, and press the <OK> button to confirm your entry.

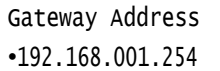

- 25. The setup is now complete. Press the <Menu> button to close the menu. The printer automatically restarts.
- 26. Print the [Configuration Report] to verify your settings.

# <span id="page-25-0"></span>**Setting an IP Address (IPv6)**

The printer can use an IPv6 address in an IPv6 network environment.

By default, the printer [IP Mode] is set to [Dual Stack] to automatically detect either IPv4 or IPv6. If you connect the printer to an IPv6 network, an IPv6 address is automatically set.

Print the [Configuration Report] to verify the IPv6 address.

#### **Note**

- When setting the fixed IPv6 address on the printer, use CentreWare Internet Services to manually configure the settings. Then print the [Configuration Report] to verify the automatically set address. Use this address to access CentreWare Internet Services. Set the IPv6 address [Properties] tab > [Connectivity] > [Protocols] > [TCP/IP]. For information about each setting, refer to the online help for CentreWare Internet Services. For information about your network environment, consult with your network administrator.
- For more information on CentreWare Internet Services, refer to ["Configuring the Printer Using CentreWare](#page-25-1)  [Internet Services" \(P. 26\)](#page-25-1).

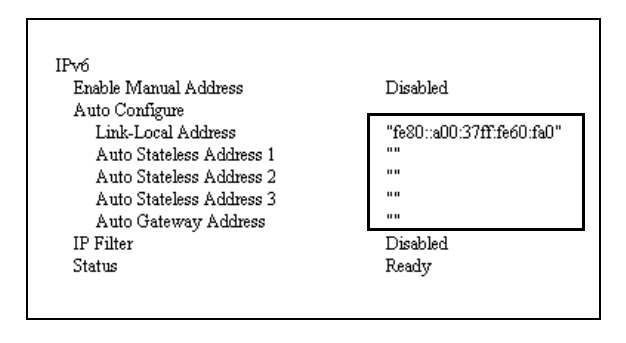

#### **Note**

• For information on how to print the [Configuration Report], refer to ["Printing a Report/List" \(P. 36\).](#page-35-2)

# <span id="page-25-1"></span>**Configuring the Printer Using CentreWare Internet Services**

# <span id="page-25-2"></span>**Overview of CentreWare Internet Services**

CentreWare Internet Services is a service that allows you to monitor or remotely configure the printer using a web browser when the printer is on a TCP/IP network.

Some of the control panel settings can also be set on the service's [Properties] tab.

#### **Note**

• CentreWare Internet Services cannot be used when using the printer as a local printer.

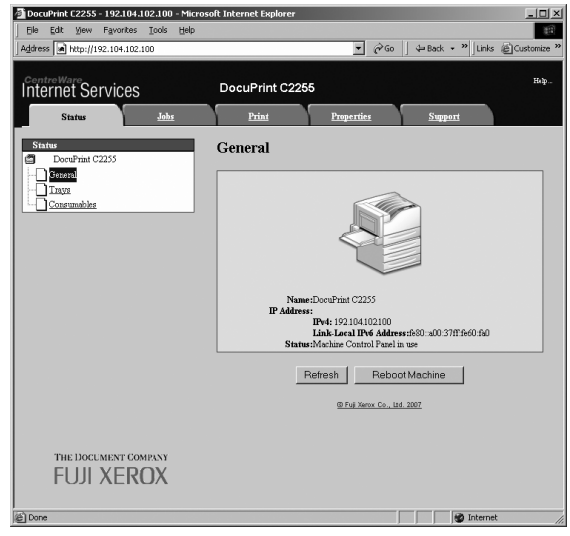

### **Supported Operating Environments**

### ■ Supported Web Browsers

CentreWare Internet Services has been tested to work on the following web browsers.

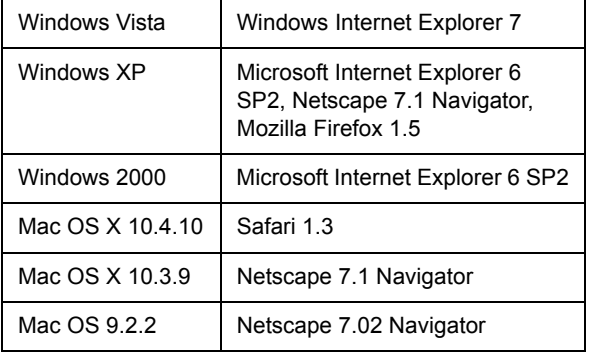

### ■ Setting Up a Web Browser

When using CentreWare Internet Services, we recommend you specify the address of the printer without using a proxy server.

#### **Note**

- If you access CentreWare Internet Services using a proxy server, the response from the service may be slow or the service may not be displayed.
- For information on how to set up your web browser, refer to the online help for the web browser.

If you want to change the display language of CentreWare Internet Services, change the display language of your web browser.

#### **Note**

• For information on how to change the display language of your web browser, refer the online help for the web browser.

Also, if CentreWare Internet Services does not operate properly, use the following steps to configure your web browser.

The procedure uses Internet Explorer 6.0 as an example.

- 1. From the [Tools] menu, select [Internet Options].
- 2. On the [General] tab, click [Settings] under [Temporary Internet Files].
- 3. Under [Check for newer versions of stored pages:] on the [Settings] dialog box, select either [Every visit to the page] or [Every time you start Internet Explorer].
- 4. Click [OK].
- 5. Click [OK] on the [Internet Options] dialog box.

### ■ Setting Up the Printer

To use CentreWare Internet Services, you must configure the printer's IP address and enable [InternetServices] (default: [Enabled]). If [InternetServices] is set to [Disabled], change it to [Enabled] on the control panel.

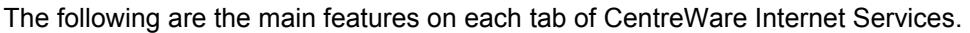

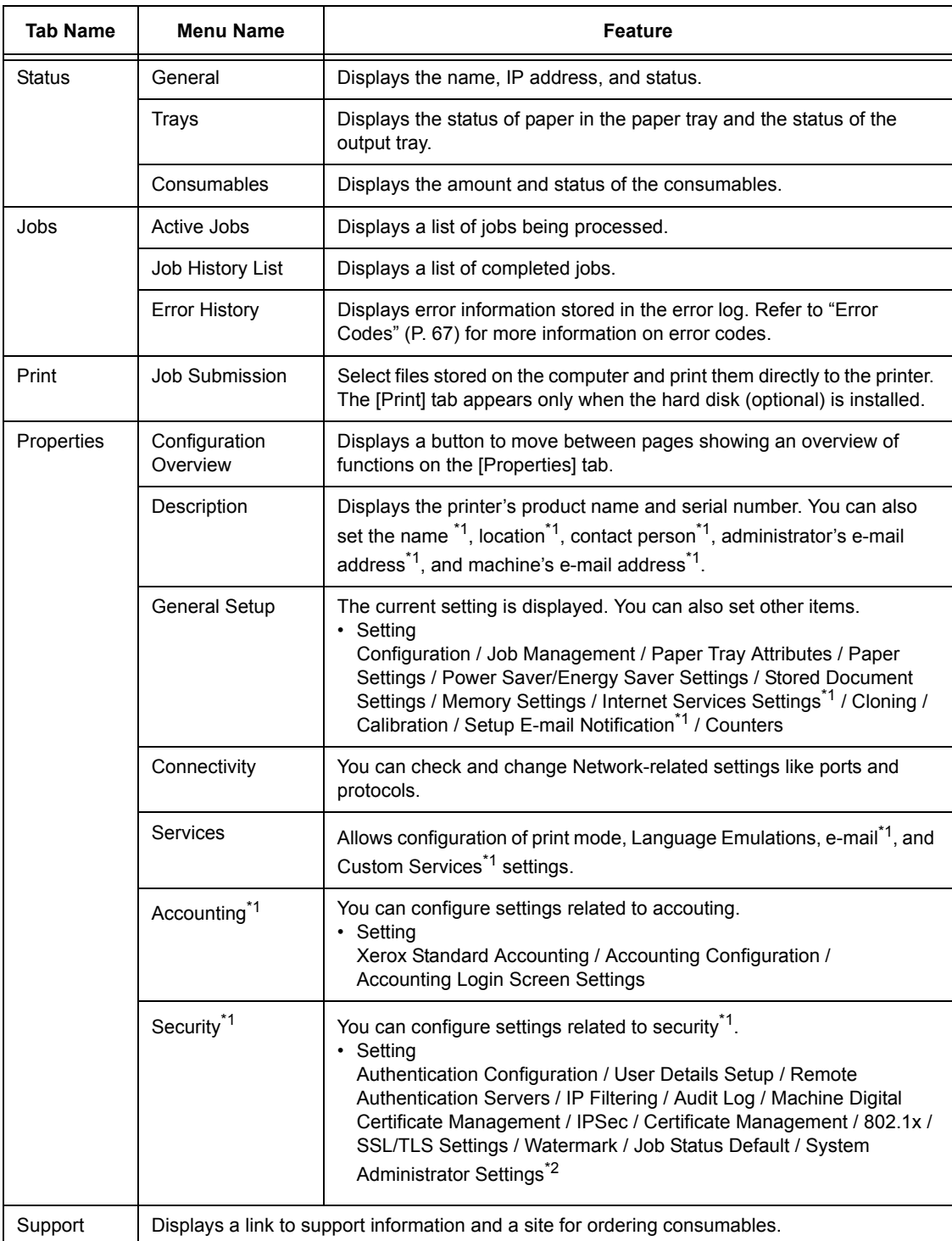

\*1 These settings can only be set using CentreWare Internet Services. They cannot be configured on the control panel. Some security features are not supported on the model available in China.

\*2 You can set the administrative ID and password. The default system administrator ID and password are "11111" and "x-admin", respectively.

## <span id="page-28-0"></span>**Using CentreWare Internet Services**

Follow these steps when accessing CentreWare Internet Services.

- 1. Start your computer and launch a web browser.
- 2. In the URL field, enter the IP address or URL of the printer, and press the <Enter> key. The top page of CentreWare Internet Services is displayed.
	- Example IP address for IPv4

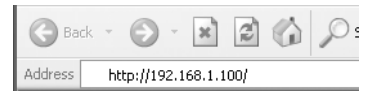

• Example - IP address for IPv6

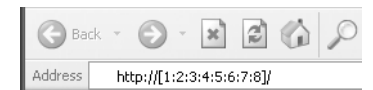

• Example - URL

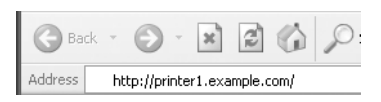

#### **Note**

- When specifying a port number, enter a ":" (colon) and then "80" (the factory default port number) after the address. Verify the printer's port number by printing [Configuration Report].
- The port number can be changed under the [Properties] tab > [Connectivity] > [Protocols] > [HTTP]. If you change the port number, you must enter a ":" (colon) and then the port number after the address.

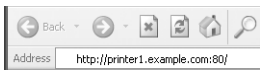

- Displays a screen for entering the user name and password when the Authentication function is set. Enter the ID and password of the administrator or user registered on the printer. Contact your administrator for information on your ID and password.
- When data encryption is enabled, enter "https" instead of "http" before the address when accessing CentreWare Internet Services.

### <span id="page-28-1"></span>**Using the Online Help**

For information about the settings on each screen, refer to the online help for CentreWare Internet Services. Click [Help] to display the [Help] window.

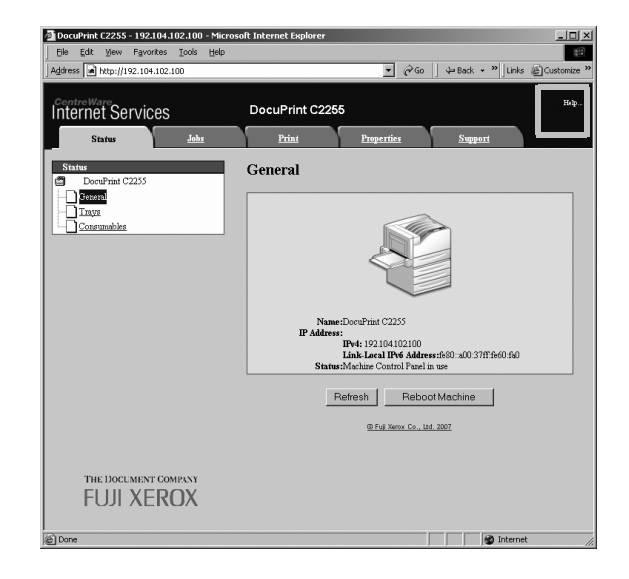

# <span id="page-28-2"></span>**Installing a Print Driver**

To print from your computer, install the PCL print driver from the Driver CD Kit CD-ROM.

The installation procedure varies depending on how your computer is connected to the printer.

For installation instructions, refer to the 'CD-ROM Documentation (HTML)' on the CD-ROM.

#### **Note**

• For information about PostScript print drivers, refer to the manual on the PostScript Driver Library CD-ROM.

### **Uninstalling a Print Driver and Other Software**

### **To Uninstall a Print Driver**

Your print driver can be uninstalled using the uninstallation tool contained on the Driver CD Kit CD-ROM. For more information, refer to the 'CD-ROM Documentation (HTML)' on the CD-ROM.

### ■ To Uninstall Other Software

When uninstalling other software installed from the Driver CD Kit CD-ROM, refer to the "Readme" file provided for each software. The "Readme" files can be viewed under the 'Product Information (HTML)' included on the Driver CD Kit CD-ROM.

# <span id="page-29-0"></span>**2 Basic Operation**

# <span id="page-29-1"></span>**Main Components and Functions**

### <span id="page-29-2"></span>**Main Unit**

### **Front view**

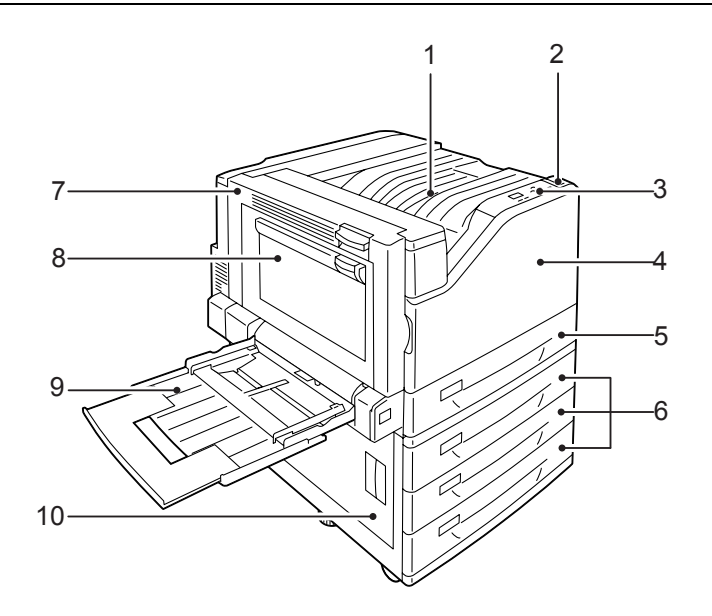

#### **Note**

• The illustrations in this guide show the printer with the Duplex unit and 3 Tray Module installed.

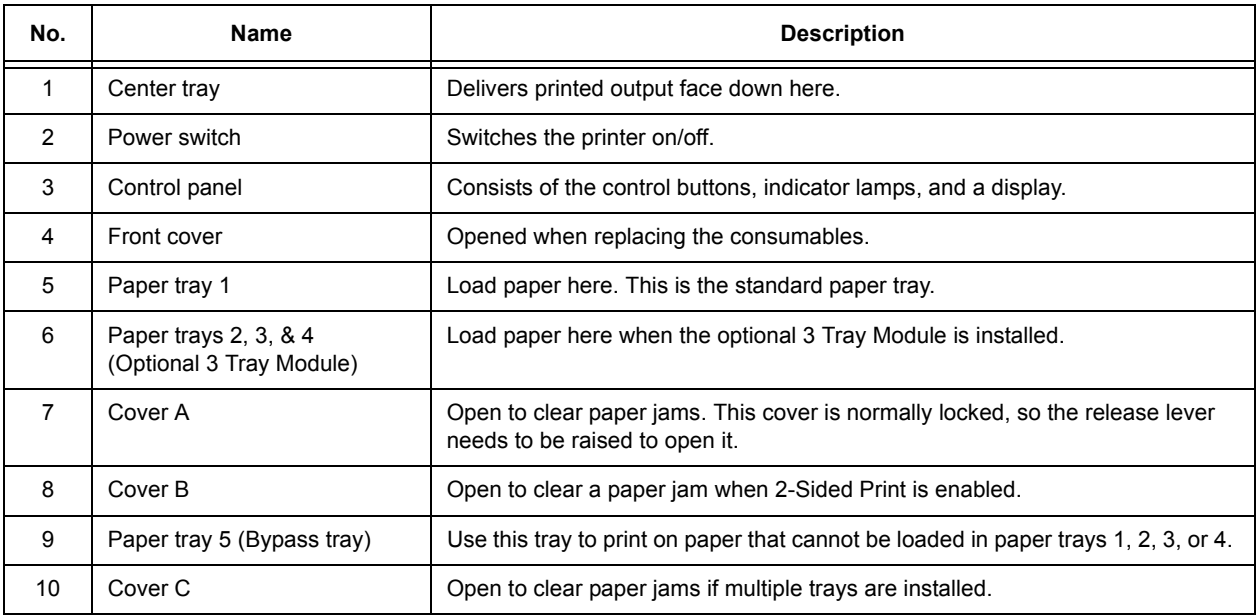

**Back**

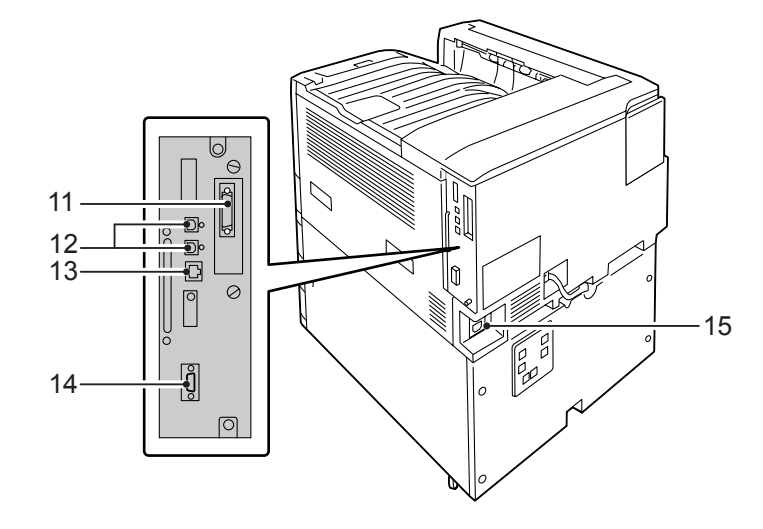

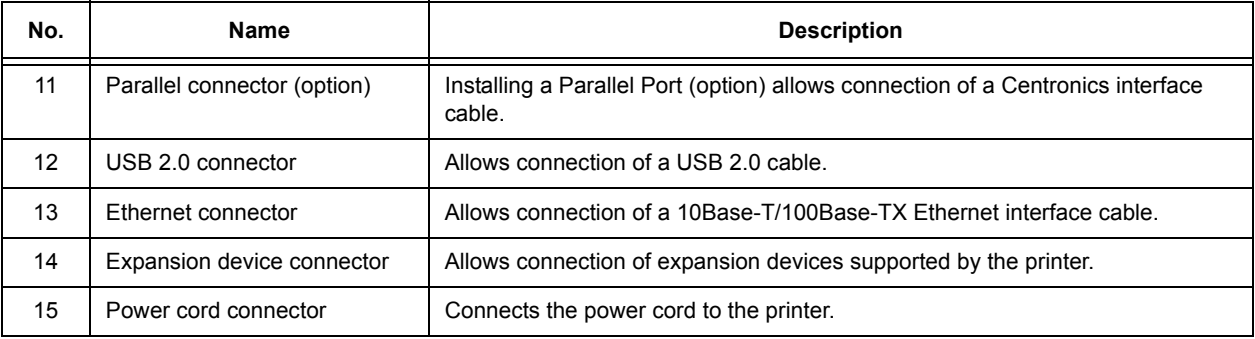

### **Interior**

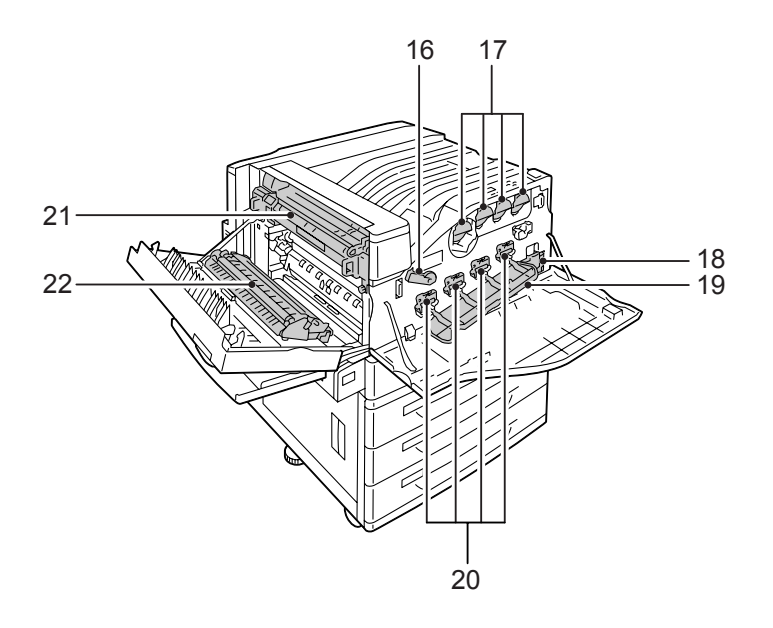

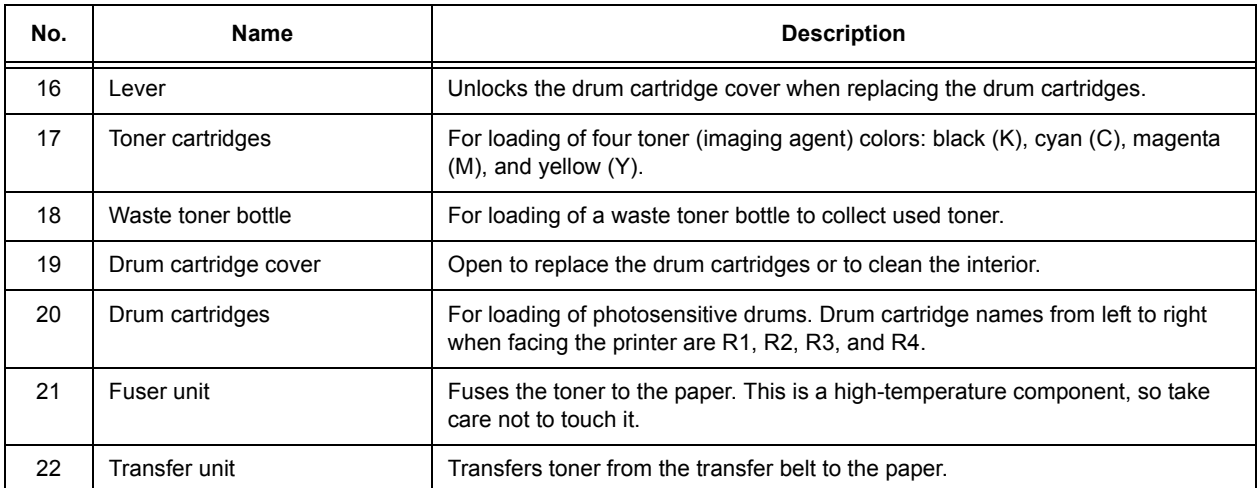

<span id="page-32-0"></span>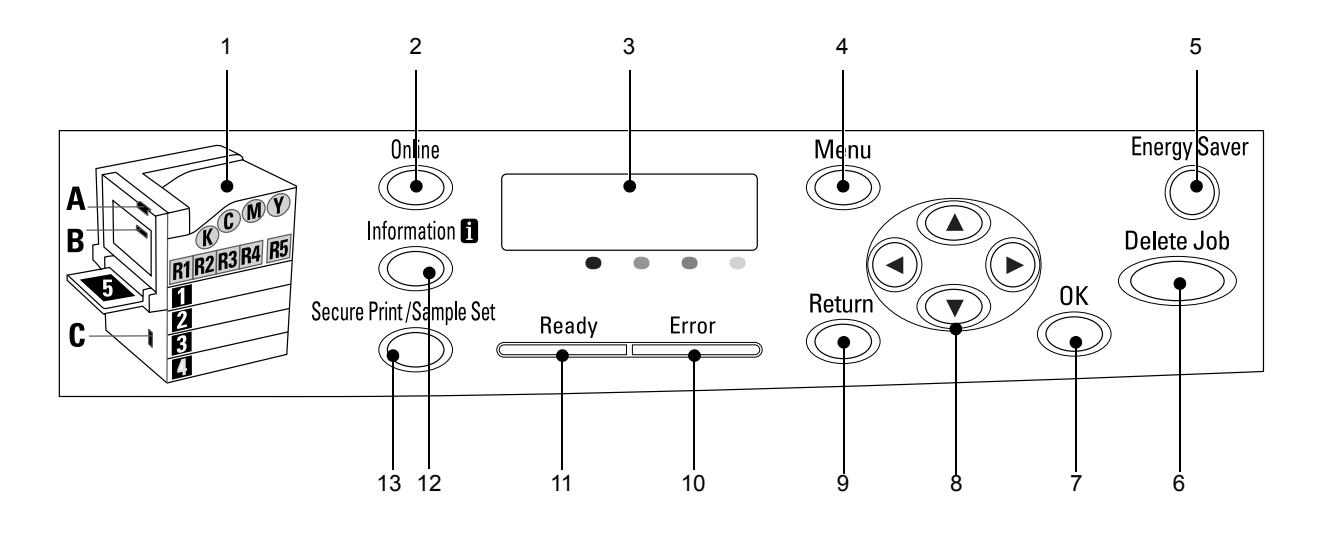

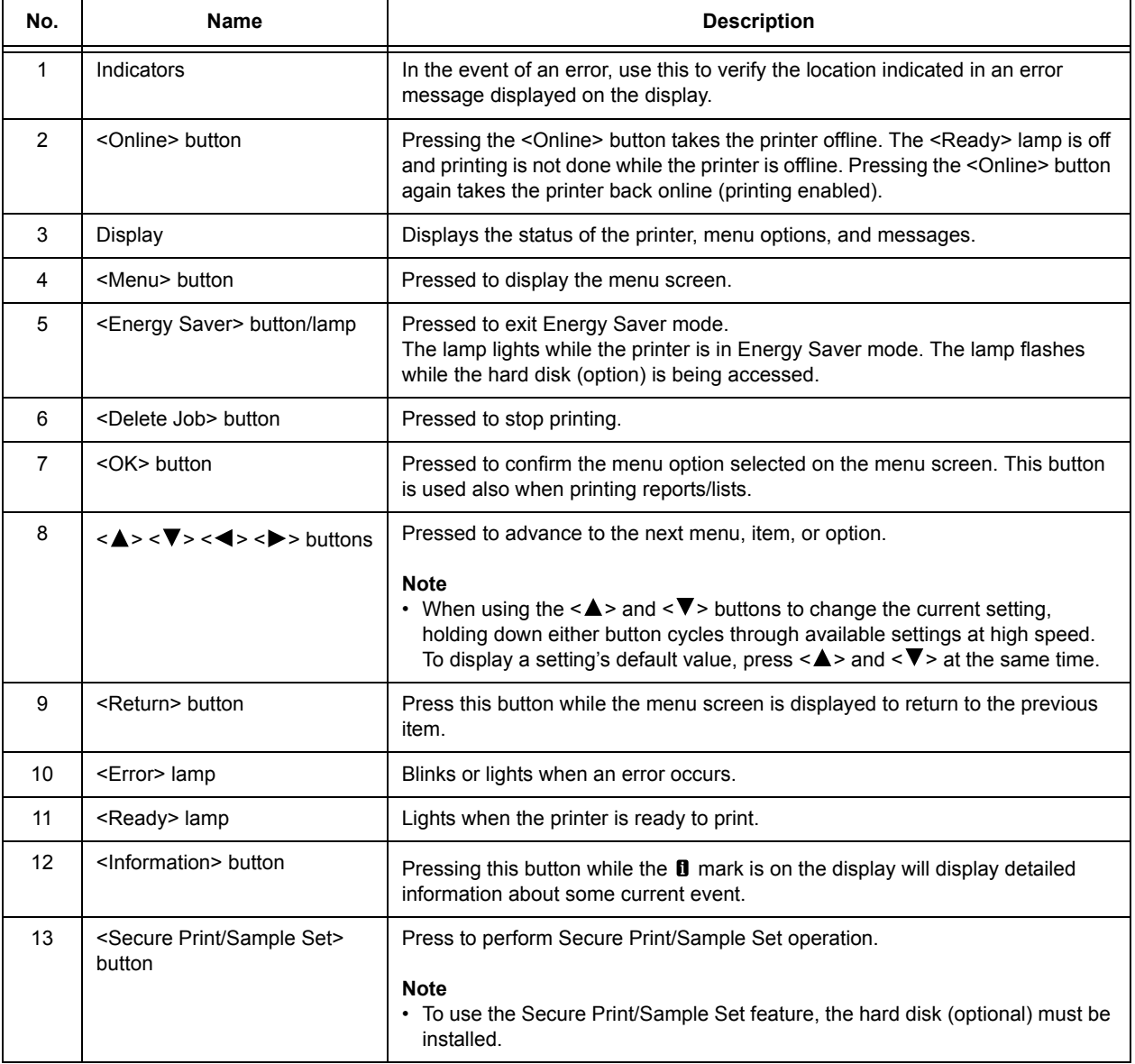

# <span id="page-33-0"></span>**Switching On/Off the Power**

## <span id="page-33-1"></span>**Switching On the Power**

1. Press the <|> side of the printer's power switch to turn on the power.

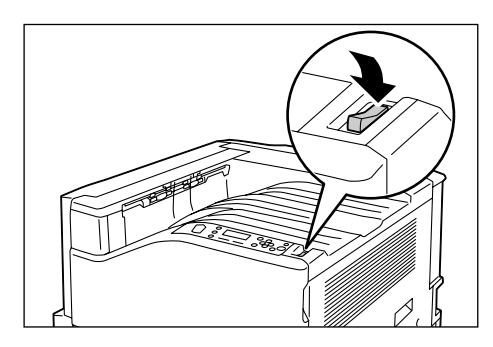

2. This will cause [Please Wait...] to appear on the control panel display. Wait until the display message changes to [Ready to print].

#### **Note**

- The [Please Wait...] message indicates the printer is warming up. Printing cannot be done while this message is displayed.
- If an error message is displayed, refer to ["Error](#page-61-2)  [Messages \(in Alphabetical Order\)" \(P. 62\)](#page-61-2) to remedy the error.

# <span id="page-33-2"></span>**Switching Off the Power**

### **Important**

- Do not switch the power off when the <Energy Saver> lamp is blinking. The <Energy Saver> lamp flashes if the hard disk (option) is being accessed while the printer is in the power saver mode.
- Do not switch the power off when the display reads [Please wait...].
- Do not switch the power off during printing. Doing so can cause paper jams.
- Turning off power causes any print data or other data in the printer to be deleted.
- After you turn off the power, the printer remains on for a short while as it performs an internal power off procedure. Do not unplug the power cord immediately after turning off the power switch.
- After turning off the power, make sure the control panel display is blank before turning the printer back on again.
- 1. Make sure that the printer is not in operation by checking the display or indicator lamps.

2. Press the  $\langle \bigcup \rangle$  side of the printer's power switch to turn off power.

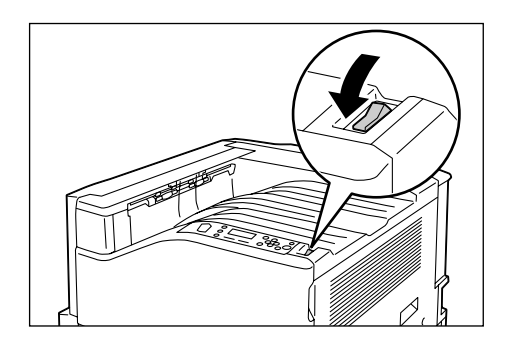

# <span id="page-33-3"></span>**About the Ground Fault Interrupter**

A ground fault interrupter is located on the back left of the printer.

It protects against ground leakage, fire, and other problems by breaking the electrical circuit automatically whenever ground leakage from the printer occurs.

If the ground fault interrupter is triggered, check the insulation of the printer's wiring and then press the <RESET> button.

If the insulation of the printer's wiring has not been fixed, the ground fault interrupter will trigger again. If this happens, contact our Customer Support Center.

At least once a month, turn off the printer's power switch to check operation of the ground fault interrupter. Improper operation creates the risk of electric shock.

If you discover any abnormality with the ground fault interrupter, contact our Customer Support Center.

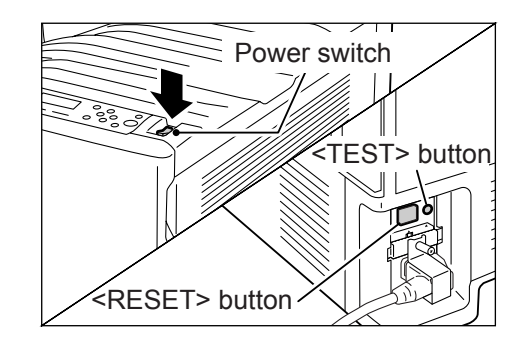

#### **Refer to**

• For information on how to test the ground fault interrupter, refer to ["Operational Safety" \(P. 12\)](#page-11-0)

## <span id="page-34-1"></span><span id="page-34-0"></span>**Entering the Energy Saver Modes**

The printer has Energy Saver modes that reduce electric power consumption while the printer is in standby. There are two Energy Saver modes: a Low Power mode (70 W average) and a Sleep mode (3 W maximum).

The sleep mode completely turns off all power except for the controller's receiver to minimize power consumption. Note, that the warm up time required to recover from sleep mode is the same as when the power is turned on.

The Low Power mode does not turn off power completely, but it strikes a balance between power consumption and warm up time by keeping the fuser's temperature between full and Sleep mode.

The initial factory default settings for both the Low Power mode/Sleep mode trigger times are [1 Minutes], so the printer will go directly into Sleep mode without going into the low power mode whenever no print data is received by the printer for one minute.

Low Power/Sleep mode triggering can be turned on or off, and the Low Power/Sleep mode trigger time can be set within a range of 1 to 240 minutes.

### **Note**

- The printer can be configured to use just the Low Power mode or Sleep mode.
- Both Low Power mode and Sleep mode triggering cannot be disabled at the same time.

# <span id="page-34-2"></span>**Exiting the Energy Saver Modes**

The printer automatically exits the Energy Saver modes when it receives a print job from a computer.

You also can exit the Energy Saver modes manually by pressing the <Energy Saver> button on the control panel.

# <span id="page-34-3"></span>**Canceling a Print Job**

Print jobs can be canceled either from your computer or the control panel.

## <span id="page-34-4"></span>**Canceling a Print Job Being Processed on a Computer**

- 1. Double-click the printer icon on the task bar at the lower right corner of your monitor.
- 2. Select the name of the document whose print job you want to cancel, and then delete it by pressing the <Delete> key.

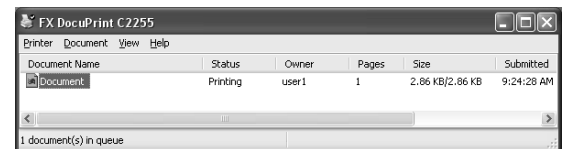

#### **Note**

- If you cannot find the document in the window, cancel the document on the control panel.
- You also can cancel a print job on the [Jobs] tab of CentreWare Internet Services. For information about the procedure you should use, see CentreWare Internet Services help.

## <span id="page-34-5"></span>**Canceling a Print Job being Printed/Received on the Printer**

Press the <Delete Job> button on the control panel. Note that the page currently being printed continues to print.

## <span id="page-34-6"></span>**Canceling all Data Received by the Printer**

You can use the following procedure to cancel printing all data, for instance after adding a very large document to the print queue.

1. Press the <Online> button on the control panel.

This causes [Off-line] to appear on the display.

Off-line **D** Data in memory 2. Press the <Delete Job> button. This starts the cancellation process. [Off-line] reappears after the process is complete.

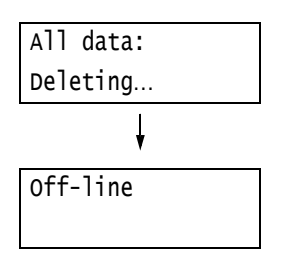

3. Press the <Online> button. The [Ready to print] screen reappears.

> Ready to print KL CL ML YL

# <span id="page-35-0"></span>**Importing Printer Information to a Print Driver**

If your printer is networked, you can import printer information (such as accessory configuration, and sizes and types of paper in the paper trays) into your print driver using SNMP protocol. This can be done on the [Options] tab on your print driver. The following procedure is described based on Windows XP. After installing the print driver, use this procedure to add options and configure paper settings.

### **Note**

- This function is not available when the printer is being used as a local printer. In this case, configure settings of the applicable print driver items manually. Also note that during use as a local printer, the paper types and paper sizes loaded in the trays are not displayed.
- To use this function, the control panel must be used to enable the printer's SNMP port (Initial default: [Fnabled]).
- With Windows 2000, Windows XP, and Windows Vista, settings can be changed only by a user with administrator privileges. Users without administrator privileges can only view the settings.
- 1. On the [Start] menu, select [Printers and Faxes] and display the properties of the printer being used.
- 2. Click the [Options] tab.

<span id="page-35-3"></span>3. Click [Get Information from Printer].

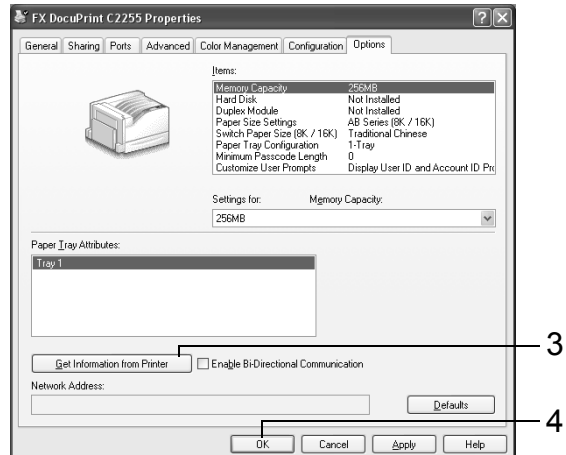

The printer information is imported to the print driver.

<span id="page-35-4"></span>4. Click [OK].

The contents of the [Options] tab are updated using the information obtained from the printer.

#### **Note**

- The paper sizes and orientations displayed in [Paper Tray Attributes] are those automatically detected by the printer.
- The paper type and color in [Paper Tray Attributes] is based on readings of settings configured with the control panel.

# <span id="page-35-2"></span><span id="page-35-1"></span>**Printing a Report/List**

The reports/lists can be printed using the control panel. The procedure below shows how to print the [Configuration Report]. The same basic procedure can be used to print the other reports and lists.

1. Press the <Menu> button on the control panel to display the menu screen.

> Menu LanguageEmulation

2. Press the  $\leq \blacktriangledown$  button until [Print Reports] is displayed.

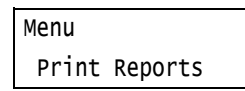
3. Press the <**>>** or <OK> button to select. [Job History] is displayed.

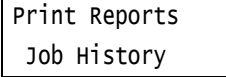

4. Press the  $\leq \blacktriangledown$  button until [Configuration] is displayed.

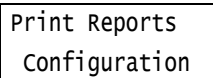

5. Press the <**>>** or < $OK$ > button to select. A print start confirmation screen appears.

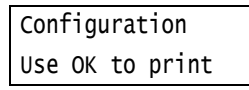

- 6. Press the <OK> button to print. The report is printed.
- 7. When you are finished printing, press the <Menu> button to return to the [Ready to print] screen.

# **3 Printing**

This chapter describes various printing methods using a PCL print driver.

## **Printing from a Computer**

This section outlines the basic procedure for sending print jobs from Windows applications. The procedure uses Windows XP WordPad as an example.

(The actual procedure may vary depending on the application being used.)

- 1. On the [File] menu of your application, select [Print].
- 2. Use the [Select Printer] box to select the printer and then display the Properties dialog box. In Windows XP WordPad, click [Preferences] to display the dialog box.

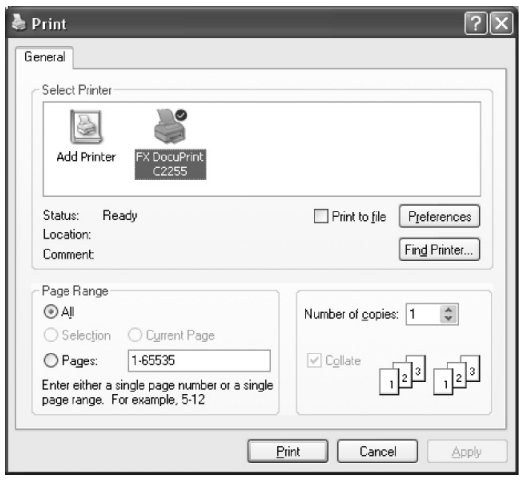

3. Click the desired tab and configure print features as required. When you are finished with the settings, click [OK] to close the dialog box. For details on the print features, refer to the online help for the print driver.

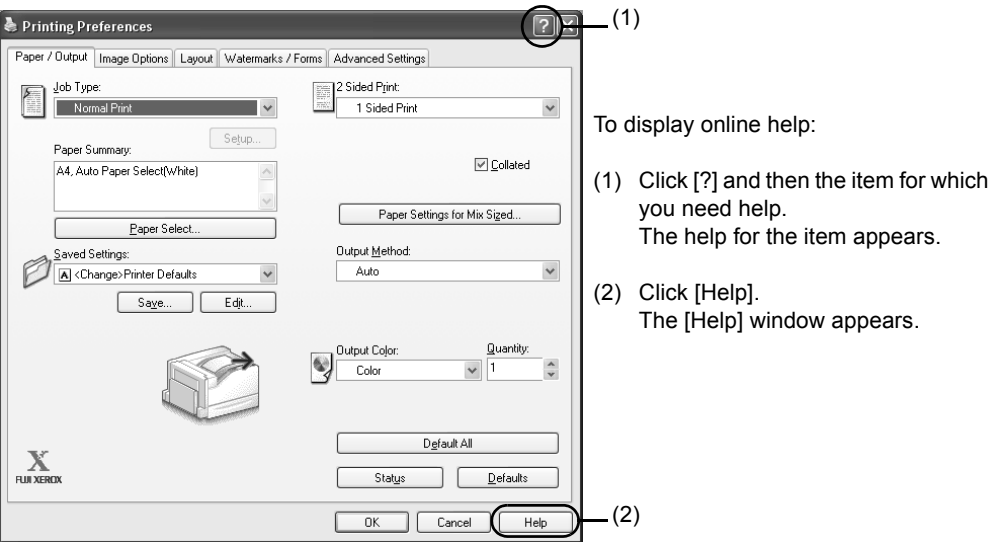

4. Click [Print] on the [Print] dialog box to start printing.

### **Print Features in the Properties Dialog Box**

The following introduces some of the print features available on each tab of the print driver. For details on each feature, refer to the online help for the print driver.

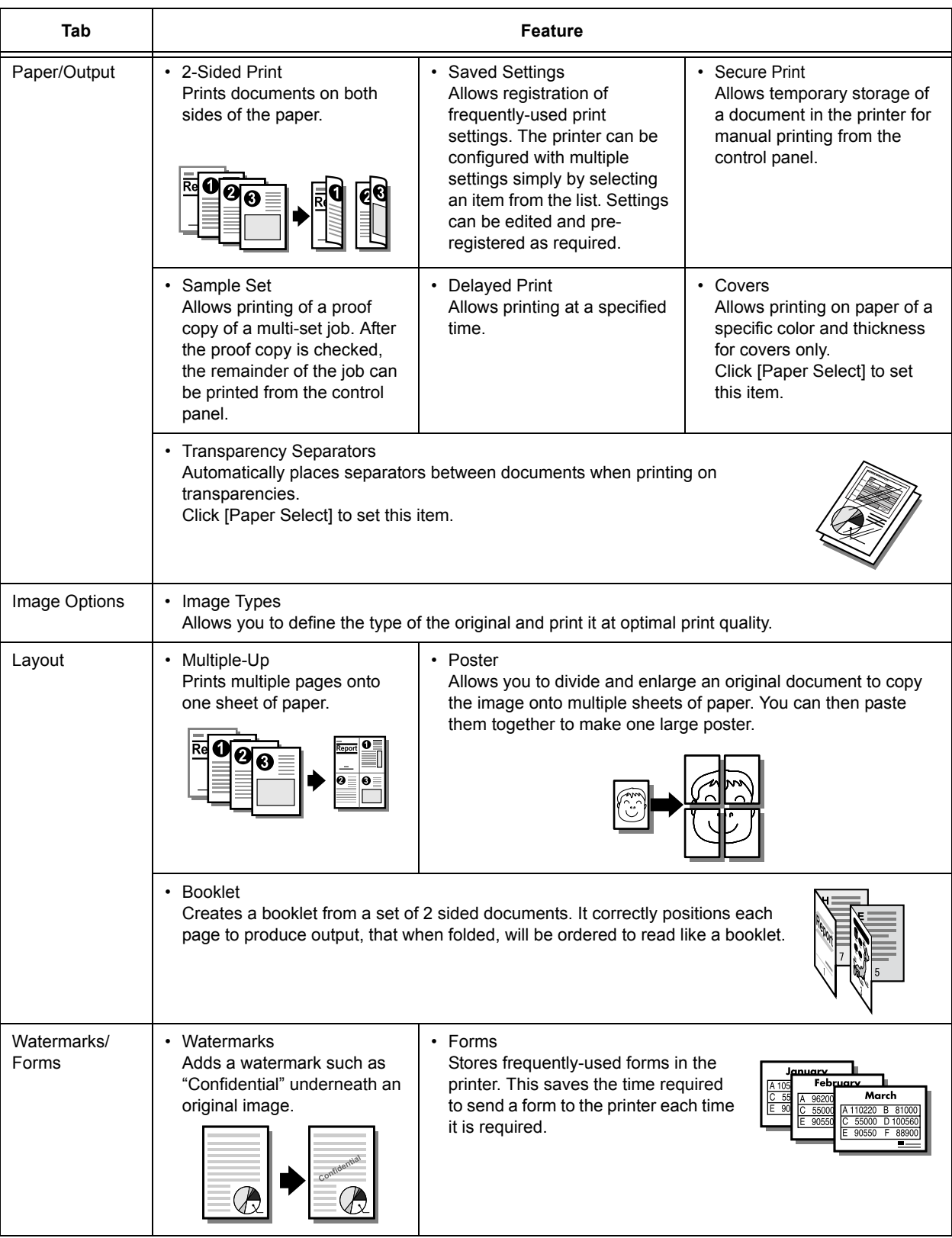

#### **Note**

• The Properties dialog box also can be displayed by clicking the printer icon on the [Printers and Faxes] window (or the [Printers] window depending on the operating system you are using).

The settings configured here will be the defaults of the features when the dialog box is accessed from an application.

# **4 Paper**

## **About Paper**

Using paper that is not appropriate for the printer can cause paper jams, image quality problems, or printer failure. Use only paper that is appropriate for the printer.

#### **WARNING**

• Do not use conductive paper such as carbonic paper or coated paper. When paper jam occurs, it may cause short-circuit and eventually a fire accident.

## <span id="page-39-1"></span>**Supported Paper**

### <span id="page-39-0"></span>**Supported Paper Sizes and Types**

The following table lists the supported paper sizes and paper types, and the capacity of each paper tray.

#### **Note**

• G.S.M. (gram per square meter) refers to a weight in grams of one square meter of paper.

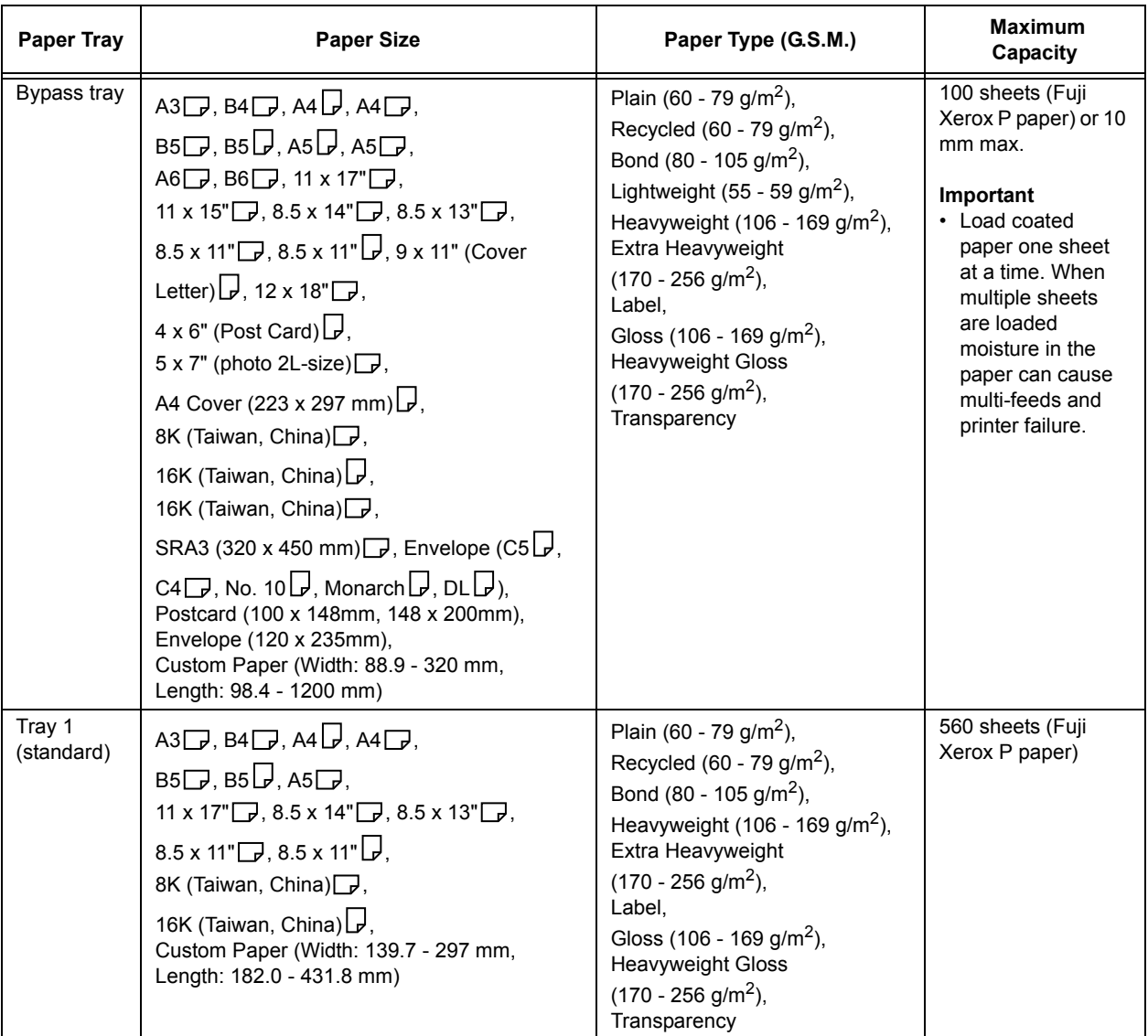

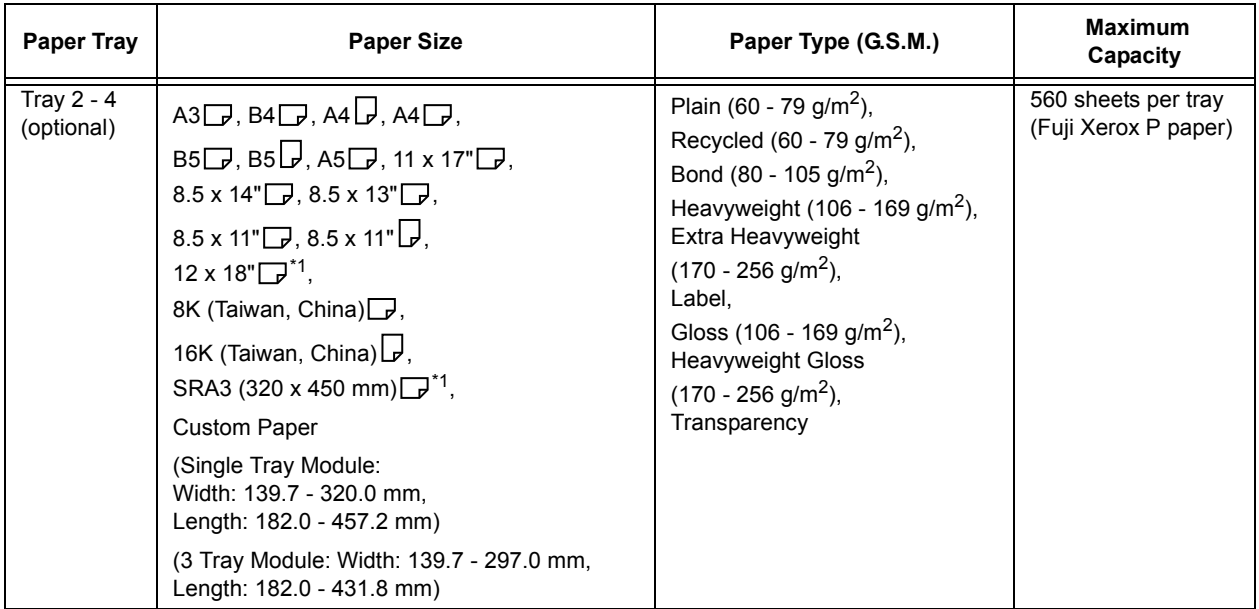

\*1: Can be loaded when a Single Tray Module (option) is installed.

#### **Important**

• Be sure to load paper that meets the above requirements in each paper tray. Also be sure to select the correct paper sizes, paper types, and paper trays when sending print requests from your print driver.

Loading paper that is not supported or configuring wrong settings can cause paper jams.

• Moisture, such as water, rain, and humidity can cause print images to come off from paper. For more information, contact our Customer Support Center or your dealers.

### ■ Paper for 2-Sided Printing

The following sizes and types of paper can be used for 2-sided printing when using the Duplex unit (optional).

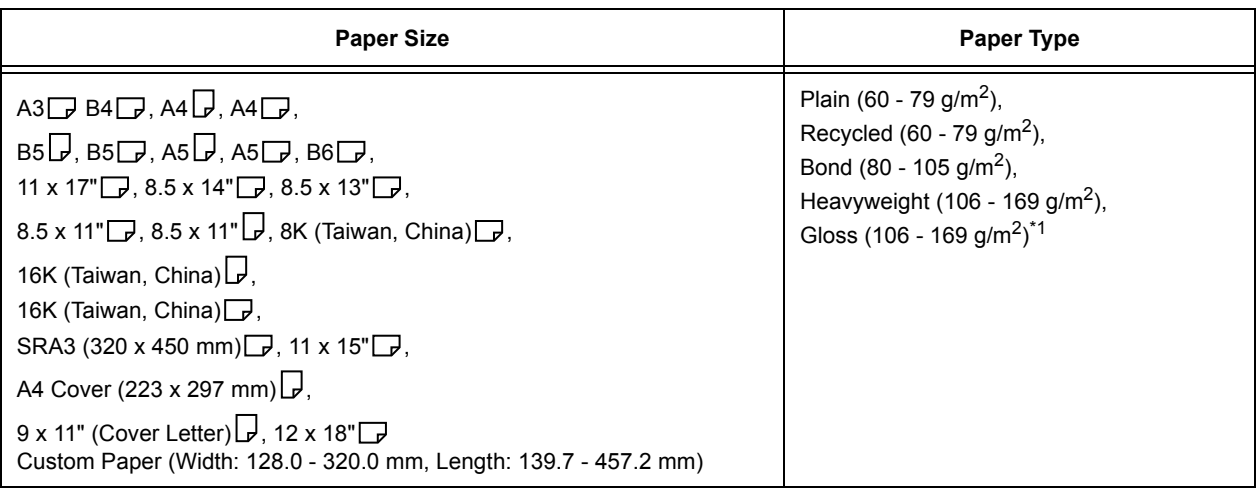

 $*1$ : 2-Sided printing is supported by paper loaded into the bypass tray only.

#### **Note**

<sup>•</sup> If you want to print on both sides of a type of paper that is not supported for duplex printing, print the front side and then reload the paper manually and print the reverse side (this is only possible if the front side was printed with this machine). In this case, set the paper type in the print driver to [xxx Reload] (xxx: paper type).

<sup>•</sup> Depending on paper quality, paper fiber orientation, and other factors, proper printing may not be possible with some types of paper. The use of standard paper is recommended.

### **Supported Paper Specifications**

If using general paper (commercially available paper), make sure that it meets the following specifications. To achieve the best print quality, however, we recommend you to use standard paper instead.

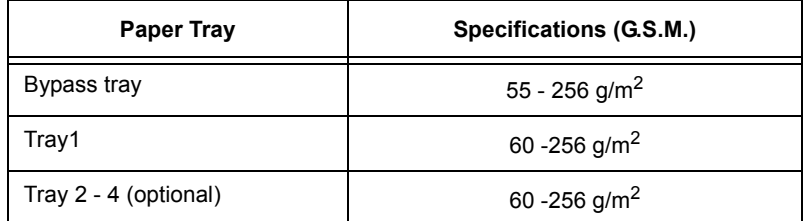

### <span id="page-41-0"></span>**Standard Paper and Tested Paper**

The following paper and media are recommended or have been tested on the printer.

For information about other paper or media, contact our Customer Support Center or your dealers.

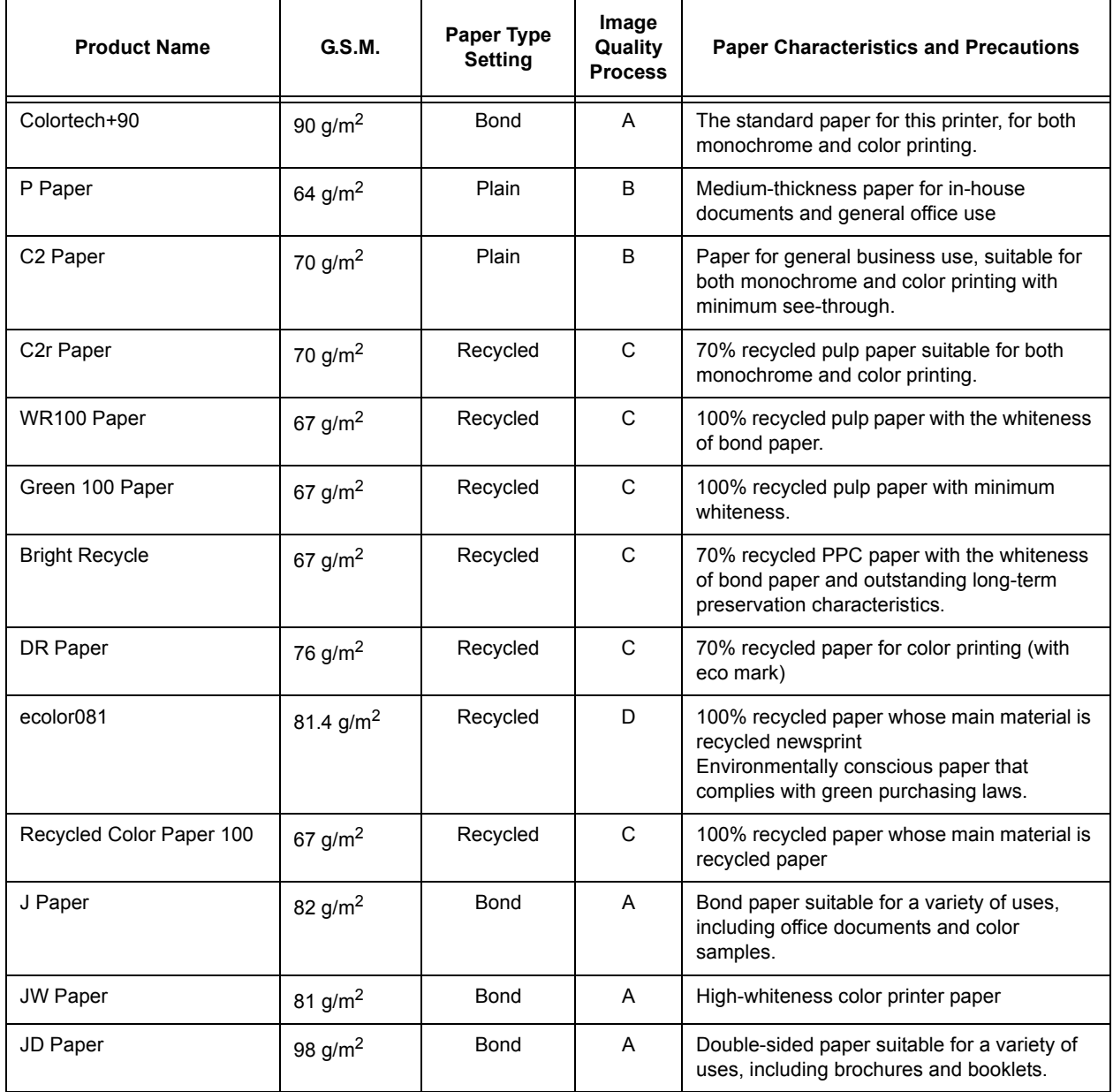

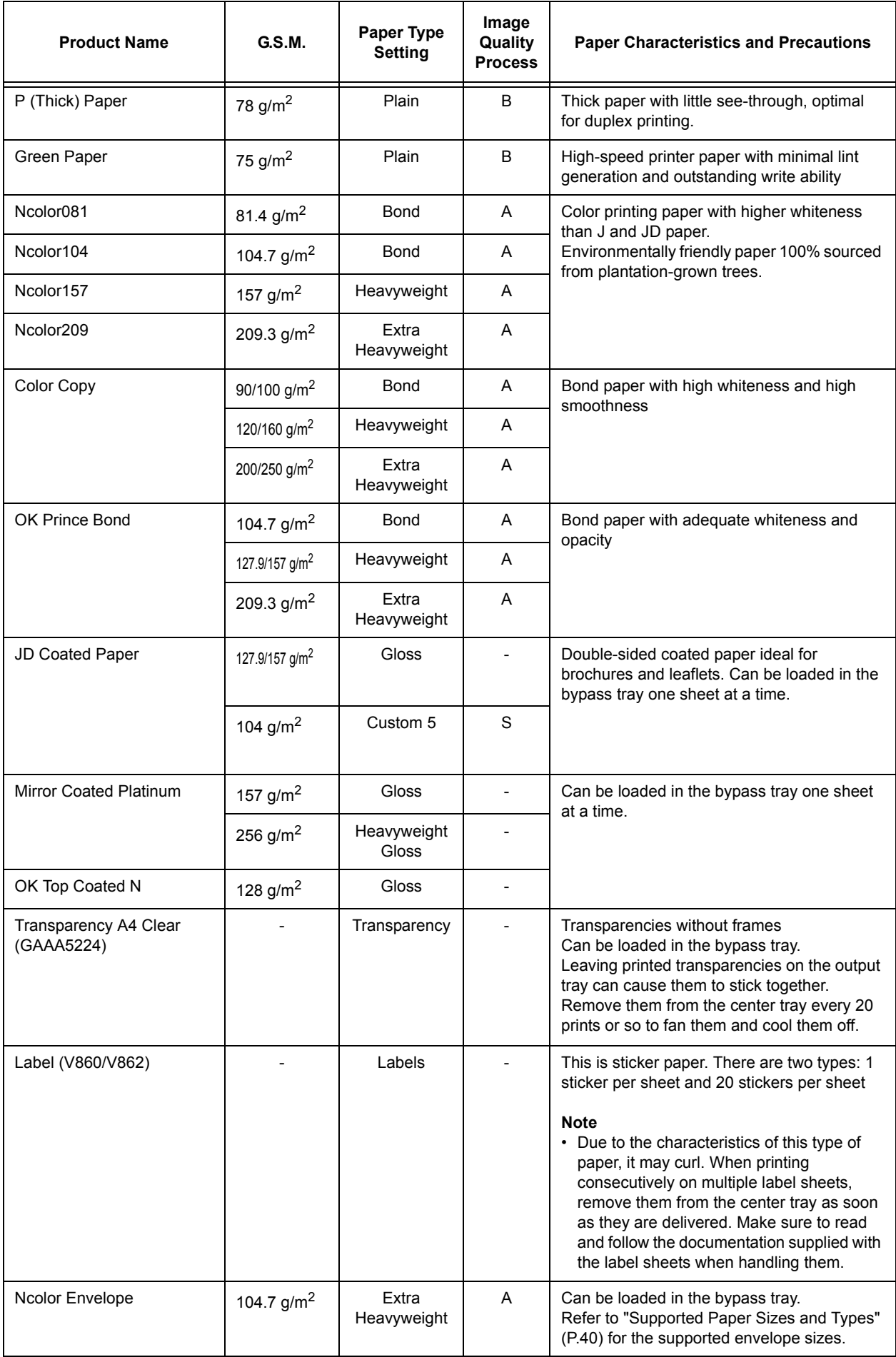

## **Unsupported Paper**

Do not use the following types of paper or media. They can cause paper jams or printer failure.

- Transparencies other than those recommended
- Special ink jet printer paper and ink jet transparencies
- Paper that is too heavyweight or too lightweight
- Paper pre-printed by another printer or copier
- Wrinkled, creased, or ripped paper
- Damp or wet paper
- Rough or curled paper
- Static-cling paper
- Pasted-up or glued paper
- Specially coated paper
- Color paper with surface treatments
- Paper that uses ink that deteriorates with heat
- Photosensitive paper
- Carbon paper
- Paper with staples, clips, ribbons, or tape
- Paper with a rough surface, such as pulp paper or fibrous paper
- Acid paper (Texts printed on acid paper may blur. Use alkaline paper instead.)
- Envelopes that are not flat, or that have clasps
- Label paper with some labels already peeled off, or that are partially cut off
- Tack film
- Water transfer paper
- Textile transfer paper

## <span id="page-43-0"></span>**Loading Paper**

This section explains how to load paper in the bypass tray or trays 1 - 4.

### <span id="page-43-1"></span>**Loading Paper in the Bypass Tray**

#### **Important**

- Make sure to load paper when the power is on.
- Do not load paper of different types in the same tray.
- Do not remove paper from or add paper to the paper trays during printing. Doing so can cause paper jams.
- Do not place any objects other than paper on the bypass tray. Do not push down the tray or apply an excessive force to the tray.
- 1. Lower the bypass tray. Extend the tray as required. The extension tray can extend two levels.

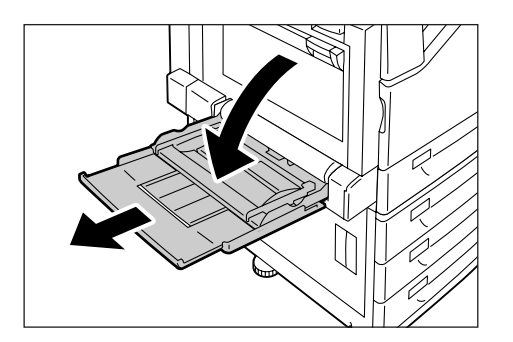

2. Load the paper with the print side facing down.

#### **Important**

• Do not load paper of different types and sizes into the tray. Doing so can cause paper jams.

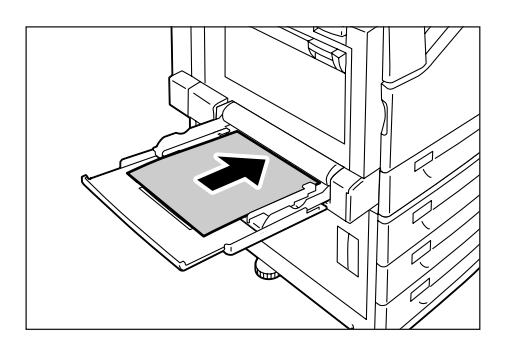

#### **Important**

• If the paper will not feed into the machine when printing thick paper, curl the leading edge of the paper as shown in the illustration and then load it into the tray. However, paper that is overly curled or creased will cause paper jams.

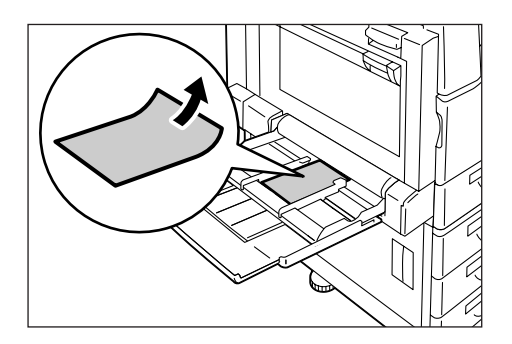

#### **Note**

- A different loading method is used when loading envelopes, and long size paper. Refer to ["Bypass Tray](#page-44-0)  [Feed Orientations for Envelopes" \(P. 45\)](#page-44-0) and 'User Guide'.
- 3. Adjust the paper guides to the size of the paper.

#### **Important**

- Make sure that the guides are positioned lightly against the paper. Paper guides that are positioned too tight or two narrow can cause paper jams.
- Do not load paper above the maximum fill-line. Doing so can cause paper jams.

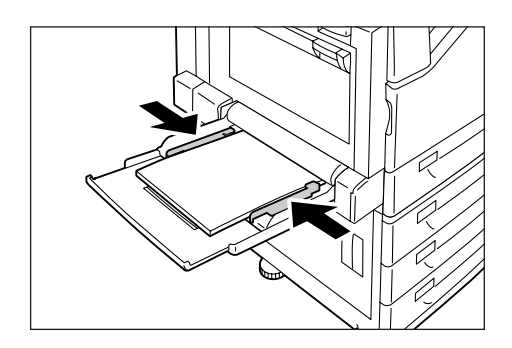

#### **Note**

- When printing from the bypass tray, use the print driver to configure paper size and type settings. For more information, refer to the online help for the print driver.
- When printing without using the print driver (such as lpr printing of a PDF file), use the printer's control panel to configure the paper type setting.

### <span id="page-44-0"></span>**Bypass Tray Feed Orientations for Envelopes**

Make sure to use the proper orientation whenever loading envelopes into the bypass tray.

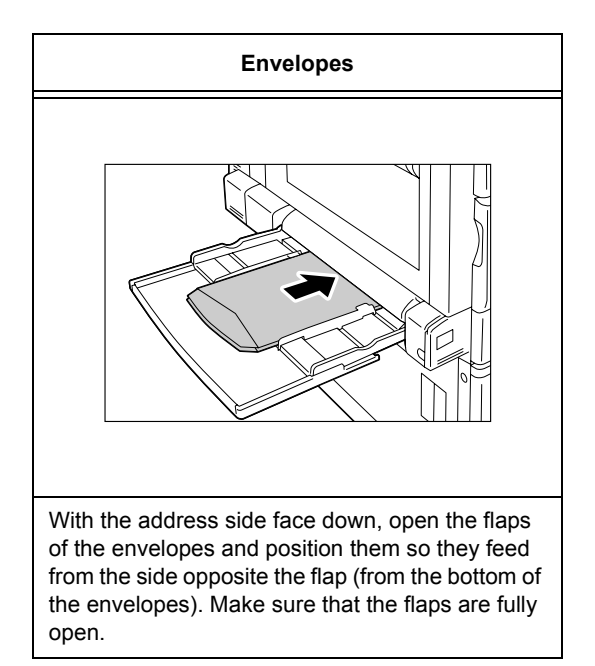

#### **Important**

- For best print quality, do not use envelopes that: - are curled or twisted.
	- are stuck together or damaged.
	- have windows, holes, perforations, cutouts, or embossments.
	- use tie strings, metal clamps, or metal folding bars.
	- have postage stamps attached.
	- have any exposed adhesive when the flaps are closed.
	- have deckle edges or creased corners.
	- are wrinkled, rough or are glued.
	- have adhesive flaps.
- In cases where you must print on envelopes with adhesive flaps, close the flaps and load the envelopes so they feed from the flap side. Loading envelopes with adhesive flaps open can cause a malfunction.

## <span id="page-45-0"></span>**Loading paper into Trays 1 through 4**

The following example shows how to load paper into Tray 1. Use the same procedure to load paper into trays 2, 3, and 4.

#### **Important**

- Do not remove paper from or add paper to the paper trays during printing. Doing so can cause paper jams.
- Make sure that the power is on when loading paper.
- 1. Pull out the tray until it stops.

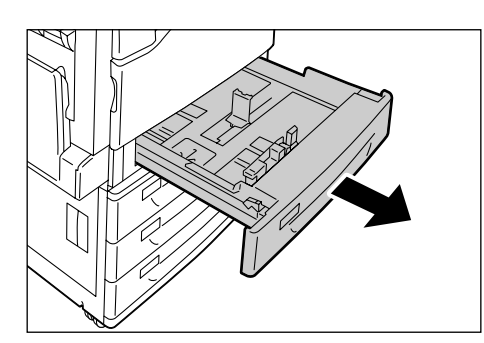

2. Squeezing the top guide clip, slide it towards the front of the tray.

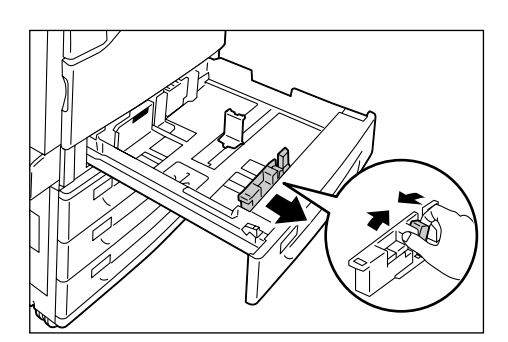

3. Squeezing the side guide clip, slide it towards the right side of the tray.

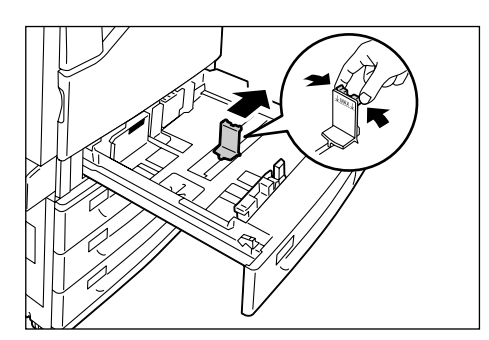

4. Load the paper with its print side facing up and its leading edge aligned with the left side of the drawer.

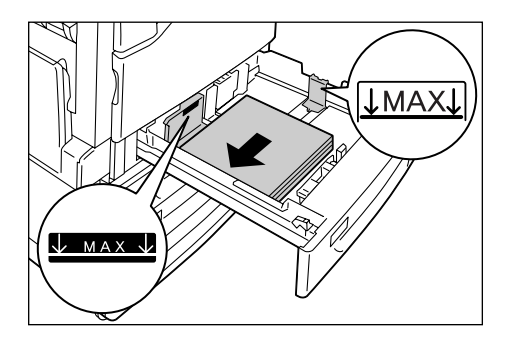

#### **Important**

- Do not load paper of different types into the tray. Doing so can cause paper jams.
- Do not load paper above the maximum fill-line. Doing so can cause paper jams.
- 5. Align the top and side paper guides so they are lightly against the paper.

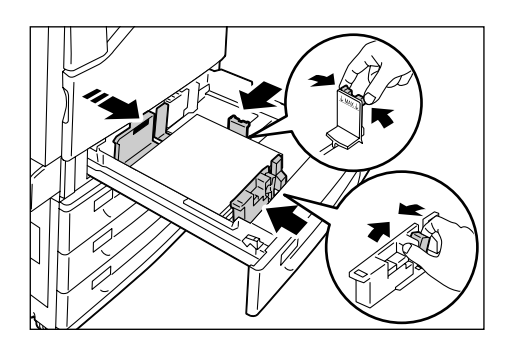

#### **Note**

- When loading standard size paper, slide the guides so they are aligned with the applicable size on the scale.
- 6. Gently slide the tray back in as far as it will go.

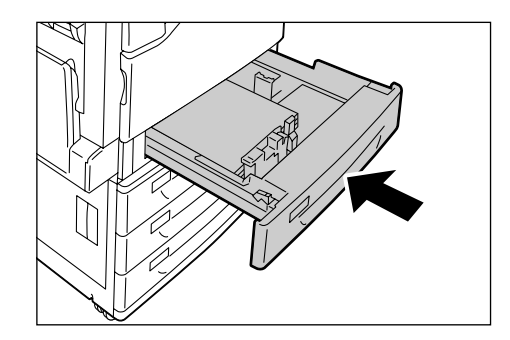

### **Paper Sizes/Paper Types for Trays 1 through 4**

Though the printer can detect the size and orientation of paper loaded in paper trays 1 through 4, use the control panel to configure the size setting after loading custom size paper.

Paper type also cannot be detected and so the paper type setting also must be configured. If the paper type setting does not match the actual type of the paper, toner may not fuse properly to the paper, resulting in poor print quality. Make sure to configure the paper type settings correctly. The initial factory default setting for all the trays is plain paper.

#### **Refer to**

- • ["Setting the Paper Sizes of Trays 1 through 4" \(P. 47\)](#page-46-0)
- • ["Changing the Paper Type Settings of Trays 1 through](#page-47-0)  [4" \(P. 48\)](#page-47-0)

#### **Note**

- The printer performs image quality processing in accordance with the current paper type setting. Configuration of [Image Quality] settings on the control panel also is required when using paper of poor texture, such as some types of thick paper or business card paper. For information about image quality and configuring settings, refer to the 'User Guide'.
- The print paper type also can be changed with the print driver when printing. For the procedure, refer to the 'User Guide'.

## <span id="page-46-0"></span>**Setting the Paper Sizes of Trays 1 through 4**

Use the following procedure when configuring custom paper size settings for trays 1 through 4.

#### **Note**

- If you changed the paper loaded in a tray from custom size paper to standard size paper, select [Auto] in Step 9, below. Doing so allows the printer to automatically detect the type of the paper loaded in each paper tray.
- 1. On the control panel, press the <Menu> button to display the menu screen.

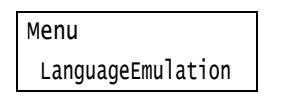

2. Press the  $\leq$  > button until [Admin Menu] is displayed.

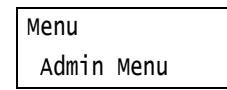

3. Press the  $\leq$  > or  $\leq$ OK > button to select. [Network/Port] is displayed.

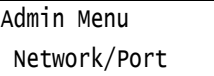

4. Press the <**V** > button until [Printer Settings] is displayed.

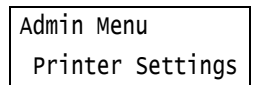

5. Press the <**>>** or <OK> button to select. [Substitute Tray] is displayed.

> Printer Settings Substitute Tray

6. Press the  $\leq \blacktriangledown$  button until [Paper Size] is displayed.

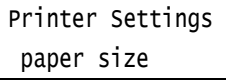

7. Press the  $\leq$  > or  $\leq$ OK > button to select. [Tray 1] is displayed.

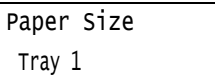

8. Press the  $\leq$  > button until the desired paper tray is displayed, and then press the  $\leq$  > or <OK> button to display its current setting. The current set value is displayed.

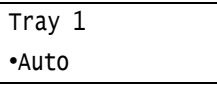

9. Press the  $\leq \blacktriangledown$  button until [Custom] is displayed.

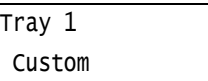

10. Press the <▶> or <OK> button to select. [Portrait (Y) Size] is displayed.

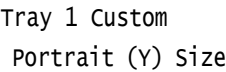

11. Press the <**>>** or <OK> button to select. The current set value is displayed.

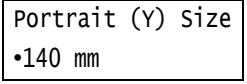

12. Use the  $\leq$   $\blacktriangle$  > and  $\leq$   $\blacktriangledown$  buttons to enter the Portrait (Y) size and then press the <OK> button to apply it. (Example: 297 mm)

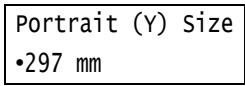

13. After setting the Portrait (Y) Size, set the Landscape (X) Size. Press the  $\leq$  > or  $\leq$ Return> button to return to [Portrait (Y) Size].

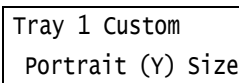

14. Press the  $\leq$   $\blacktriangledown$  button. [Landscape (X) Size] is displayed.

> Tray 1 Custom Landscape (X) Size

15. Press the <**>>** or <OK> button to select. The current set value is displayed.

> Landscape (X) Size •182 mm

16. Use the  $\leq$   $\blacktriangle$  > and  $\leq$   $\blacktriangledown$  buttons to enter the Landscape (X) Size and then press the <OK> button to apply it. (Example: 432 mm)

> Landscape (X) Size •432 mm

17. To configure settings for other trays, press the < > button or <Return> button until the screen in step 8 is displayed. Then repeat the steps that follow.

To exit the setting operation, press the <Menu> button to return to the [Ready to print] screen.

## <span id="page-47-0"></span>**Changing the Paper Type Settings of Trays 1 through 4**

If the paper type setting does not match the actual type of the paper, toner may not fuse properly to the paper, resulting in poor print quality.

Use the procedure below to change the paper type settings of trays 1 through 4.

#### **Important**

• If a paper type setting results in toner not fusing properly on the paper and poor print quality, try changing to a different paper type setting and printing again. If the paper type setting is for plain paper, for example, try changing it to bond paper or recycled paper.

#### **Note**

- Refer to ["Standard Paper and Tested Paper" \(P. 42\)](#page-41-0) for information about paper and control panel settings.
- 1. On the control panel, press the <Menu> button to display the menu screen.

Menu LanguageEmulation

2. Press the  $\leq \blacktriangledown$  button until [Admin Menu] is displayed.

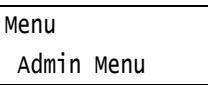

3. Press the  $\leq$  > or  $\leq$ OK > button to select. [Network/Port] is displayed.

> Admin Menu Network/Port

4. Press the <**V** > button until [Printer Settings] is displayed.

> Admin Menu Printer Settings

5. Press the <**>>** or <OK> button to select. [Substitute Tray] is displayed.

> Printer Settings Substitute Tray

6. Press the  $\leq \blacktriangledown$  button until [Paper Type] is displayed.

> Printer Settings paper Type

7. Press the  $\leq$  > or  $\leq$ OK > button to select. [Tray 1] is displayed.

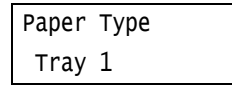

8. Press the  $\leq \blacktriangledown$  button until the desired paper tray is displayed, and then press the  $\leq$ button to display its current setting. The current set value is displayed.

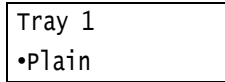

9. Press the  $\leq \blacktriangledown$  button until the desired paper type is displayed. (Example: Transparency)

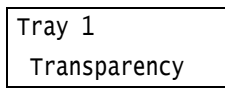

10. Press the <OK> button to apply the setting.

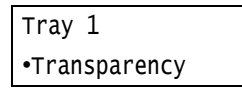

11. To configure settings for other trays, press the <<>>
<<<<<</>
button or <<<<<</>
<<t</>
<t</>
<t</>
lutton until the screen in step 8 is displayed. Then repeat the steps that follow.

To exit the setting operation, press the <Menu> button to return to the [Ready to print] screen.

# **5 Troubleshooting**

If you encounter a problem while using this printer and have trouble solving it, see if any of the symptoms in the following pages match your problem.

If your problem is described in the following pages, apply the suggested solution provided for the problem.

If your problem is not described, or could not be solved with the suggested solution, contact our Customer Support Center or your dealer.

## <span id="page-49-0"></span>**Clearing Paper Jams**

A paper jam will disable the machine and cause an alarm to sound. An <Error> lamp will light on the control panel and an error message will appear on the display. Use the left side of the control panel to check the location of the paper jam described in the message, and remove the jammed paper.

After the paper jam is cleared, printing restarts automatically from the point where printing stopped due to the paper jam.

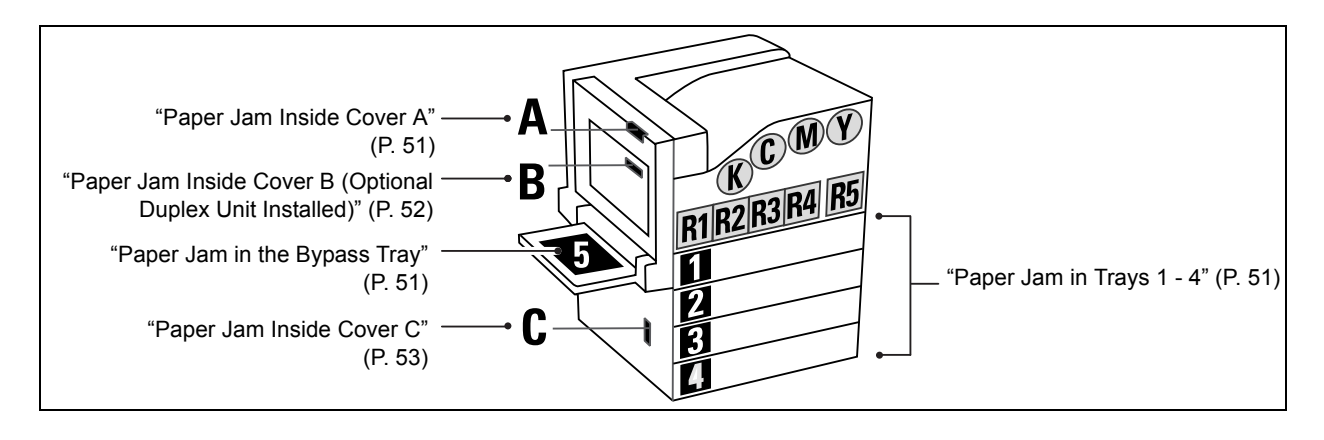

#### **CAUTION**

• Do not attempt to remove a paper jammed deeply inside the product, particularly a paper wrapped around a fuser or a heat roller. Otherwise, it may cause injuries or burns. Switch off the product promptly and contact your local Fuji Xerox representative.

#### **Important**

- Pulling out a paper tray without confirming the location of the paper jam may tear paper and cause pieces of paper to be left in the machine. This can cause a malfunction. Be sure to confirm the location of the paper jam before attempting to clear it.
- The paper jam indicator remains lit on the control panel if there are pieces of paper remaining inside the printer.
- Make sure that the power is on when clearing a paper jam. Switching the power off erases the print data remaining in the printer and the information stored in the printer's memory.
- Do not touch interior components of the printer. Doing so can cause defective printing.

#### **Note**

• Labels with the symbol shown below provide jam clearance procedures. Also use the labels as guides when clearing paper jams.

Paper clearance instruction symbol

## <span id="page-50-1"></span>**Paper Jam in the Bypass Tray**

1. Inspect the area of the paper tray where the paper enters the printer and remove the jammed paper.

If the paper is torn, check to make sure that there are no pieces of paper left inside.

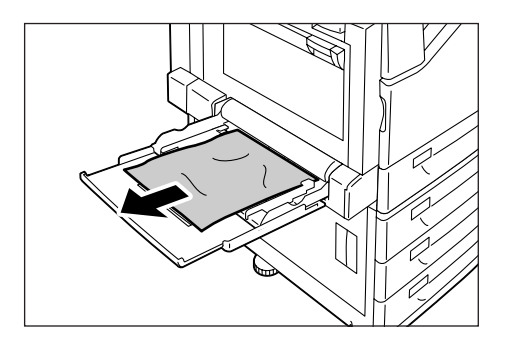

#### **Important**

If there are multiple sheets of paper loaded in the bypass tray, remove all of the paper.

### <span id="page-50-2"></span>**Paper Jam in Trays 1 - 4**

#### **Important**

- Pulling out a tray without confirming the location of the paper jam can tear paper and cause pieces of paper to be left in the machine. This can cause a malfunction. Be sure to check the location of the paper jam on the left side of the control panel before clearing the jam.
- 1. Pull out the paper tray indicated on the display as the location of the paper jam.

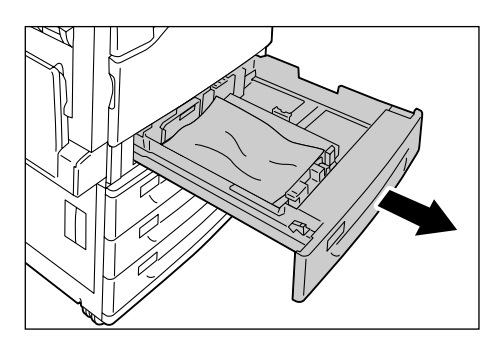

2. Remove the jammed paper and any paper that is wrinkled. If the paper is torn, check to make sure that there are no pieces of paper left inside.

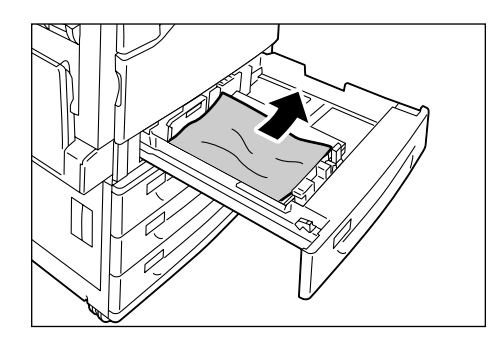

3. Gently slide the tray back in as far as it will go.

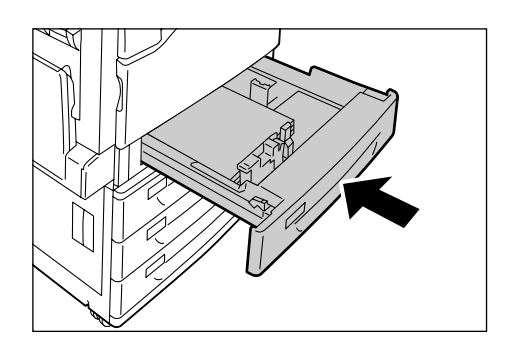

### <span id="page-50-0"></span>**Paper Jam Inside Cover A**

#### **Important**

- When removing paper, take care not to touch the transfer belt (the black film belt) inside the cover on the upper left side. Scratches, dirt, or oil from your hands on the belt can reduce print quality.
- There may be some toner on the transfer roller. However, this does not affect image quality.
- 1. Lower the bypass tray. Next, while raising the release lever, gently open cover A.

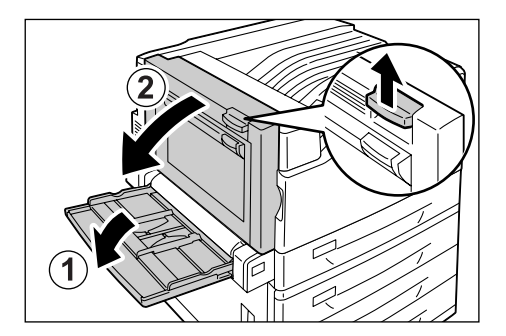

2. If the edge of the jammed paper is coming out in the direction of the center tray, pull the paper straight out in the output direction.

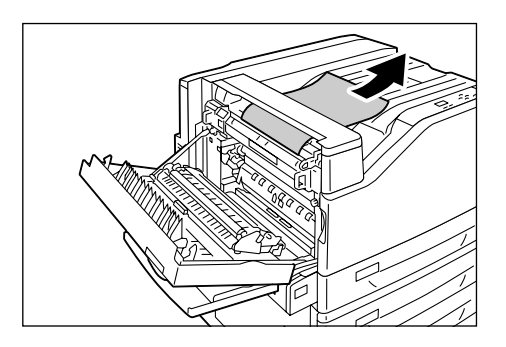

3. Remove the jammed paper inside cover A. If the paper is torn, check to make sure that there are no pieces of paper left inside.

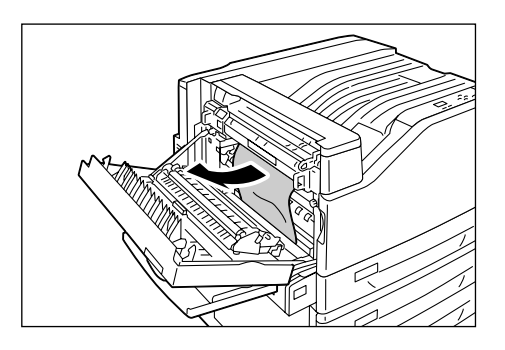

4. If paper is jammed above or below the fuser unit, remove the paper by pulling it straight upwards.

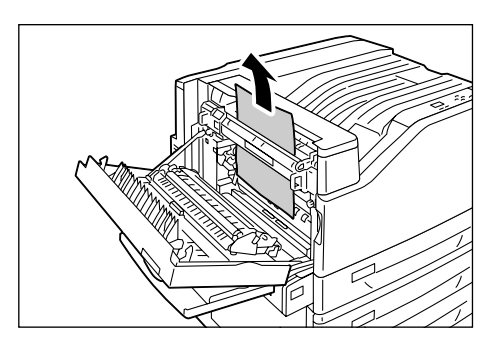

#### **Important**

• The fuser unit is hot. Do not touch it. Touching the fuser unit may cause a burn.

5. Press the center of cover A and gently close it. Next raise the bypass tray.

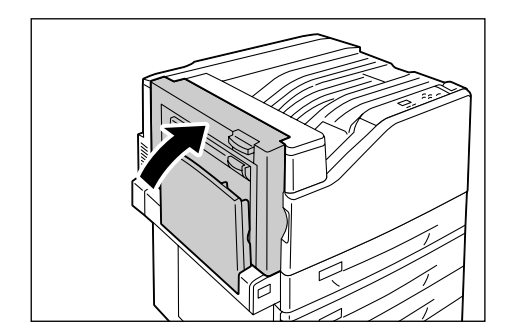

#### **Important**

• When closing a cover, be careful not to get your fingers caught between the cover and the printer.

## <span id="page-51-0"></span>**Paper Jam Inside Cover B (Optional Duplex Unit Installed)**

1. Lower the bypass tray and then gently open cover B.

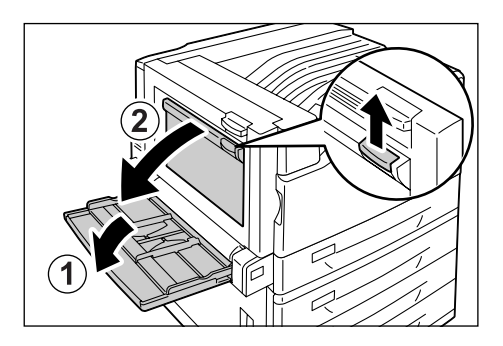

2. Pull the jammed paper straight upwards to remove it. If the paper is torn, check to make sure that

there are no pieces of paper left inside.

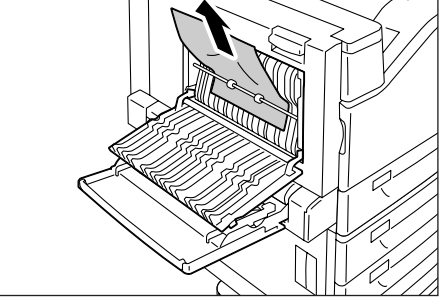

3. Close cover B and then raise the bypass tray.

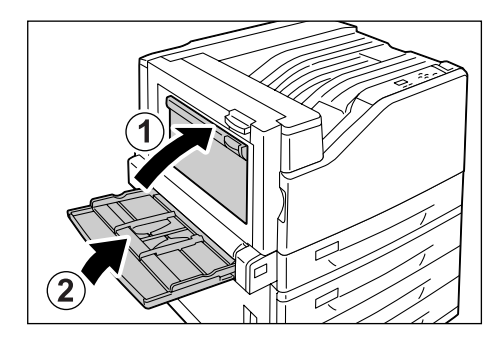

## <span id="page-52-0"></span>**Paper Jam Inside Cover C**

In the following example, the printer has a 3 Tray Module (option) installed.

1. While pulling the release lever, gently open cover C.

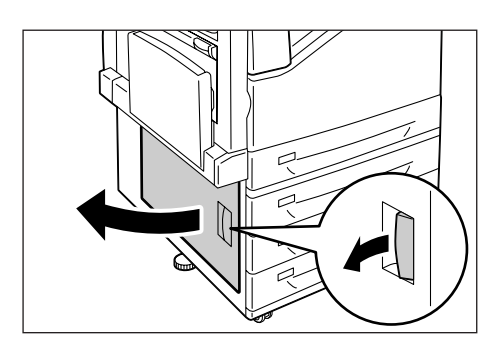

2. Remove the jammed paper.

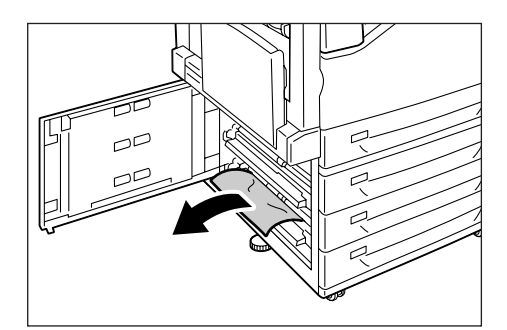

3. Gently close cover C.

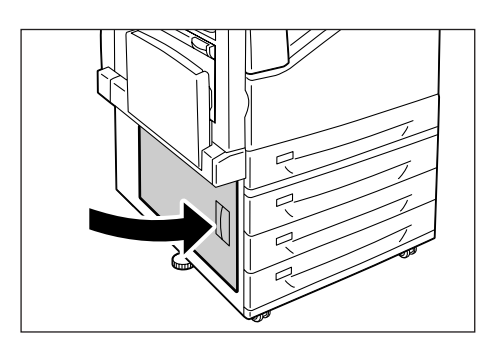

## **Hardware Problems (Power Failure, Abnormal Noise, etc.)**

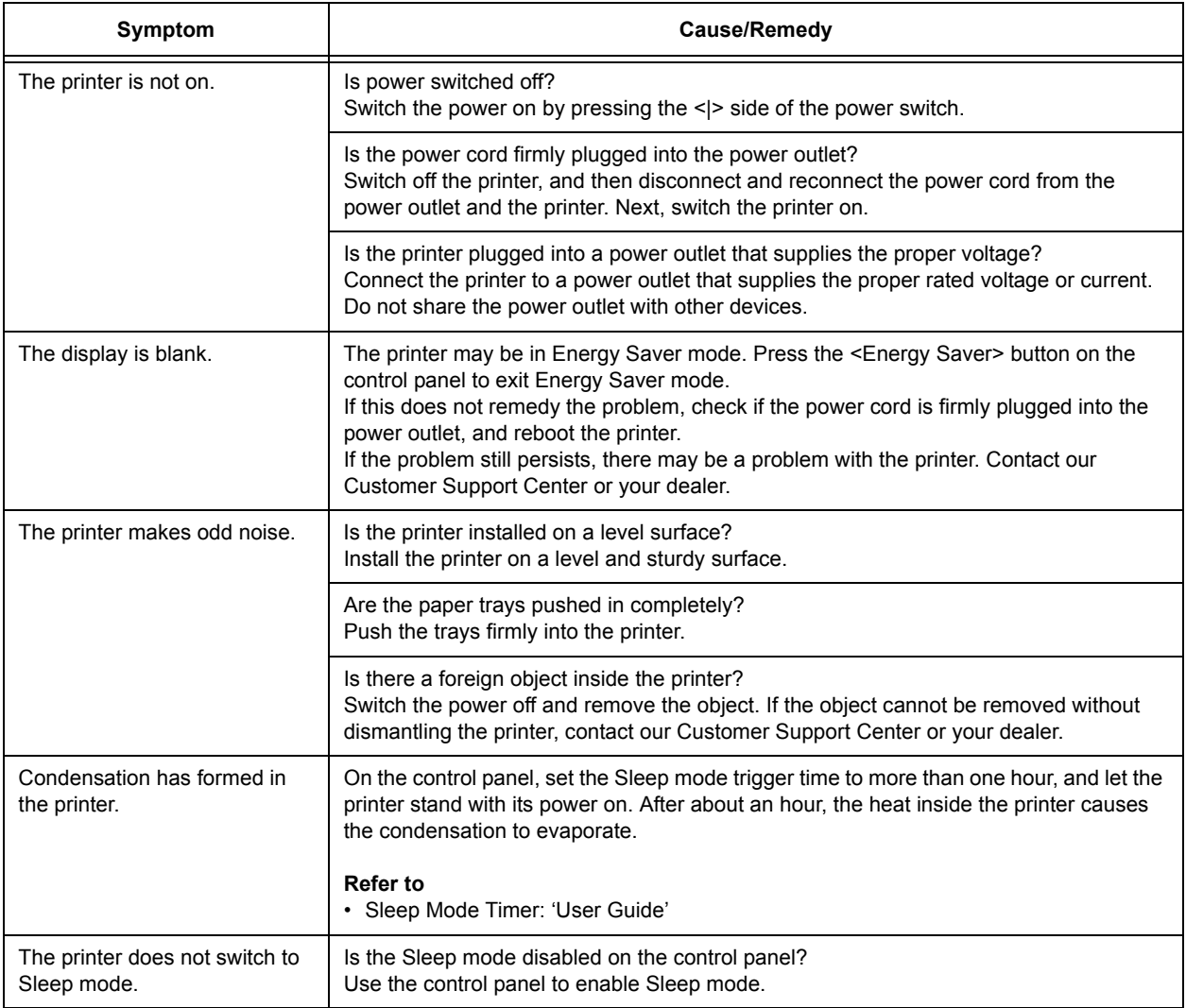

## **Printing Problems**

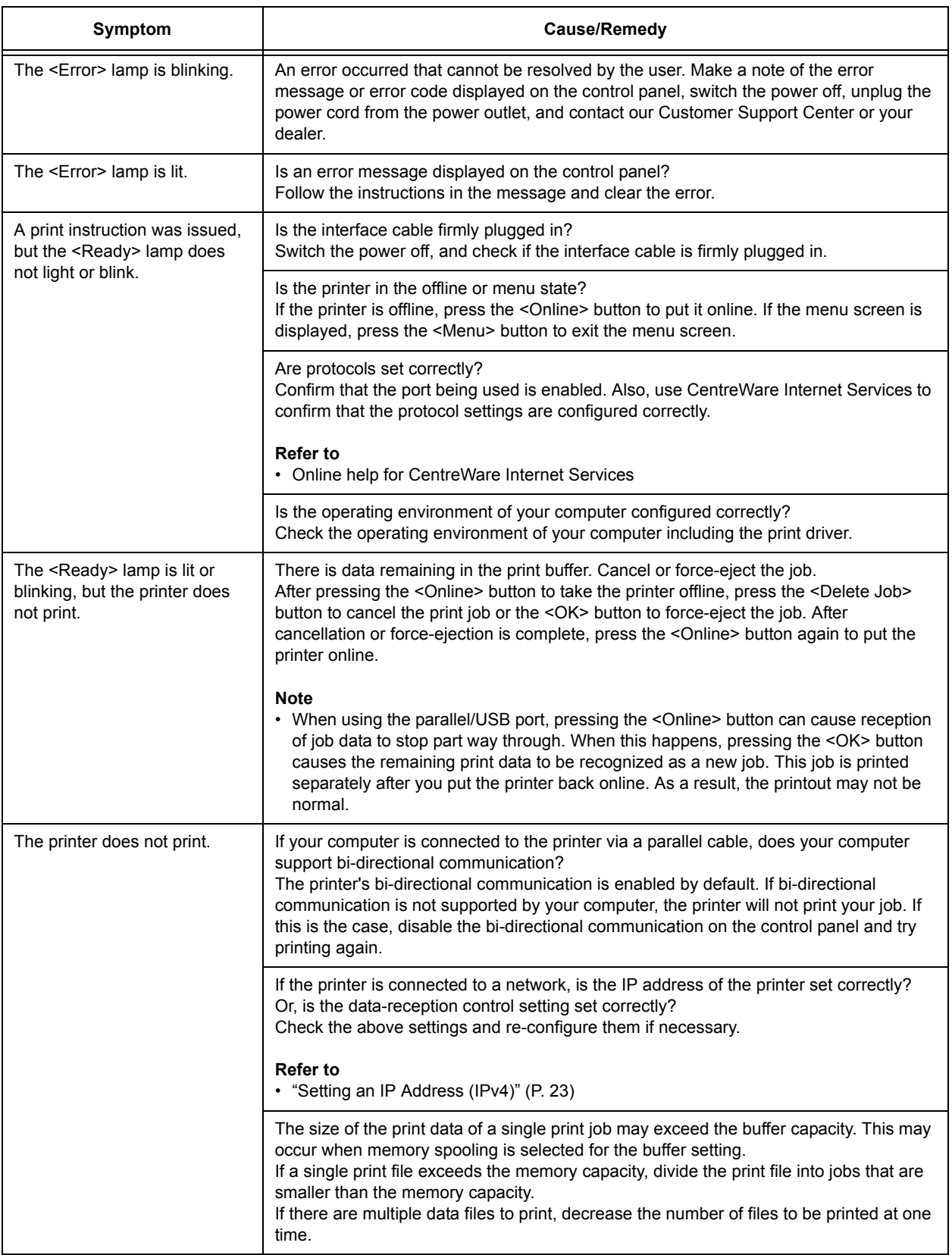

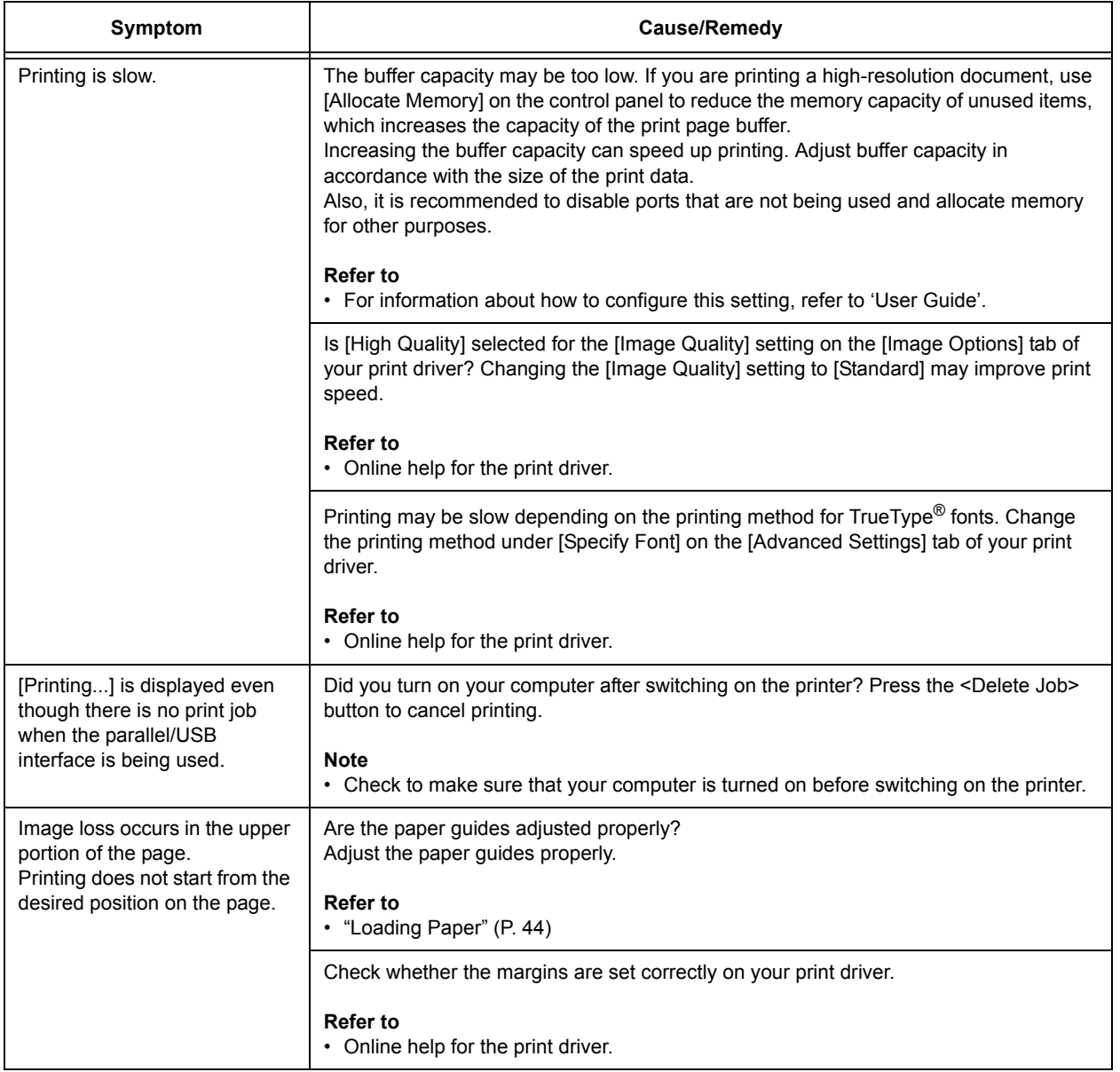

## **Print and Image Quality Problems**

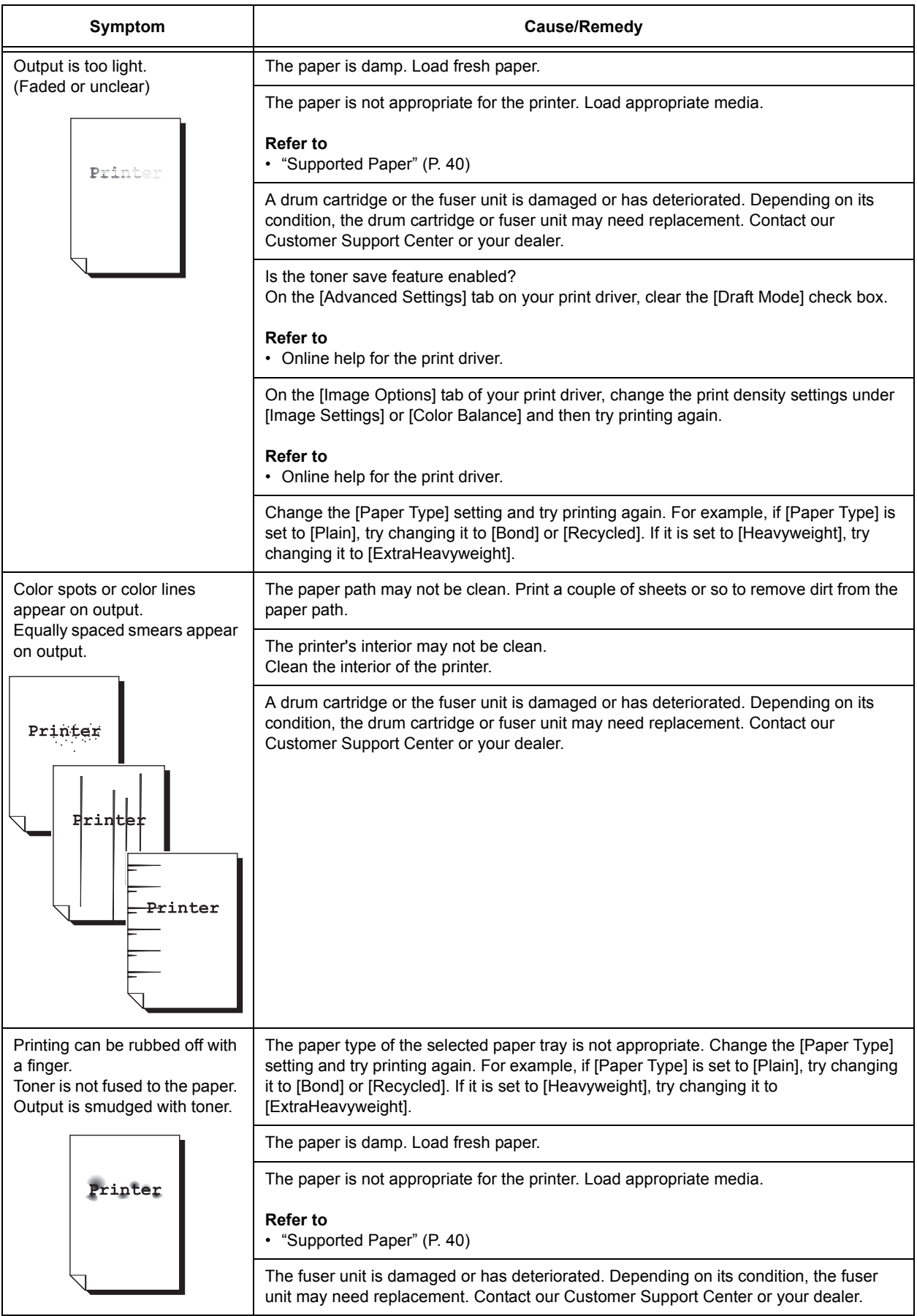

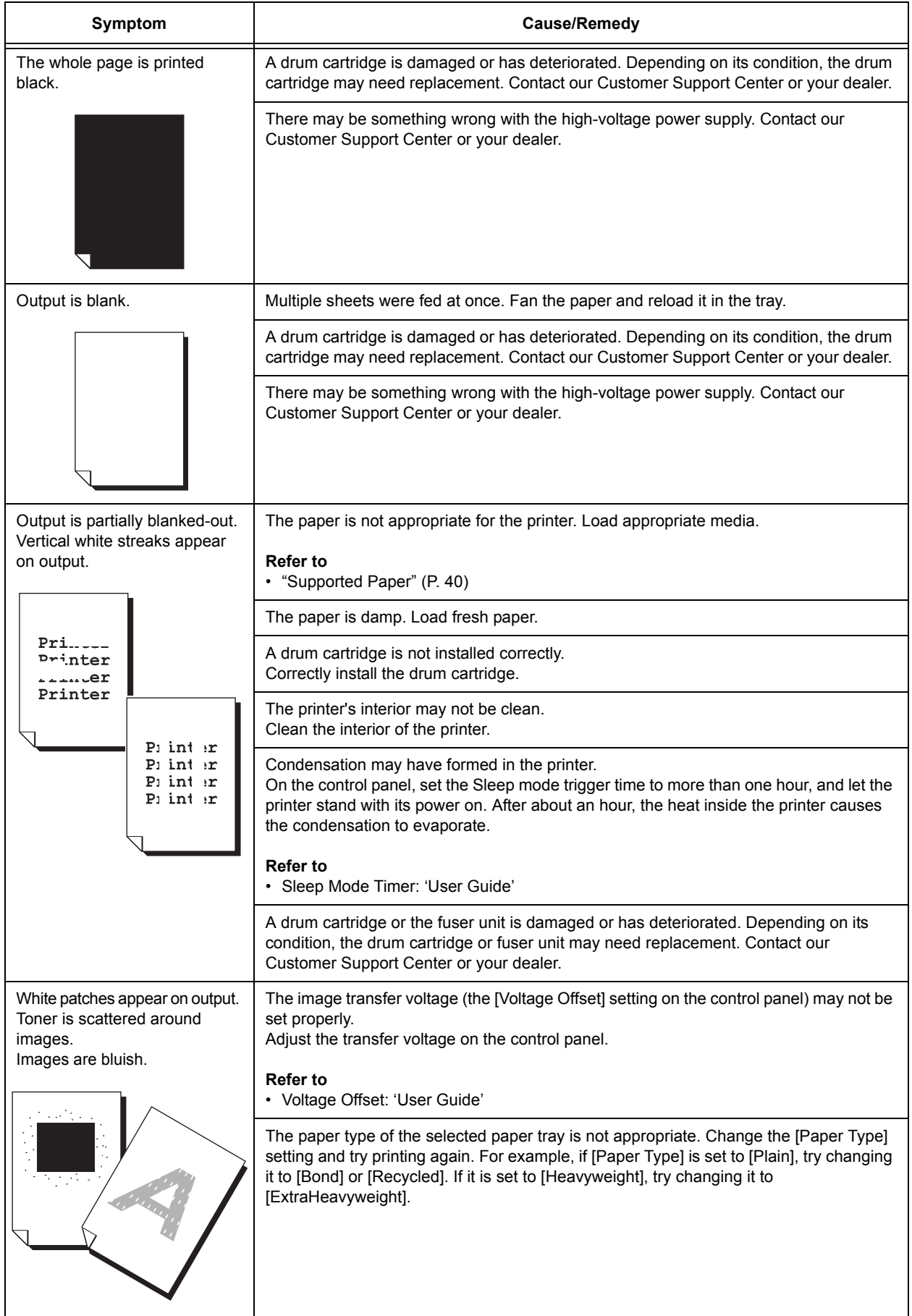

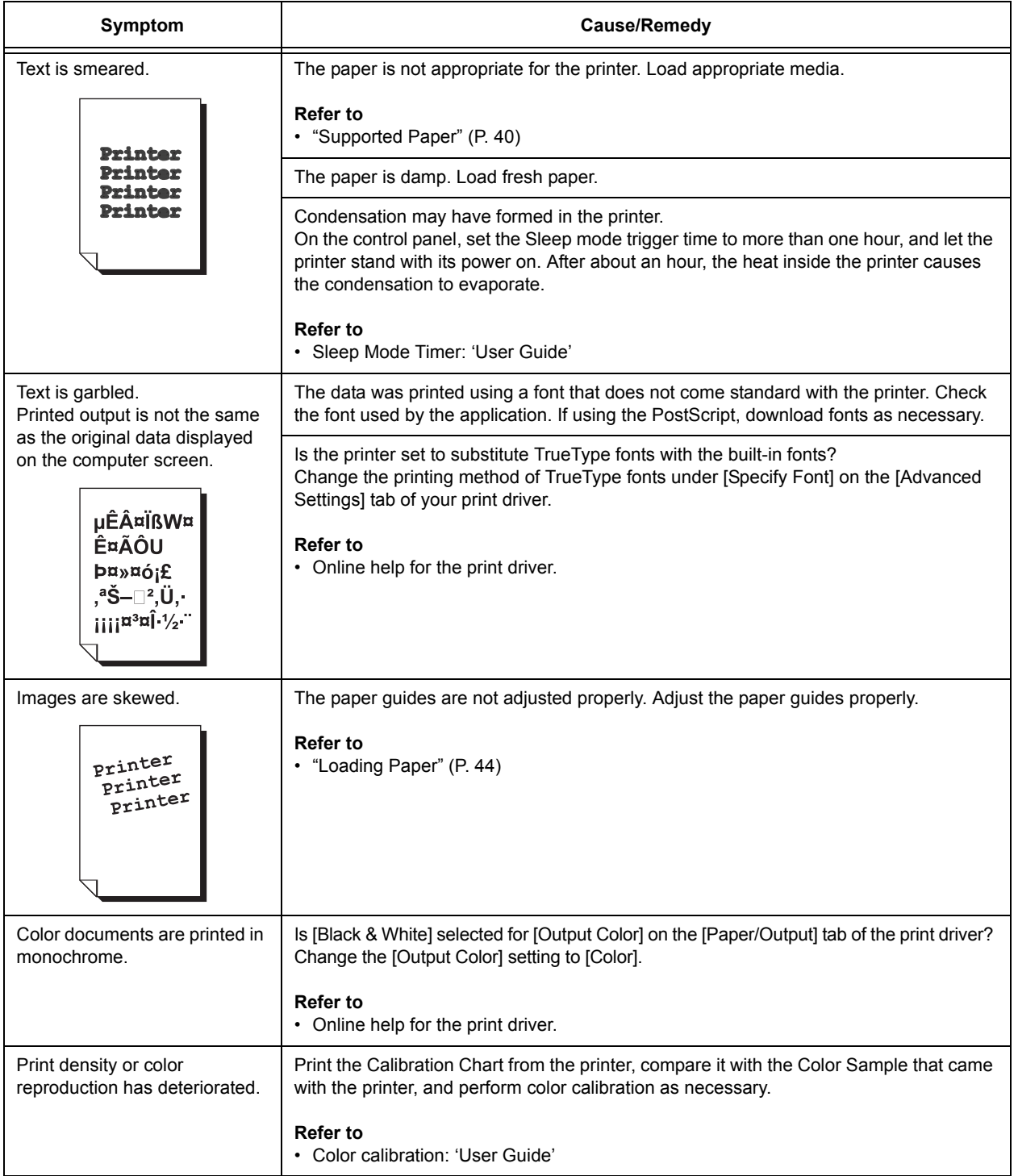

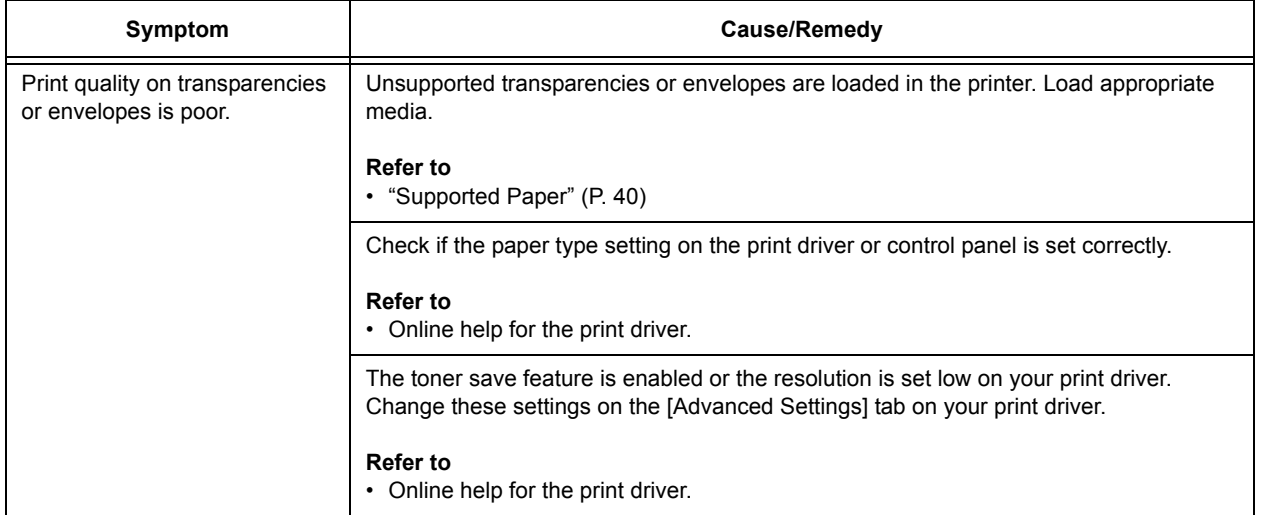

## **Paper Feed Problems**

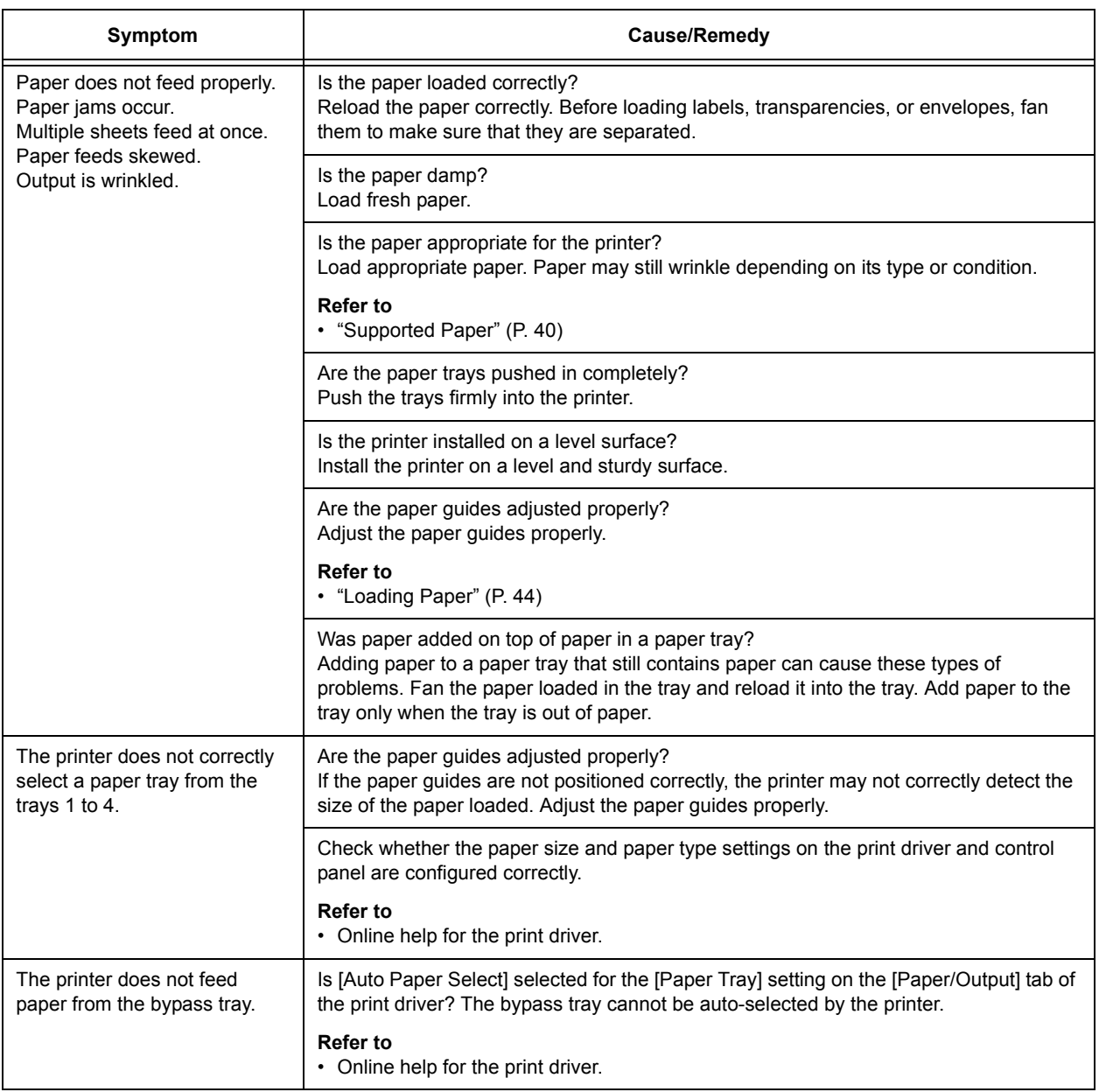

## **Error Messages and Error Codes**

## **Error Messages (in Alphabetical Order)**

The following table lists the error messages that appear on the control panel.

#### **Note**

• If the message text cannot fit on a single screen, use the  $\leq$   $\blacktriangledown$  and  $\leq$   $\blacktriangle$  > buttons to change screens.

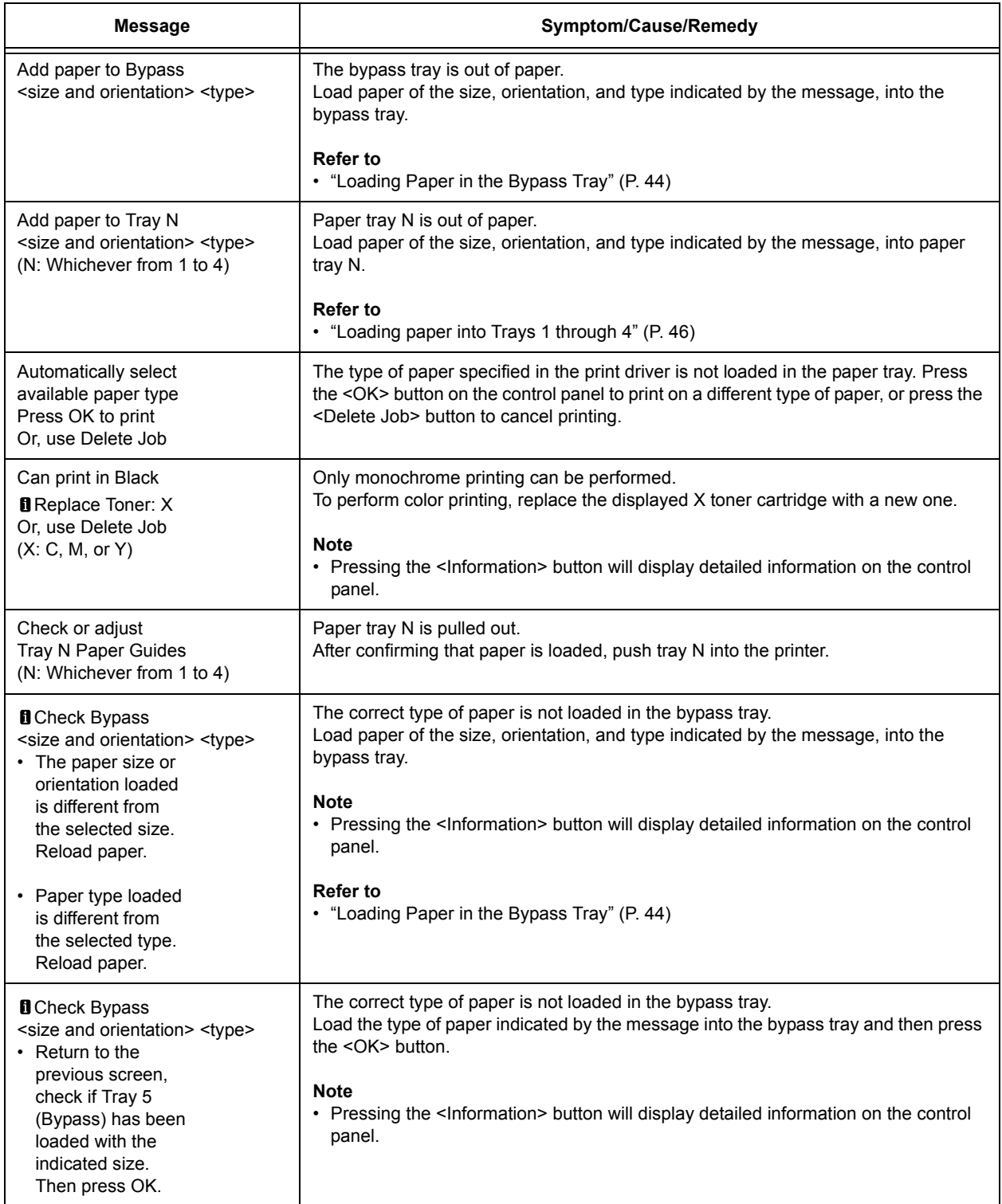

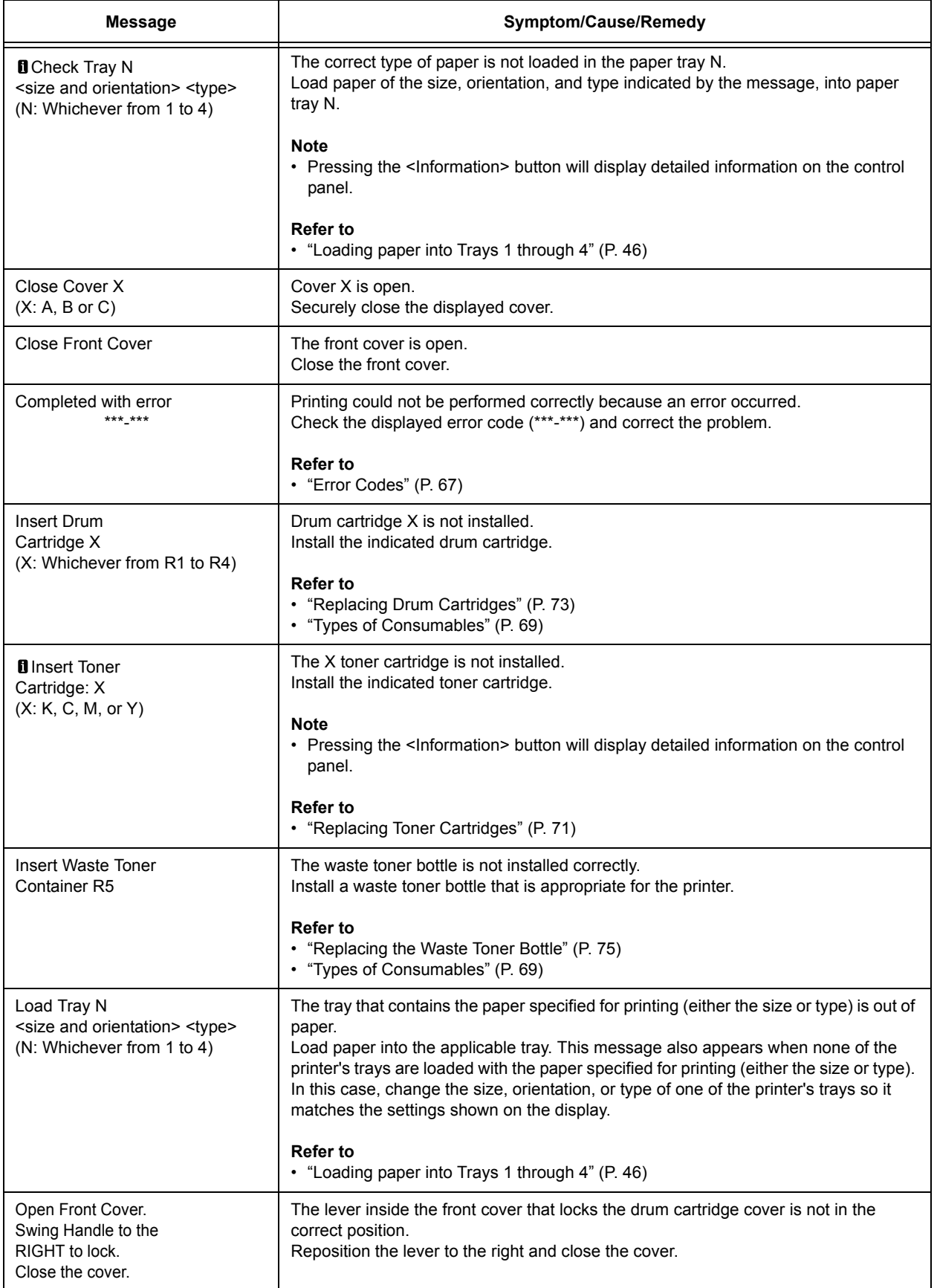

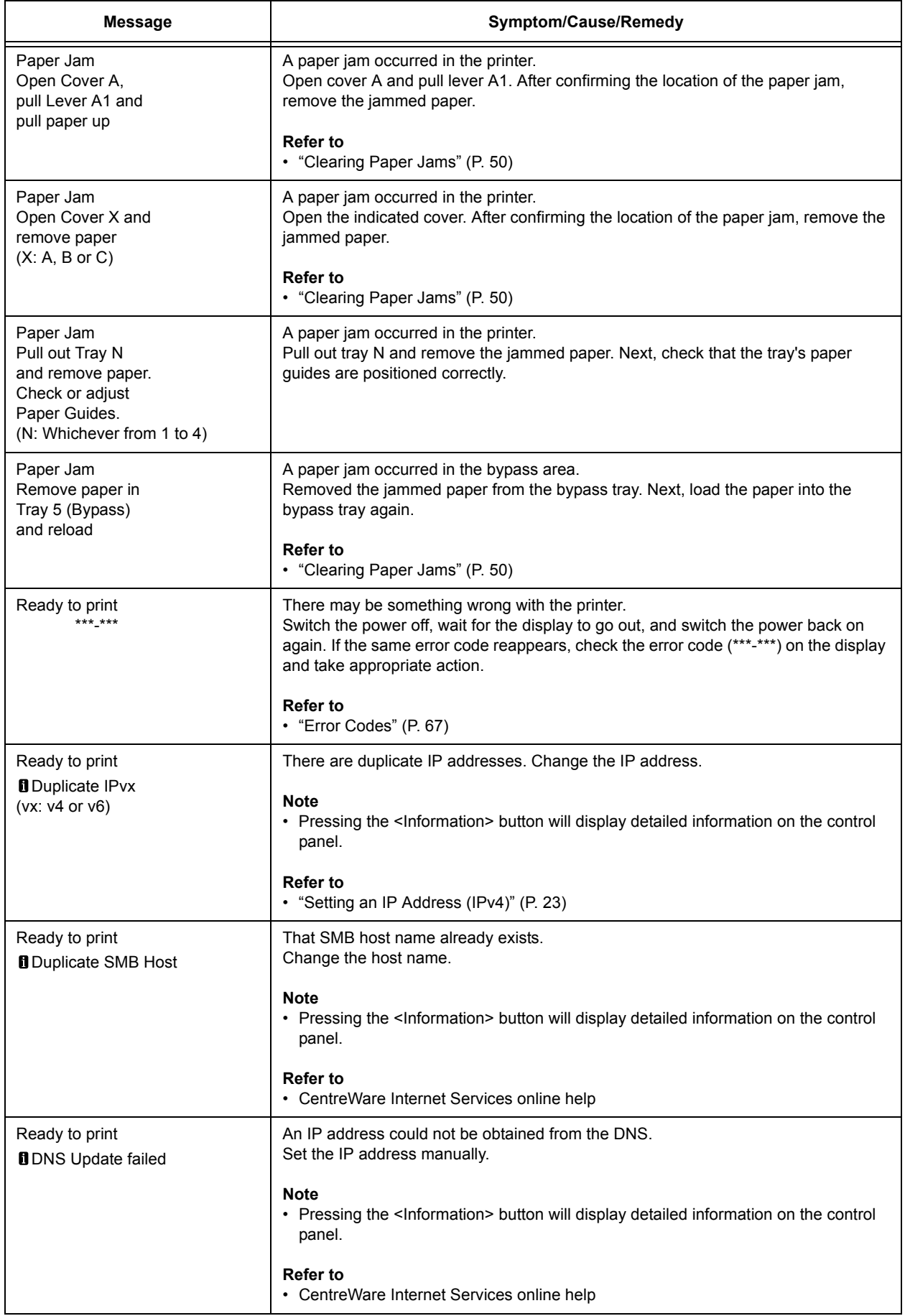

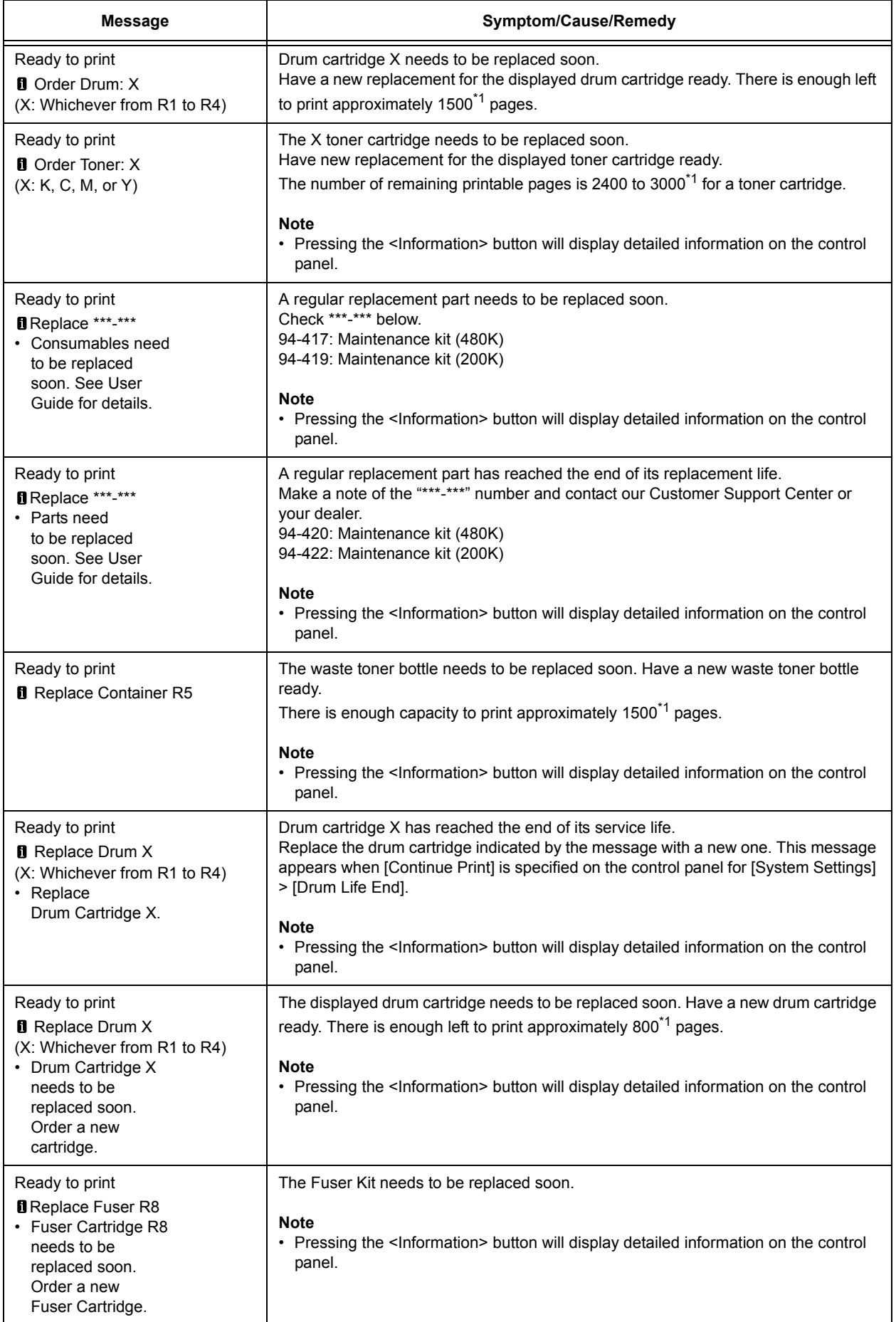

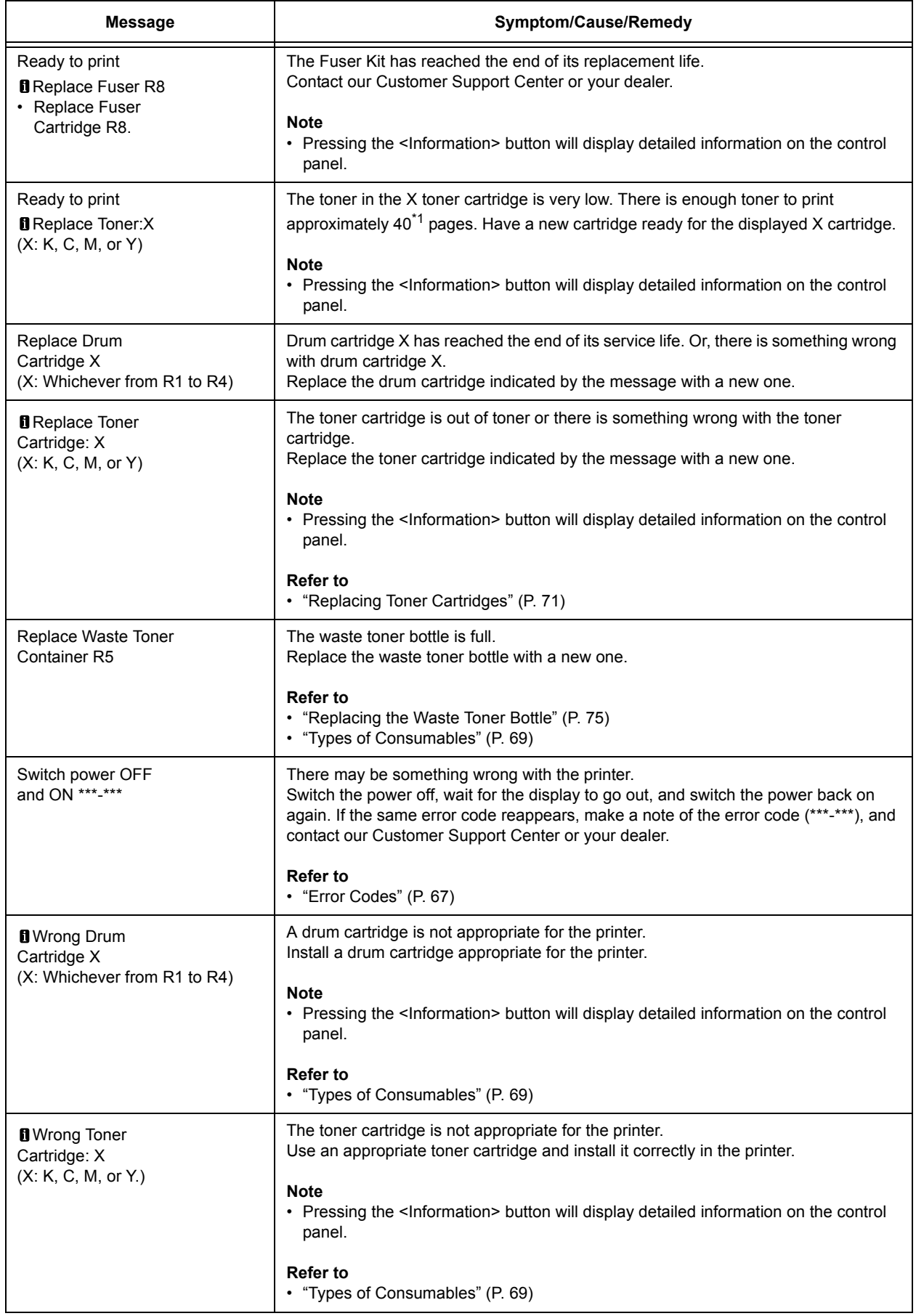

\*1: The number of pages that can be printed is greatly affected by printing conditions and document content. For details, refer to ["Life of Consumables and Regular Replacement Parts" \(P. 82\).](#page-81-0)

### <span id="page-66-0"></span>**Error Codes**

Error codes are six-digit numbers that appear on the control panel when errors occur. Such errors include abnormal print jobs and printer malfunctions.

Error codes provide important information that identifies the causes of errors. Please have the applicable error codes on hand when calling our Customer Support Center or your dealer.

The following table lists the error codes that can be resolved by users. When an error code is displayed, see if it is listed in the following table.

The following error codes are listed in ascending order.

#### **Note**

- XPS stands for XML Paper Specification.
- See the 'User Guide' for error codes that are not listed here.

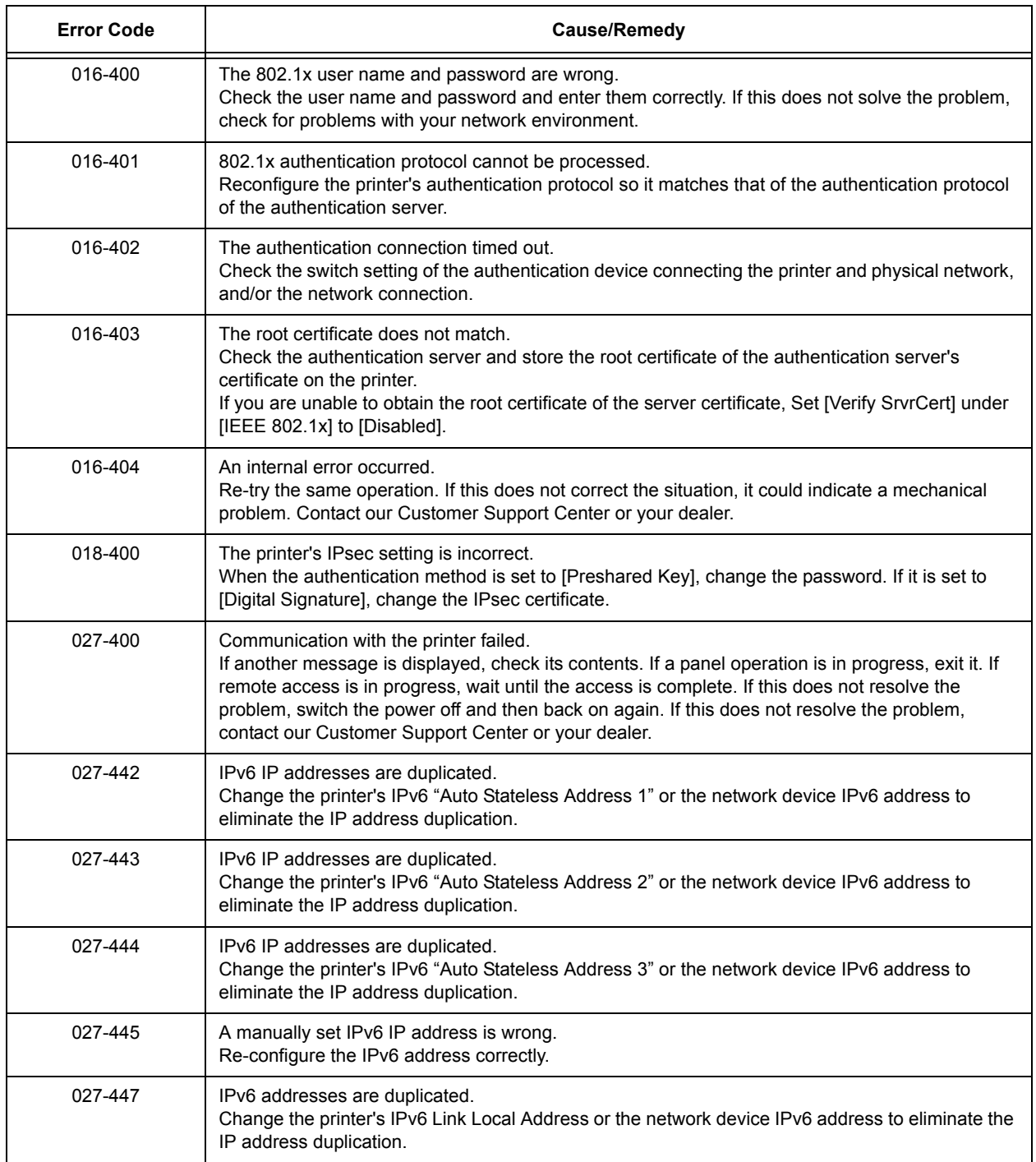

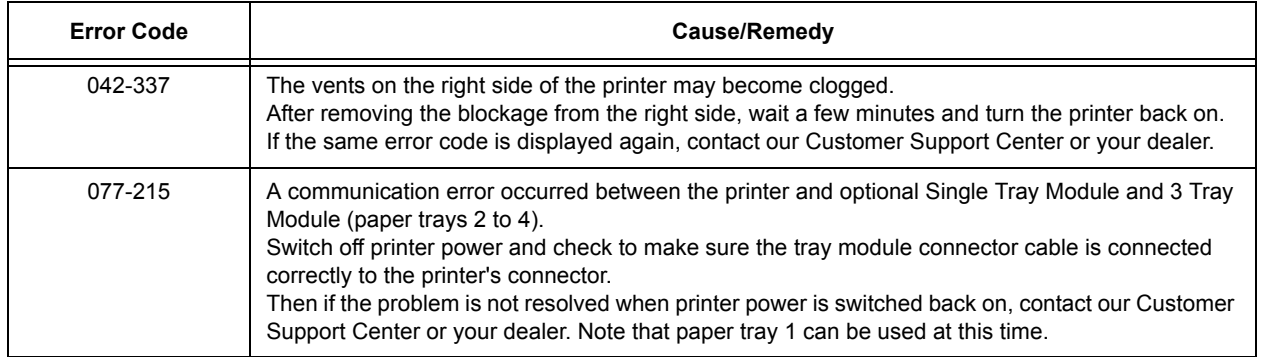

# **6 Replacing Consumables**

## <span id="page-68-0"></span>**Types of Consumables**

This printer uses the consumables listed below. To order them, contact the dealer where you purchased the printer.

#### **Important**

- This printer is designed to provide the most stable performance and print quality when used with genuine consumables. If you use consumables with specifications different from those of the genuine consumables, printer performance may not be at its optimum. If the printer breaks due to the use of non-genuine consumables, you may incur the repair charges. Should the printer experience trouble while using genuine consumables, you will be able to receive full support. Use of genuine consumables is recommended in order to ensure peak performance of your printer.
- The page yield of each consumable varies depending on print requests, documents printed, and how often the power is switched on/off. For more information, refer to ["Life of Consumables and Regular Replacement Parts" \(P. 82\)](#page-81-0).

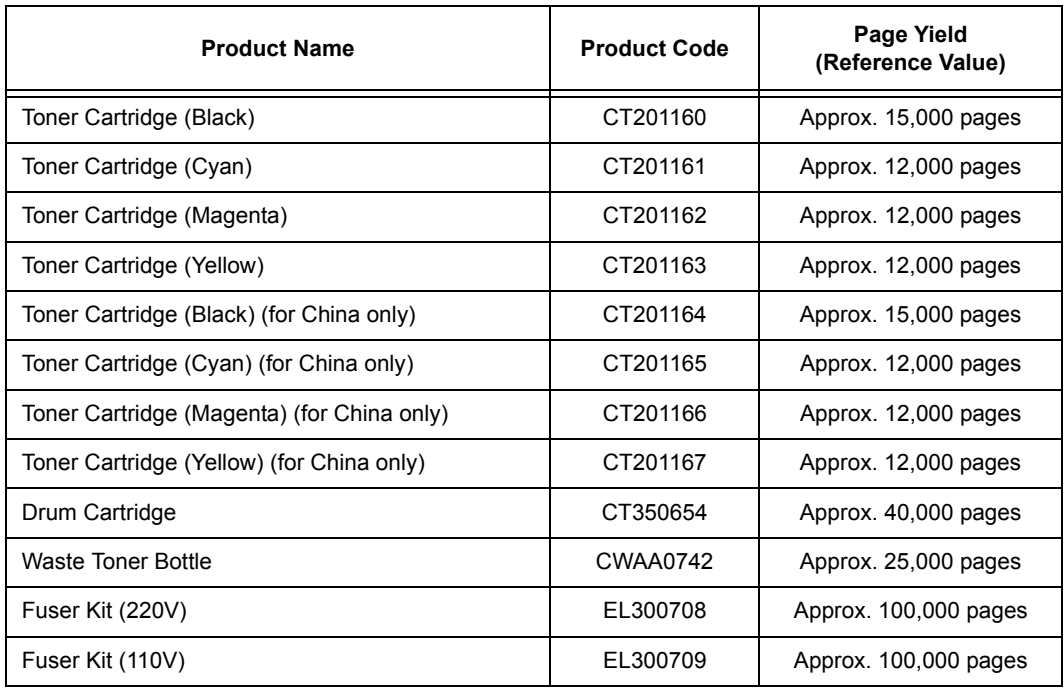

#### **Note**

- The number of pages that can be printed with the toner cartridges that come with the printer when you purchased it are approximately 7,500 for Toner Cartridge (Black), and approximately 6,000 for Toner Cartridge (Cyan, Magenta, Yellow).
- The Fuser Kit includes the fuser unit and the transfer belt cleaner.

#### **WARNING**

- Use a broom or a wet cloth to wipe off spilled toner. Never use a vacuum cleaner for the spills. It may catch fire by electric sparks inside the vacuum cleaner and cause explosion. If you spill a large volume of toner, contact your local Fuji Xerox representative.
- Never throw a toner cartridge into an open flame. Remaining toner in the cartridge may catch fire and cause burn injuries or explosion. If you have a used toner cartridge no longer needed, contact your local Fuji Xerox representative for its disposal.

#### **ACAUTION**

- Never heat the drum cartridges or scratch their surfaces. It may cause health hazard.
- Keep the drum cartridges and toner cartridges out of the reach of children. If a child accidentally swallows toner, spit it out, rinse mouth with water, drink water and consult a physician immediately.
- When replacing the drum cartridges and toner cartridges, be careful not to spill the toner. In case of any toner spills, avoid contact with clothes, skin, eyes, and mouth, also avoid inhaling it.
- If toner spills onto your skin or clothing, wash it off with soap and water. If you get toner particles in your eyes, wash it out with plenty of water for at least 15 minutes until irritation is gone. Consult a physician if necessary.

If you inhale toner particles, move to a fresh air location and rinse your mouth with water. If you swallow toner, spit it out, rinse your mouth with water, drink plenty of water and consult a physician immediately.

### **Handling Consumables**

- Do not store consumables upright.
- Do not unpack consumables/maintenance parts until they are ready to be used. Avoid storing consumables/maintenance parts in the following locations:
	- in high temperature and humidity
	- near heat sources
	- in direct sun light
	- in dusty places
- When using consumables, make sure to follow the precautions stated on their packaging.
- We recommend you keep backup supplies of consumables.

## **Recycling Used Consumables**

Proper disposal is required for drum cartridges and toner cartridges no longer needed. Do not open drum cartridges, toner cartridges and waste toner bottle. Return them to your local Fuji Xerox representative.

## <span id="page-70-0"></span>**Replacing Toner Cartridges**

The printer has toner cartridges for four colors: cyan (C), magenta (M), yellow (Y), and black (K).

The following messages appear on the printer's control panel when a toner cartridge is near or reaches the end of its life.

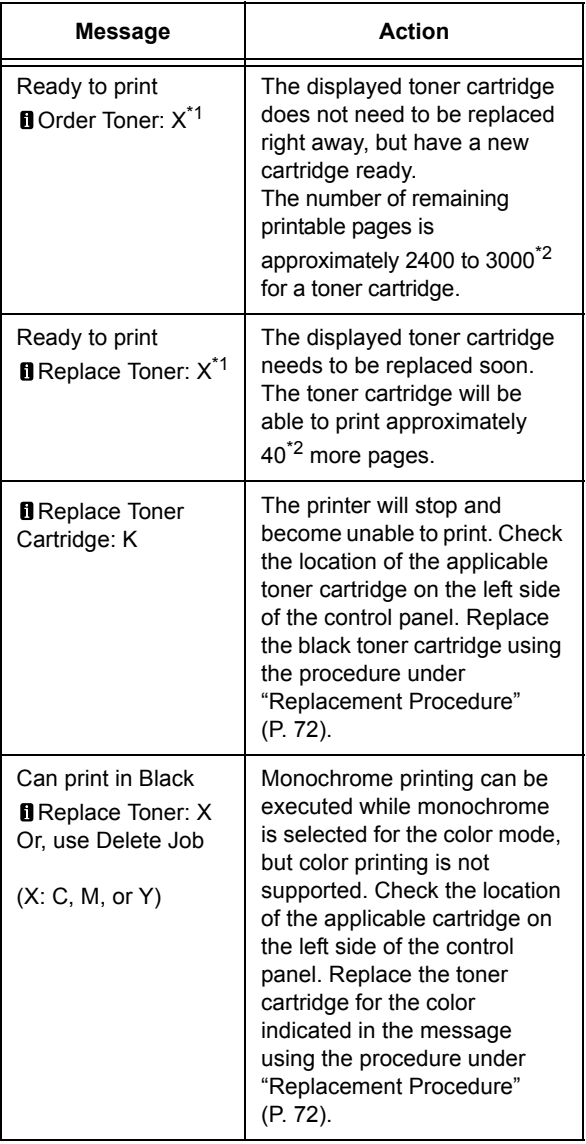

- $*1$ : The actual display shows C, M, Y, or K in place of X. The meaning of each letter is as follows: C: Cyan, M: Magenta, Y: Yellow, K: Black.
- \*<sup>2</sup>: The page yield of each consumable varies depending on print requests, documents printed, and how often the power is switched on/off. For more information, refer to ["Life of Consumables](#page-81-0)  [and Regular Replacement Parts" \(P. 82\).](#page-81-0)

#### **Important**

- Make sure that the power is on when replacing the toner cartridges.
- When placing a used toner cartridge on the floor or on a table, place a few sheets of paper under the cartridge to catch any toner that may spill.
- Do not reuse old toner cartridges once you remove them from the printer. Doing so can impair print quality.
- Do not shake or strike used toner cartridges. Doing so can cause the remaining toner to spill.
- Toner is not harmful to the human body. If it gets on your hands or clothes, wash it off immediately.
- We recommend you use up the toner cartridges within one year after removing them from the packaging.

## <span id="page-71-0"></span>**Replacement Procedure**

1. After confirming that the printer is not performing any operation, open the front cover.

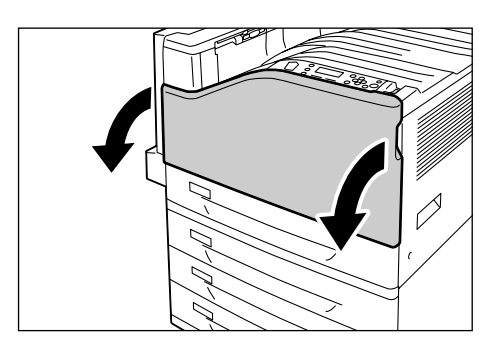

2. Carefully pull the printer cartridge indicated by the display message towards you to remove it.

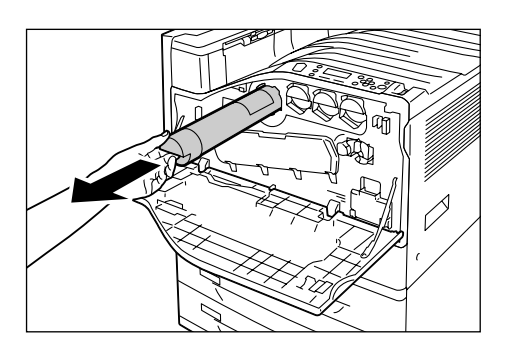

#### **Important**

- Pull out the toner cartridge slowly. Toner may scatter from the cartridge if you are not careful.
- 3. Prepare a new toner cartridge for the same color as the one you removed by rocking it gently up and down, left and right three or four times as shown in the illustration to even out the toner inside.

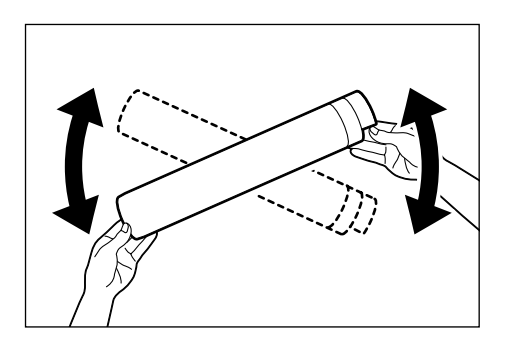

4. With the label of the toner cartridge facing upwards, insert it as far as it will go.

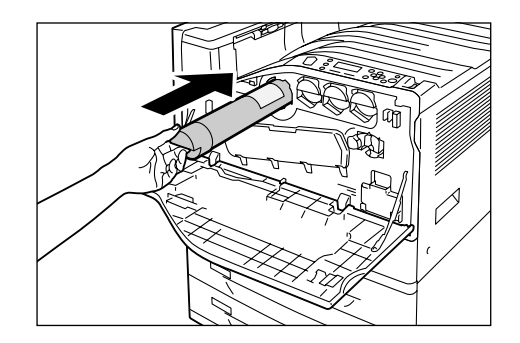

5. Press the toner cartridge in so it sets securely in place.

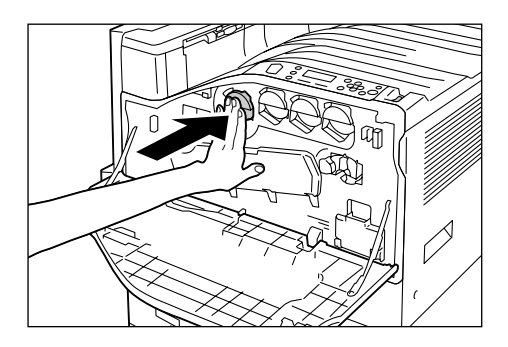

6. Close the front cover.

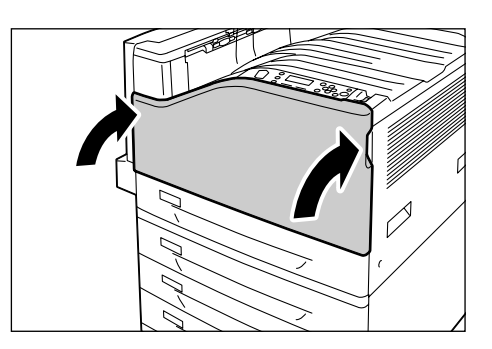
# <span id="page-72-1"></span>**Replacing Drum Cartridges**

The following messages appear on the printer's control panel when a drum cartridge is near or reaches the end of its life.

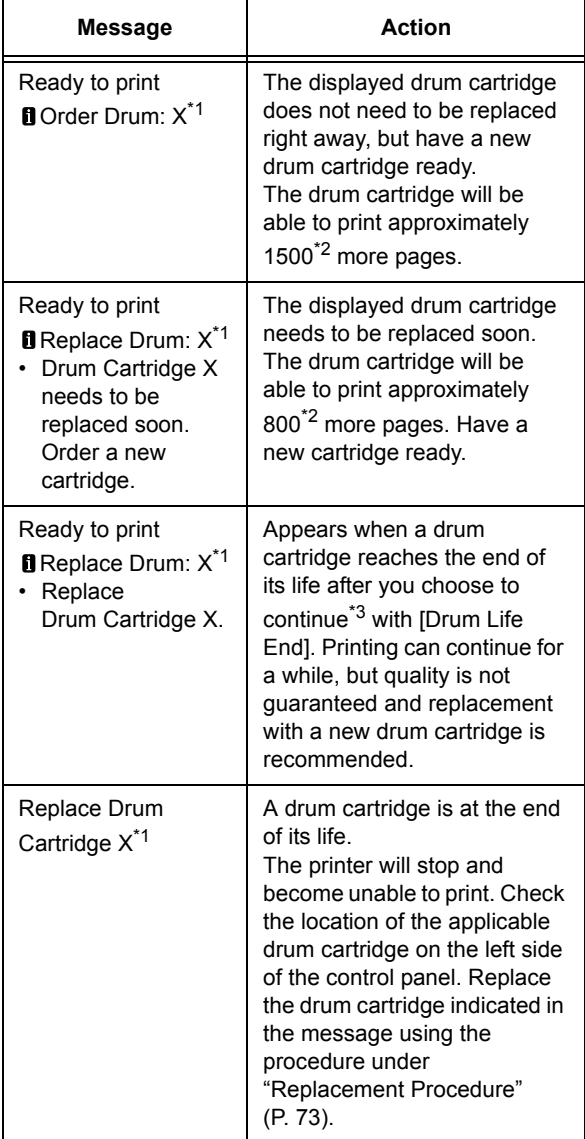

- \*1: The actual display shows R1, R2, R3, or R4 in place of X. R1 through R4 indicate drum cartridge names.
- \*2: The page yield of each consumable varies depending on print requests, documents printed, and how often the power is switched on/off. For more information, see ["Life of Consumables and](#page-81-0)  [Regular Replacement Parts" \(P. 82\)](#page-81-0).
- \*3: In this case, the [Ready to print Replace Drum: X] message will remain on the display. For information about how to configure this setting, refer to 'User Guide'.

# <span id="page-72-0"></span>**Replacement Procedure**

#### **Important**

- Make sure that the power is on when replacing a drum cartridge.
- Check the position of the applicable drum cartridge (R1, R2, R3, R4) on the left side of the control panel, and then replace it.
- 1. After confirming that the printer is not performing any operation, open the front cover.

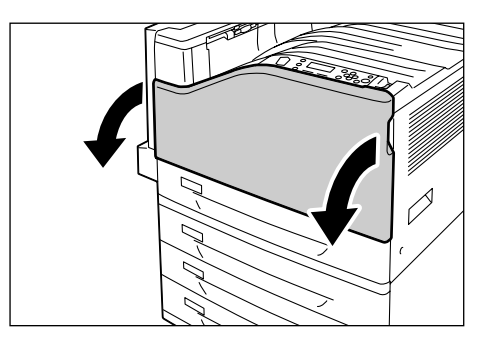

2. Rotate the lever on the front left side to unlock it.

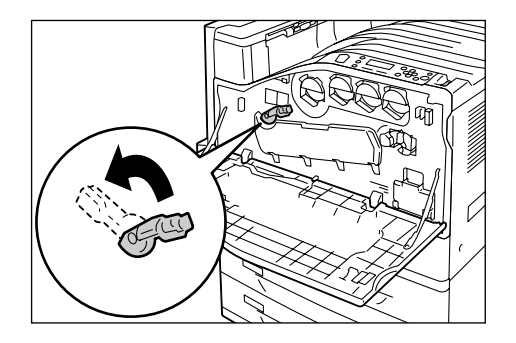

3. Open the drum cartridge cover.

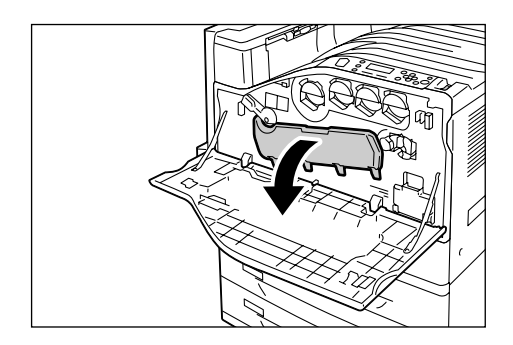

4. Grasping the handle of the drum cartridge indicated by the displayed message, carefully pull out the cartridge. Here we will use cartridge R1 as an example.

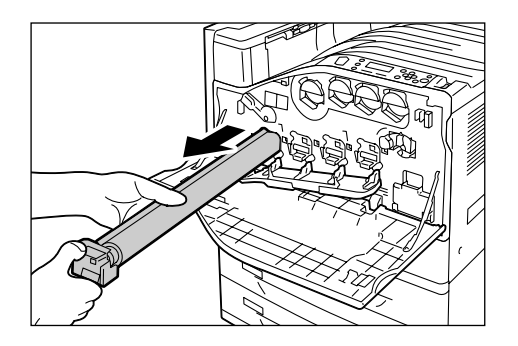

#### **Important**

- When pulling out the drum cartridge, grasp it with both hands so it does not drop.
- Take care to avoid touching any toner adhering to the drum cartridge.
- 5. Insert the used drum cartridge into the plastic bag that comes with the new drum cartridge. After installing the new drum cartridge, store the old one in the box the new cartridge came in.

#### **Important**

- After removing a drum cartridge from its box, never stand it up on its end.
- 6. Insert the protrusions at the end of the new drum cartridge (which has a protective cover attached) into the two holes on the machine.

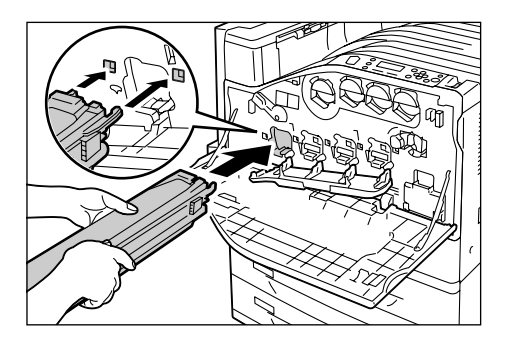

7. With the protrusions inserted into the holes, pull out the black protective sheet from the top of the drum cartridge.

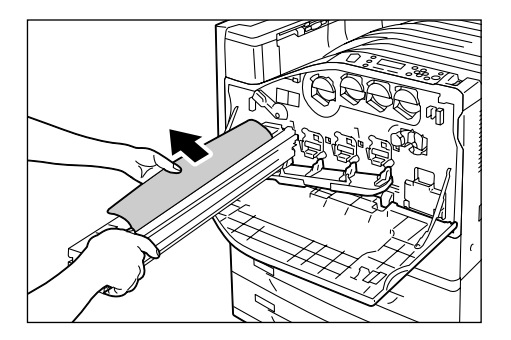

8. Slide the orange knob towards the printer, which will push the drum cartridge inside the protective cover into the printer.

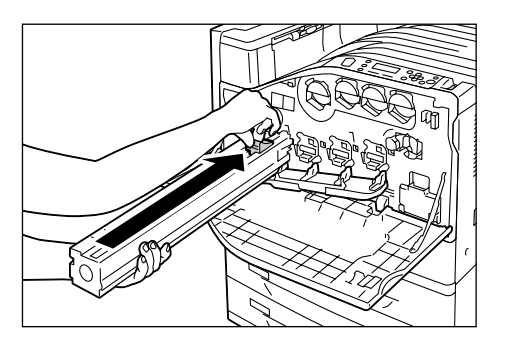

9. Remove the protective cover, and press the drum cartridge in so it sets securely in place.

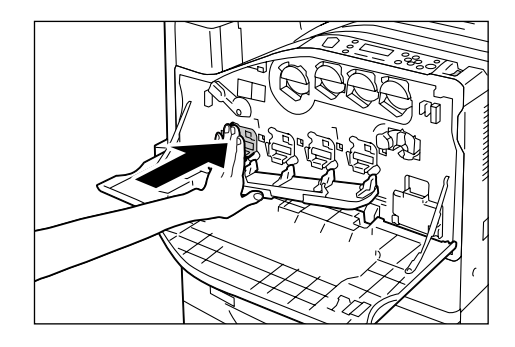

**Note**

• Place the protective cover into the drum cartridge box.

10. Close the drum cartridge cover.

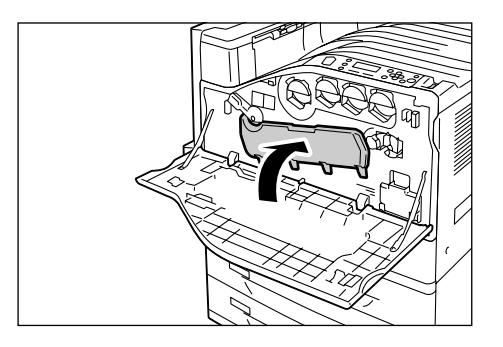

11. Rotate the lever to the right to lock it.

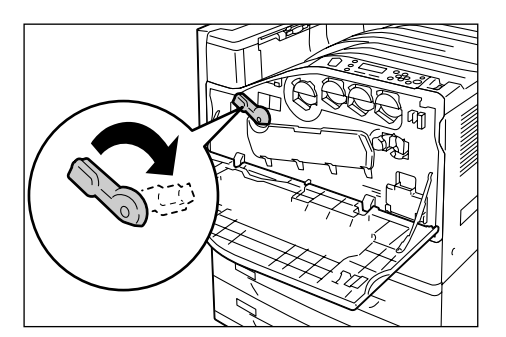

12. Close the front cover.

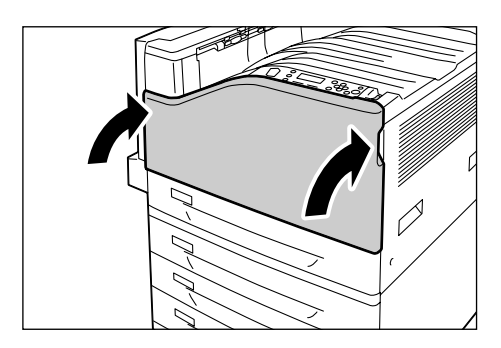

# <span id="page-74-1"></span>**Replacing the Waste Toner Bottle**

Toner that remains on the drum after printing is complete is gathered into the waster toner bottle. The following messages appear on the printer's control panel when the waste toner bottle is near or reaches the end of its life.

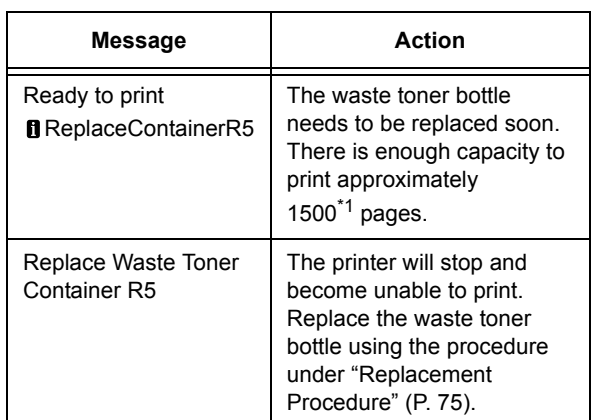

 $*1$ : The page yield of each consumable varies depending on print requests, documents printed, and how often the power is switched on/off. For more information, refer to ["Life of Consumables](#page-81-0)  [and Regular Replacement Parts" \(P. 82\).](#page-81-0)

#### **Important**

- Make sure that the power is on when replacing the waste toner bottle. Switching the power off erases the print data in the printer and information accumulated in the memory.
- When replacing the waste toner bottle, waste toner can spill and soil the floor. Spread some paper on the floor before starting the replacement procedure.

## <span id="page-74-0"></span>**Replacement Procedure**

Before replacing the waste toner bottle, clean the LED scanners.

1. After confirming that the printer is not performing any operation, open the front cover.

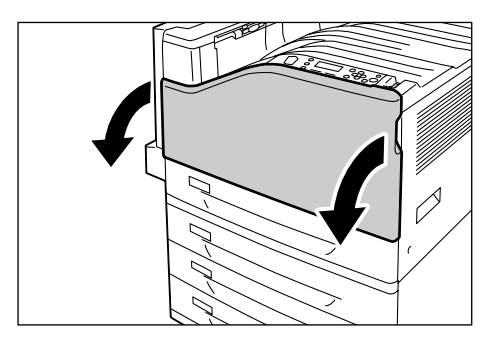

2. Rotate the lever on the front left side to unlock it.

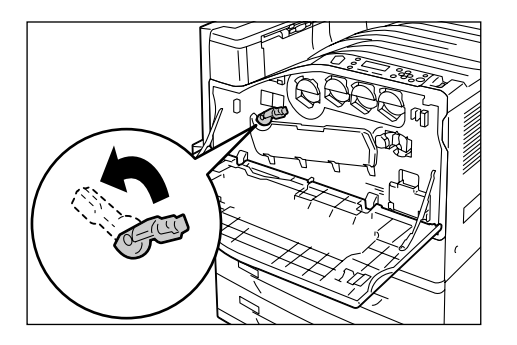

3. Open the drum cartridge cover.

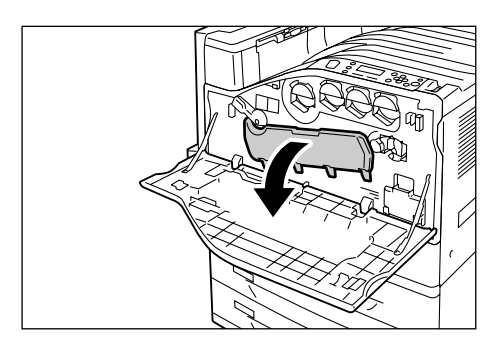

4. Pull out the cleaning rod from the lower right corner of the drum cartridge slot.

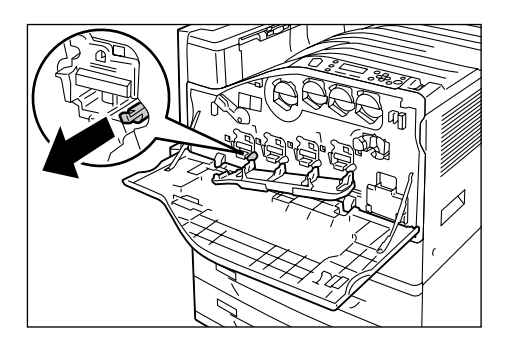

5. Pull out the cleaning rod until it stops, and then move it all the way in and out two or three times to clean the LED scanner. Repeat this step for all four drum cartridges.

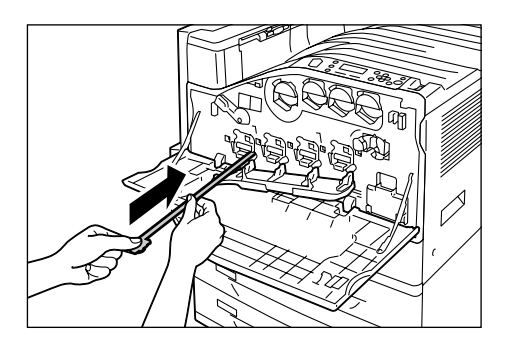

#### **Important**

- Make sure you pull the cleaning rods out as far as they will go. Also push them in as far as they will go.
- Do not use excessive force when pulling the cleaning rods.
- 6. Close the drum cartridge cover.

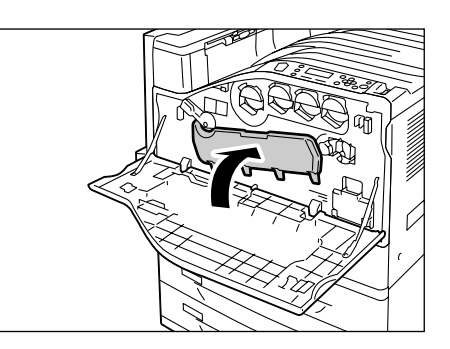

7. Rotate the lever to the right to lock it.

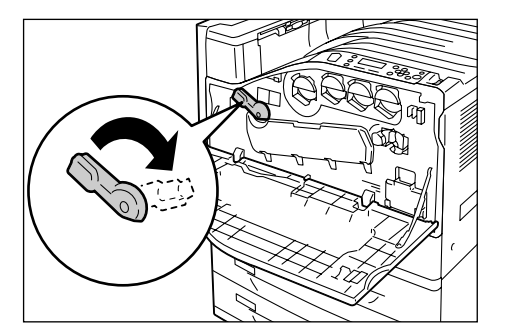

The LED scanners are now clean. Next, replace the waste toner bottle.

8. Hook your finger over the top of the waste toner bottle and pull it out towards you.

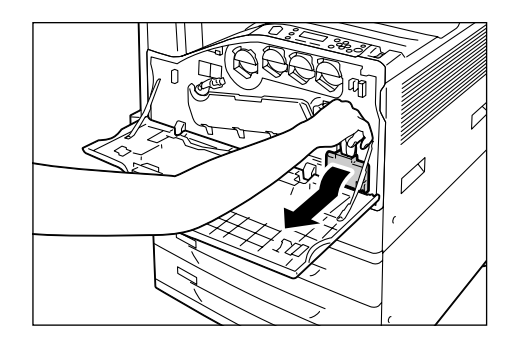

9. Grasp the waste toner bottle with your other hand as shown in the illustration, and pull it out of the printer.

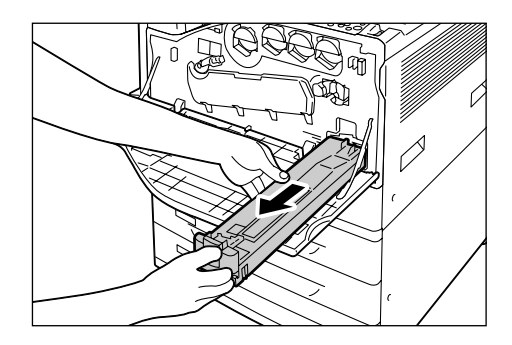

#### **Important**

- Take care to avoid dropping the waste toner bottle while you are removing it.
- 10. Insert the used waste toner bottle into the plastic bag that comes with the new waste toner bottle and seal the bag.
- 11. Insert the new waste toner bottle into the slot and press it in as far as it will go.

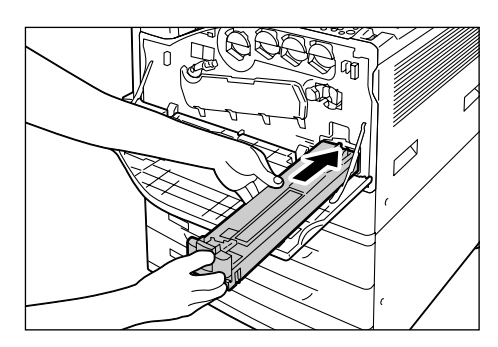

12. Close the front cover.

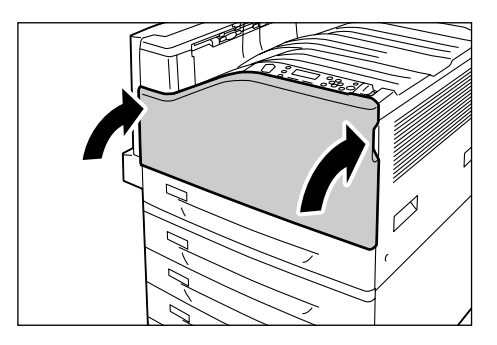

# **Replacing the Fuser Unit**

The following messages appear on the printer's control panel when the fuser unit is near or reaches the end of its service life. When replacing the fuser unit, also replace the transfer belt cleaner.

#### **Note**

• For instructions on replacing the transfer belt cleaner, refer to ["Replacing the Transfer Belt Cleaner" \(P. 79\)](#page-78-0).

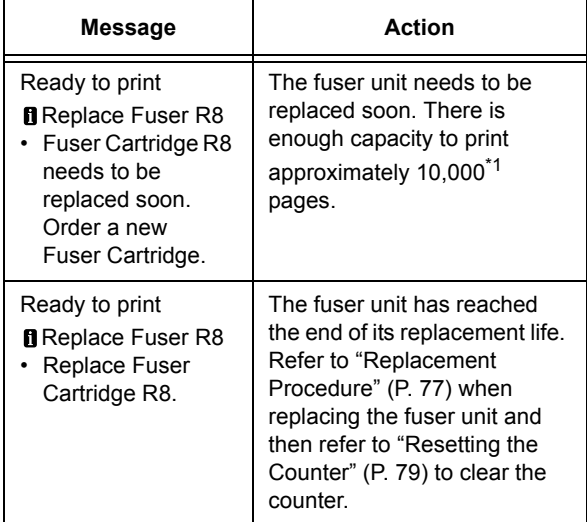

 $*1$ : The page yield of each consumable varies depending on print requests, documents printed, and how often the power is switched on/off. For more information, refer to ["Life of Consumables](#page-81-0)  [and Regular Replacement Parts" \(P. 82\).](#page-81-0)

### <span id="page-76-0"></span>**Replacement Procedure**

#### **CAUTION**

#### Fuser Safety

- When removing the fuser unit, always switch off first and wait for 40 minutes until it cools off.
- 1. Switch the power off by pressing the  $\langle \psi \rangle$ side of the power switch.

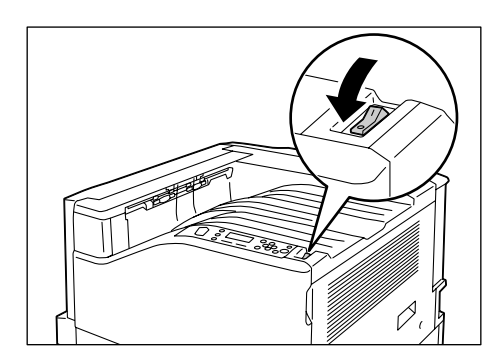

- 2. Unplug the power cord from the power outlet and the printer.
- 3. Wait 40 minutes for the machine to cool off.
- 4. Lower the bypass tray. While raising the release lever, carefully open cover A.

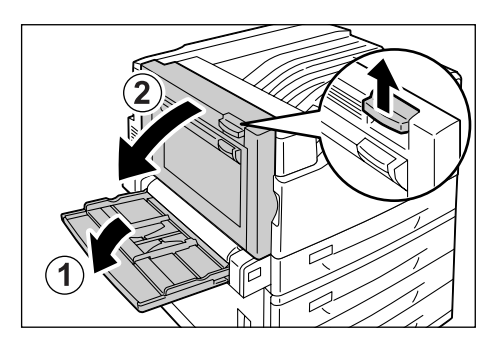

5. Loosen the two knobs on the fuser unit.

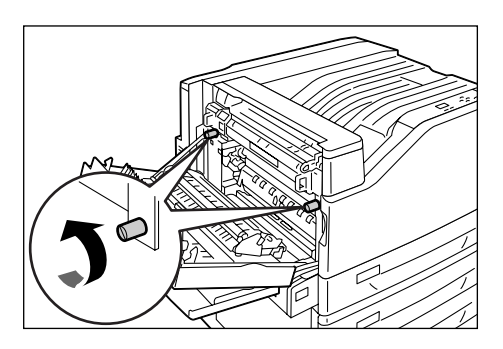

6. Holding the fuser unit with both hands, pull it out of the printer.

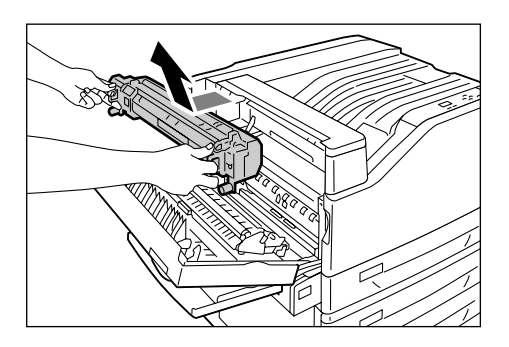

#### **Important**

• The fuser unit is heavy, so use both hands to remove it.

7. Remove the new fuser unit from its package. Holding it with both hands, slide it into the printer.

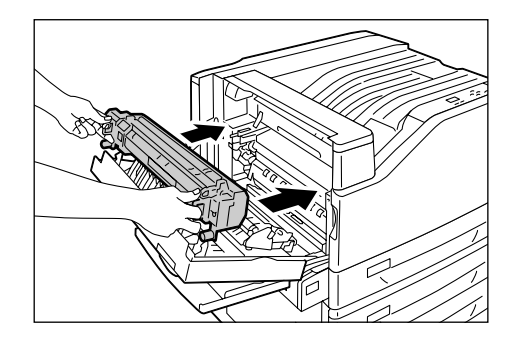

8. Tighten the two knobs to secure the fuser unit in place.

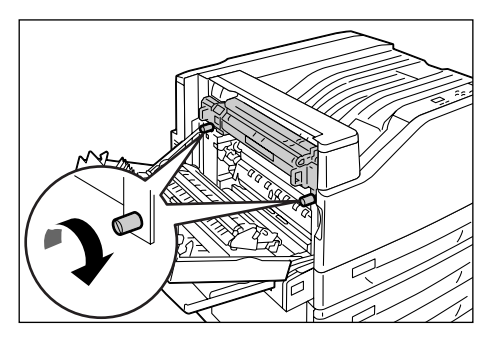

9. Press the center of cover A and gently close it. Next raise the bypass tray.

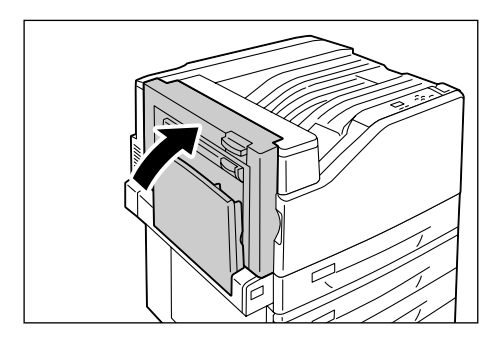

#### **Important**

- When closing the covers, be careful not to get your fingers caught between the covers and the printer.
- 10. Connect the power cord to the printer. Press the <|> side of the printer's power switch to turn on the power.
- 11. Advance to ["Resetting the Counter" \(P. 79\).](#page-78-1)

# <span id="page-78-1"></span>**Resetting the Counter**

After replacing the fuser unit, perform the required control panel operations to reset their respective counters.

When replacing the fuser unit, be sure to reset the counter on the control panel.

1. On the control panel, press the  $\leq$  > and <OK> buttons at the same time. This displays the [Consumables Menu].

> Consumables Menu Non-Genuine

2. Press the <▼> so [Reset Counter] is displayed.

> Consumables Menu Reset Counter

3. Press either the <**>>** or <OK> button to select.

[Fuser Assembly] is displayed.

Reset Counter Fuser Assembly

4. Press either the <**>>** or <OK> button to select.

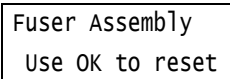

5. This resets the counter for the fuser unit.

Fuser Assembly Reset completed

6. Press the <Menu> button to close the menu.

# <span id="page-78-0"></span>**Replacing the Transfer Belt Cleaner**

Replace the fuser unit and the transfer belt cleaner at the same time.

# **Replacement Procedure**

#### **Important**

- Before setting down a used transfer belt cleaner, spread out the plastic sheet from the new transfer belt cleaner to prevent things from getting dirty.
- 1. Open the front cover.

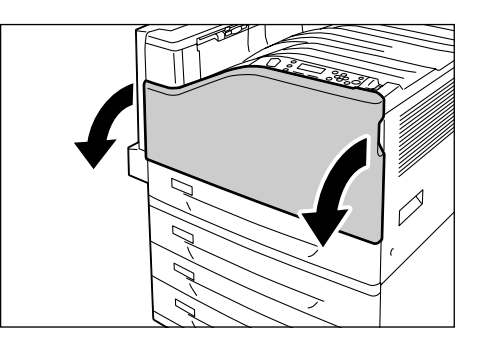

2. Rotate the transfer belt cleaner cover on the front right side to open it.

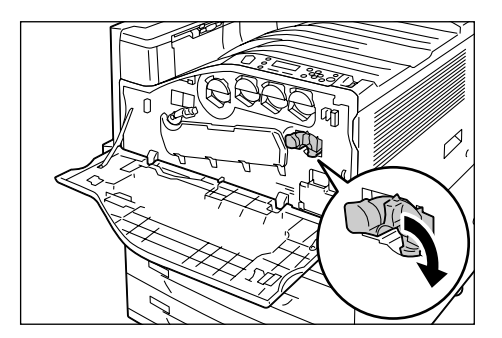

3. Loosen the knob. Turn the knob until it pops out.

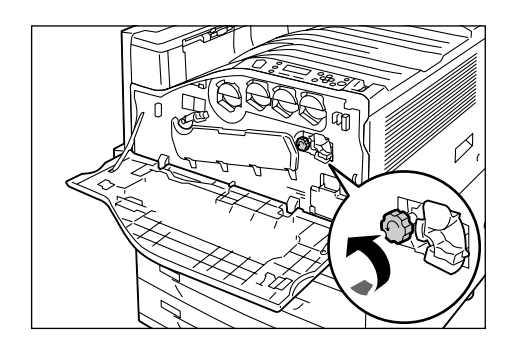

4. Pull out the transfer belt cleaner with both hands and lower it to remove it.

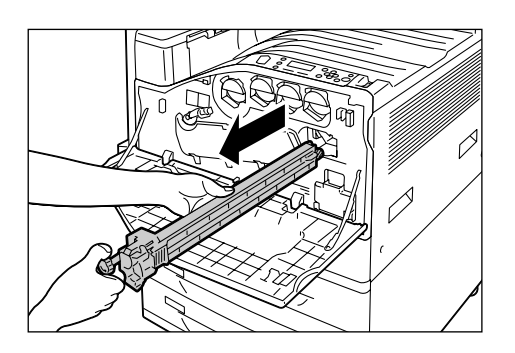

#### **Important**

- When pulling out the transfer belt cleaner, grasp it with both hands so you do not drop it.
- Never stand the used transfer belt cleaner on end.
- Wrap the used transfer belt cleaner in the plastic sheet that comes with the new transfer belt cleaner. Then insert the used cleaner into the plastic bag that comes with the new transfer belt cleaner.
- 5. Remove the new transfer belt cleaner from its packaging, and insert it into the printer.

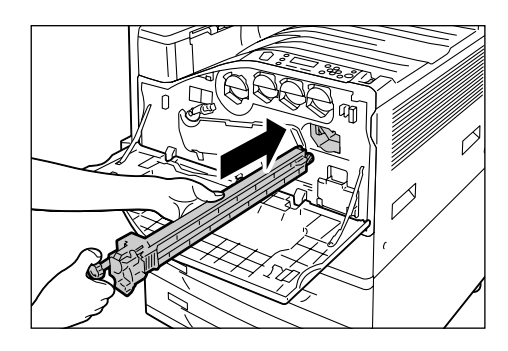

#### **Important**

- Insert the transfer belt cleaner as far as it will go.
- 6. While pressing the knob, tighten it to secure the transfer belt cleaner in place.

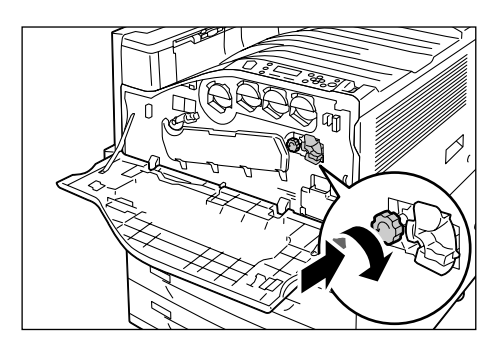

7. Rotate the transfer belt cleaner cover to the left to close it.

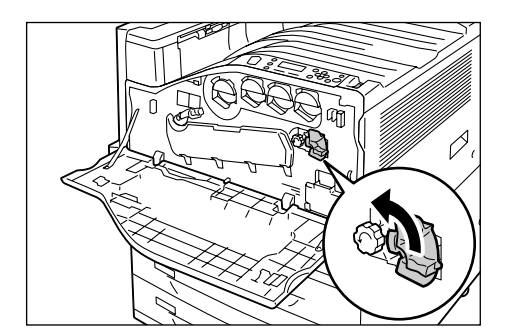

8. Close the front cover.

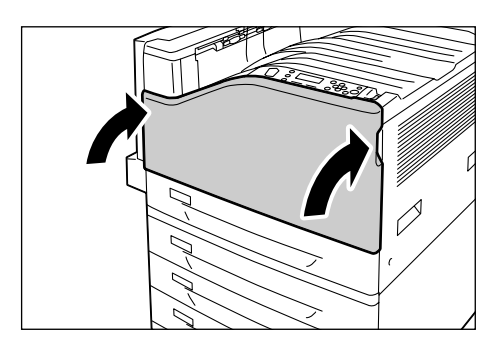

# **A Appendix**

# <span id="page-80-1"></span><span id="page-80-0"></span>**Options**

The following table lists the main accessories available for the printer. To purchase them, contact the dealer where you purchased the printer.

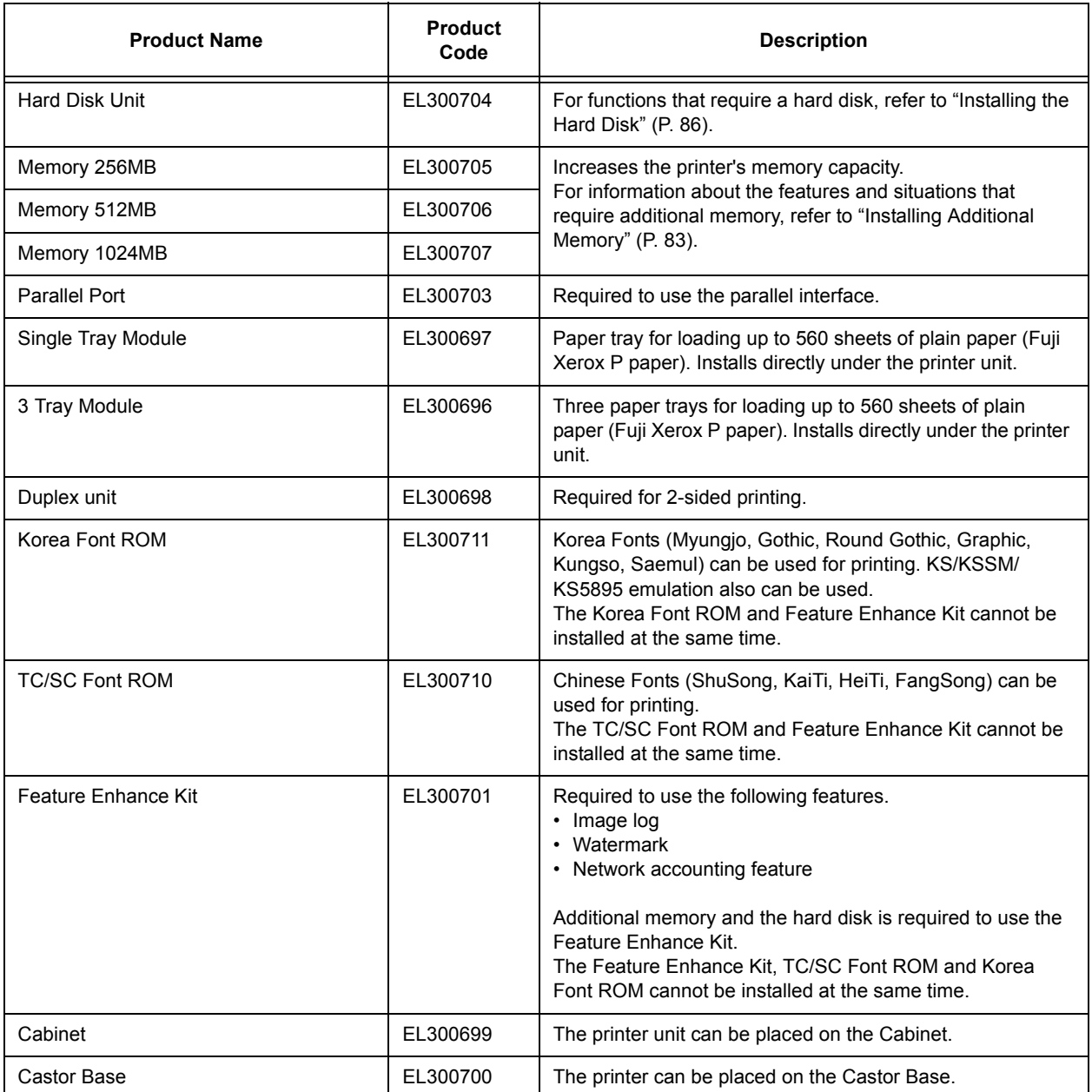

• Product names and codes are current as of March 2008.

• Product names and codes are subject to change.

• For the latest information about optional accessories, contact our Customer Support Center or your dealer.

# <span id="page-81-0"></span>**Life of Consumables and Regular Replacement Parts**

### <span id="page-81-1"></span>**Life of Consumables**

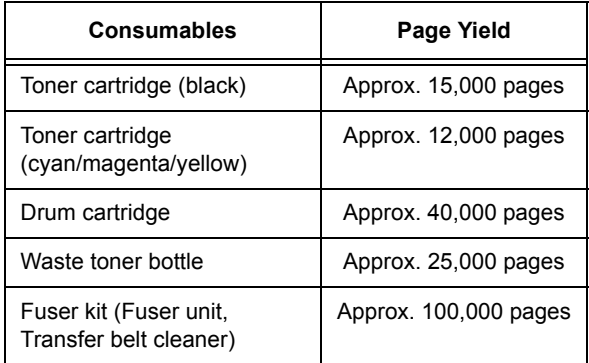

#### **Important**

• Toner

Reference values are measured based on ISO/ IEC19798. Actual replacement cycles depend on printing conditions, output contents, paper size and type, and environment.

• Drum

The number of printed pages is a reference value based on A4-size  $\Box$  one-sided printing of an average of three continuous sheets per print job. The actual number of printable pages depends on the conditions defined above, in addition to the number of continuous prints, paper size, paper type, paper feed direction, paper tray and output tray settings, monochrome/color auto selection<sup>\*</sup>, other mode selections, the initialization operation performed when the printer power is turned on or off, adjustments to maintain print quality, and other operating environment conditions. Certain conditions may result in actual values that are half those shown in the table. The values presented here are for reference only.

- \* When [Color] is selected on the printer, certain data may use the color drum even when printing a monochrome page.
- Waste toner bottle

The number of printable pages is based on continuous printing of  $AA \overline{D}$ -size, portrait orientation, one-sided prints, with an image density of 5% for each color, and a color-to-monochrome ratio of 6:4. Actual replacement cycles depend on printing conditions, output contents, paper size and type, and environment.

• Fuser kit

The replacement cycles are targets based on continuous, one-sided printing on A4-size  $\nabla$  plain paper. The actual number of printable pages can vary greatly from these values due to paper size and type, printing environment and other printing conditions, such as the frequency of power-ups. This is because the indicated number of pages are calculated based on estimations of factors that influence actual replacement part life. Though the deciding factor for fuser unit life, for example, is power on time, this is converted and indicated as number of print pages.

### <span id="page-81-2"></span>**Regular Replacement Parts**

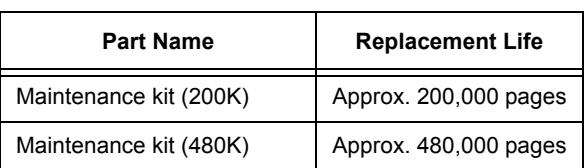

#### **Important**

• The printer has certain components that need to be replaced periodically in order to maintain its functionality and performance. These components are called the regular replacement parts.

The replacement cycles are targets based on continuous, one-sided printing on A4-size  $\Box$  plain paper. The actual number of printable pages can vary greatly from these values due to paper size and type, printing environment and other printing conditions, such as the frequency of power-ups. This is because the indicated number of pages are calculated based on estimations of factors that influence actual replacement part life.

Replacement of regular replacement parts should be performed by an engineer. You will be charged for labor as well as the for the cost of the replacement part.

#### **Note**

• A warning message appears about 1,500 sheets prior to when replacement is necessary for the Maintenance kit (200K), and Maintenance kit (480K).

# <span id="page-82-2"></span>**Obtaining Product Information**

# <span id="page-82-4"></span>**Obtaining the Latest Print Driver Version**

The latest print driver can be obtained by downloading it from our web site.

#### **Note**

- The communication fee shall be borne by you.
- 1. On the Properties dialog box of your current print driver version, click the [Advanced Settings] tab and then [About].
- 2. Click [Fuji Xerox Web Site]. Your web browser launches and our web site is displayed.
- 3. Follow the instructions on the web site and download an appropriate print driver.

#### **Note**

- You also can browse our web site using the Driver CD Kit CD-ROM that comes with the printer. To access the web site, click [Fuji Xerox Web Site] on the startup window of the CD-ROM.
- The following is the URL of the driver download service page:
- http://www.fxprinters.com/
- For the latest information about print driver features, refer to the online help for the print driver.

# **Updating the Printer's Firmware**

The Fuji Xerox web site also provides a tool that allows you to update the printer's firmware (software embedded within the printer) from your computer.

The latest firmware and updating tool can be downloaded from the URL shown below.

Follow the instructions on the web site and download an appropriate firmware.

http://www.fxprinters.com/

#### **Note**

• The communication fee shall be borne by you.

# <span id="page-82-1"></span><span id="page-82-0"></span>**Installing Additional Memory**

Additional memory must be installed in any of the following instances.

- <span id="page-82-3"></span>• To print using the print driver's Print Page Mode Selecting [On] for [Print Page Mode] changes the printing method of the printer. When printing large volumes of data or when the printer is taking too much time to print, change the [Print Page Mode] setting to [On] and try printing again.
- When the low memory message appears frequently while printing

Additional Memory also may be required to increase the number of print driver image quality, paper sizes, and other options. For more information about additional memory and how to order it, refer to the following section.

#### **Note**

- The amount of memory required depends on the type of print driver being used.
- The memory capacity values shown in the table below are based on the printer's initial factory default settings. The require memory capacity depends on the printer's operating environment, enabled protocol status, and buffer size.
- For information about additional memory installed in the printer and precautions about additional memory, refer to ["Options" \(P. 81\).](#page-80-0)

### <span id="page-82-5"></span>**PCL print driver**

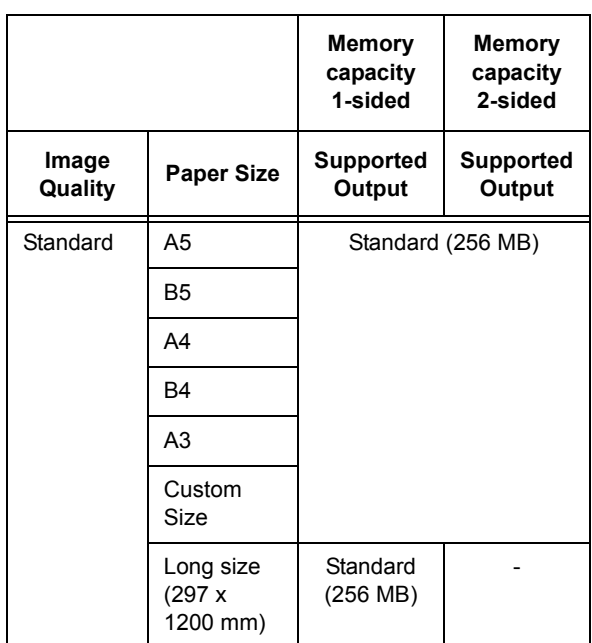

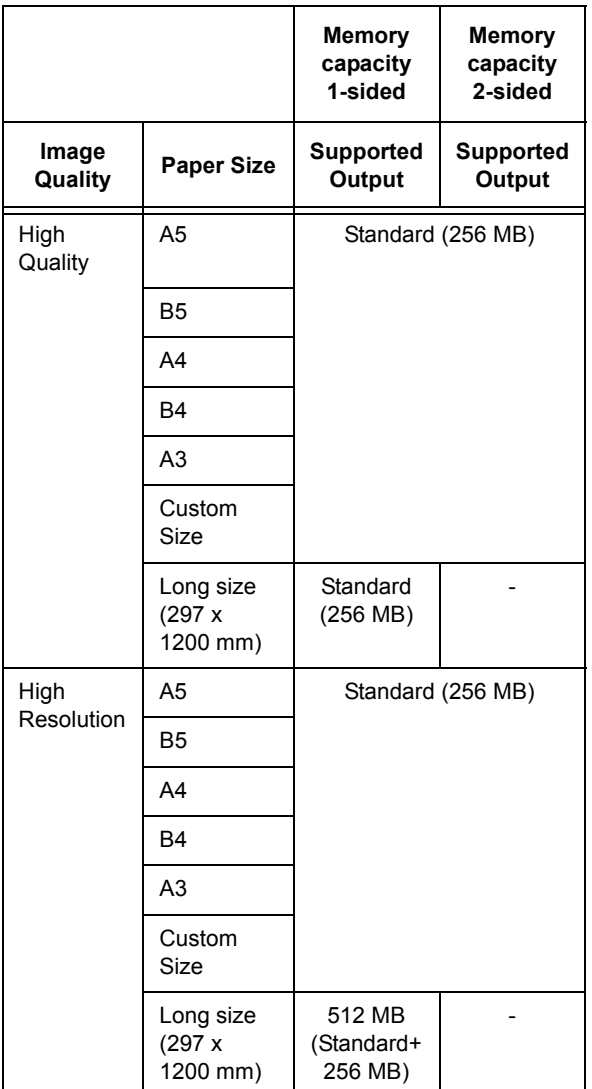

# **PostScript Print Driver Adding Options**

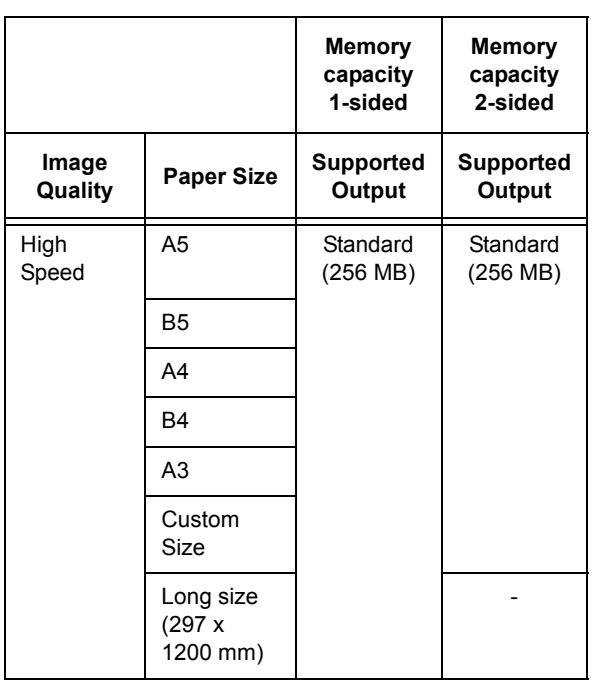

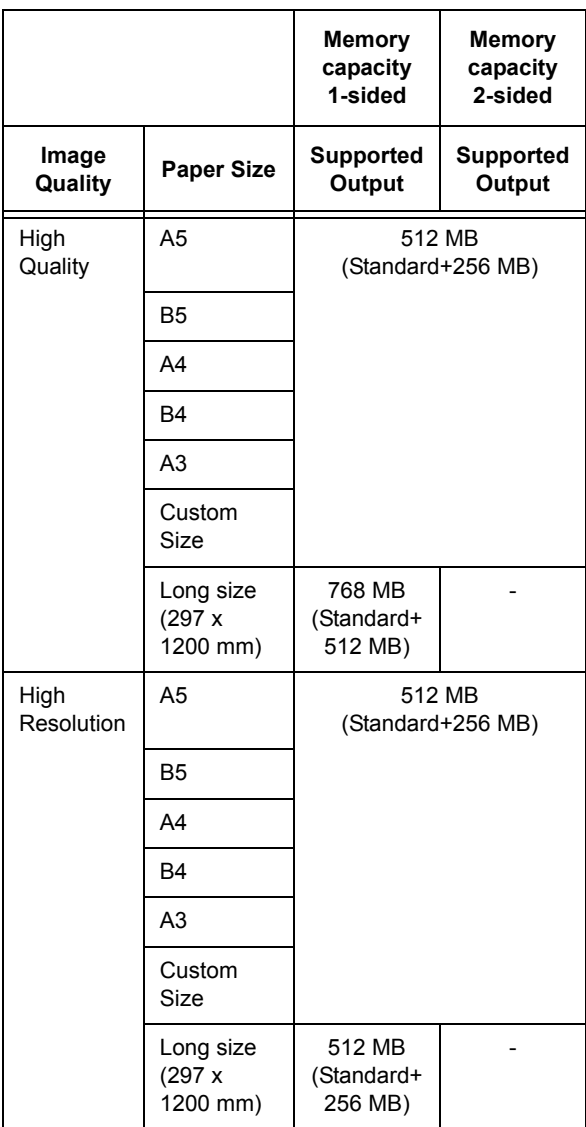

Depending on the current status of the printer, installation of a hard disk (option) or the Feature Enhance Kit (option) may require installation of additional memory.

For information about memory requirements, refer to the table below.

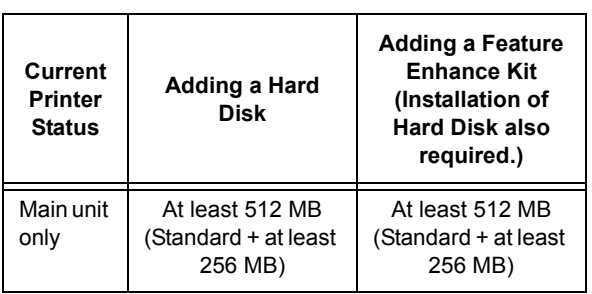

# <span id="page-84-0"></span>**Procedure for Installing Additional Memory**

This section describes how to install additional memory on the printer.

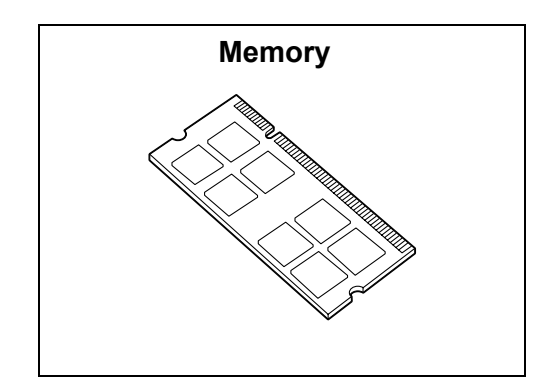

#### **Note**

- The printer has two memory card slots. Slot 1 already has the standard Memory 256 MB installed. Use Slot 2 to install additional memory.
- Memory capacity can be expanded to a maximum of 1.5 GB by installing a Memory 1024 MB card in Slot 2 and replacing the memory card in Slot 1 with a Memory 512 MB card.
- 1. Switch the power off by pressing the  $\langle \bigcup \rangle$ side of the power switch.

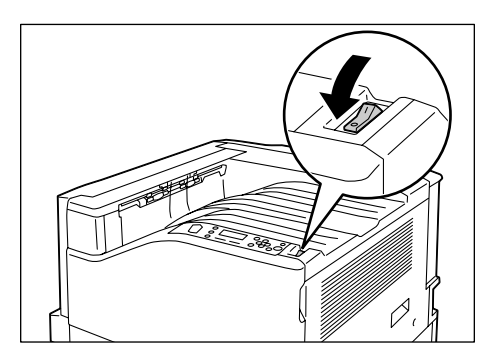

- 2. Unplug the power cord from the power outlet and the printer.
- 3. Loosen the two screws on the back right side of the printer.

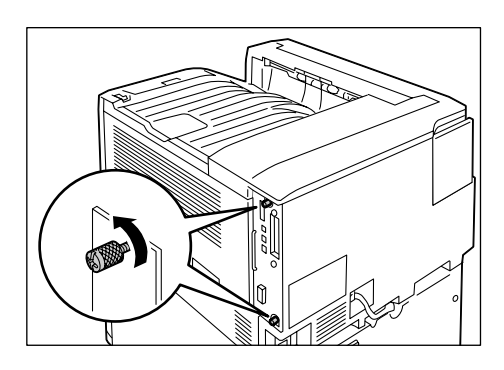

4. Pull out the handle on the control board and then carefully pull the control board out of the printer. Place the control board on a table top or some other flat surface.

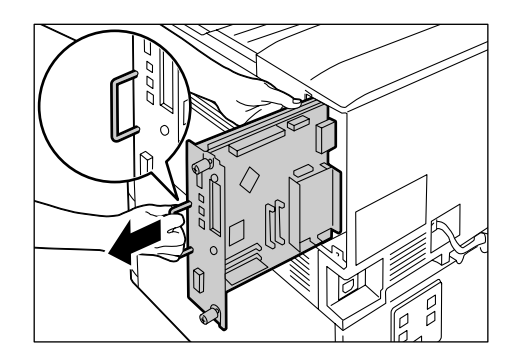

#### **Important**

- When pulling out the control board, hold it with both hands so you do not drop it.
- 5. Insert the additional memory card into the M2 slot as shown in the illustration to the right.

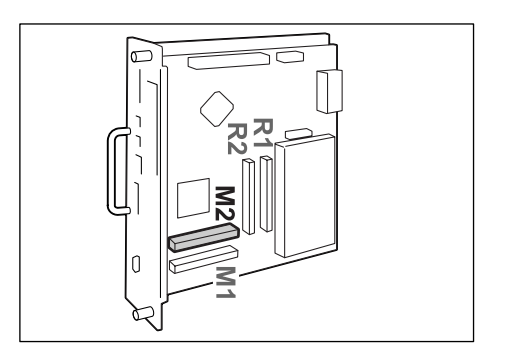

Aligning the notch in the memory card with the tab in the M2 slot, insert the card straight into the slot. Next, press the memory card down firmly into the slot.

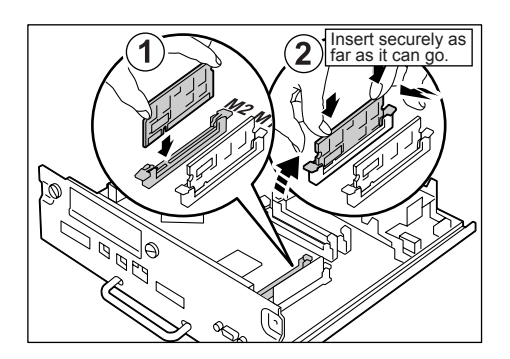

#### **Note**

- Make sure the additional memory card is inserted securely as far as it can go.
- When the memory card is installed correctly, the retaining clips on both ends stand up.

6. Reinsert the control board back into the printer. Holding its handle, slide the control board back into the printer.

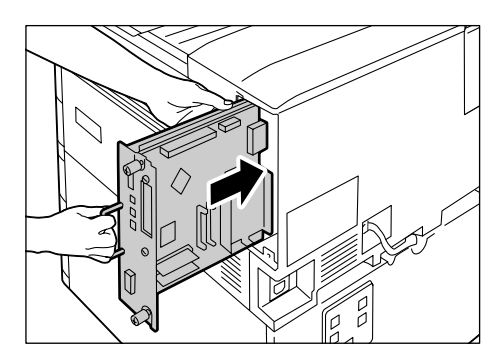

Press the control board in as far as it will go.

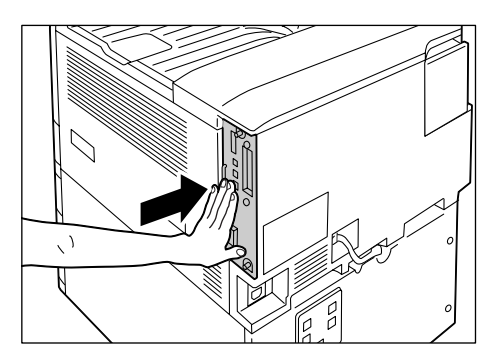

7. Tighten the two screws to secure the control board in place.

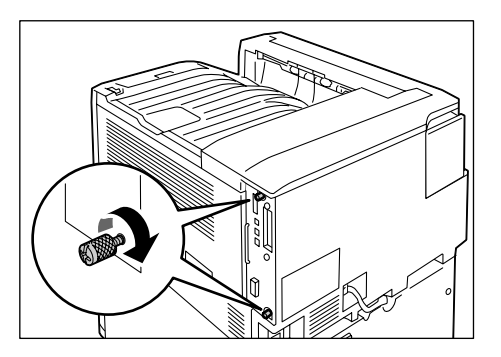

- 8. Connect the power cord to the printer. Press the < $\vert$ > side of the printer's power switch to turn on the power.
- 9. Print the [Configuration Report] and confirm that the [Total Size] value of the [Memory] item in the [Print Service Settings] section is correct.

#### **Refer to**

• List printing procedure: ["Printing a Report/List" \(P. 36\)](#page-35-0)

The installation is now complete.

#### **Note**

• After installing additional memory, use the properties dialog box of the print driver to change the printer configuration. For details, refer to the online help for the print driver.

# <span id="page-85-1"></span><span id="page-85-0"></span>**Installing the Hard Disk**

The hard disk must be installed in any of the following instances.

- To enable the following features Sample Set, Secure Print, E-mail Print, Private Charge Print, Delayed Print, Font Downloading, SMB folder, Feature Enhance Kit, IEEE802.1x authentication, IPsec certificate
- To enhance the following installed features Number of forms that can be registered, electronic sort feature performance, spool capacity, number of log entries

This section describes how to install the hard disk on the printer.

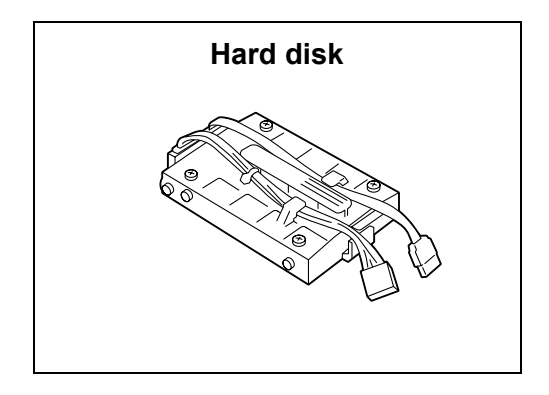

1. Switch the power off by pressing the  $\langle \bigcup \rangle$ side of the power switch.

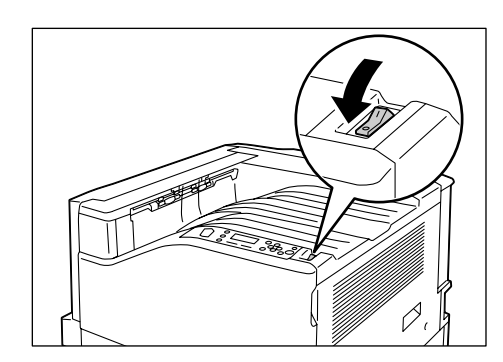

2. Unplug the power cord from the power outlet and the printer.

3. Loosen the two screws on the back right side of the printer.

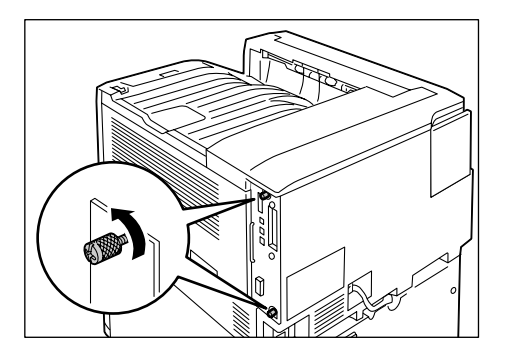

4. Pull out the handle on the control board and then carefully pull the control board out of the printer. Place the control board on a table top or some other flat surface.

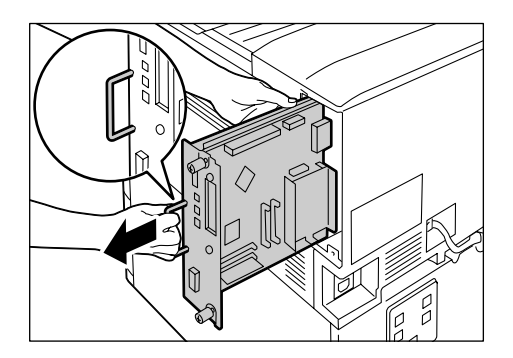

#### **Important**

- When pulling out the control board, hold it with both hands so you do not drop it.
- 5. With the connector cables of the hard disk facing outwards, attach the hard disk to the gold frame on the control board. Make sure the protrusions of the hard disk fit correctly into the slots of the frame.

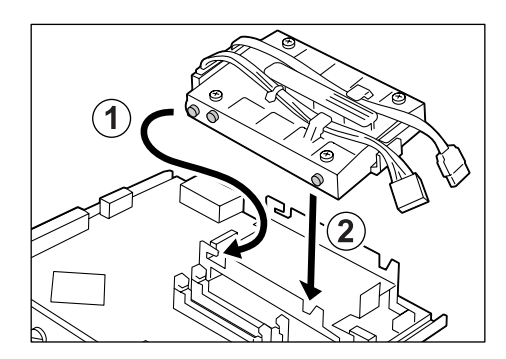

6. Connect each of the hard disk connector cables to the connectors on the control board.

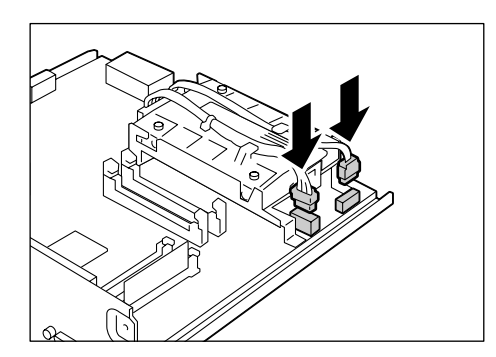

7. Reinsert the control board back into the printer. Holding its handle, slide the control board back into the printer.

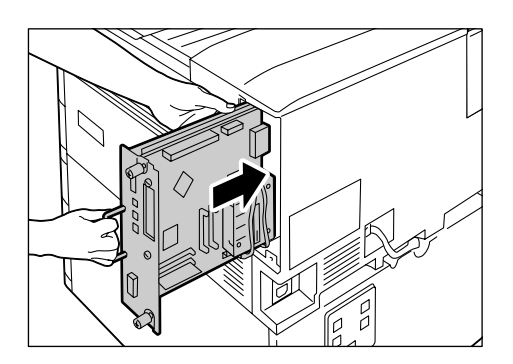

Press the control board in as far as it will go.

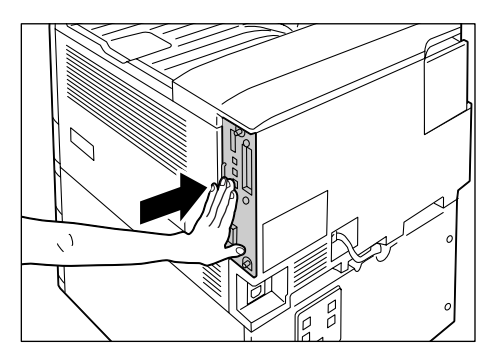

8. Tighten the two screws to secure the control board in place.

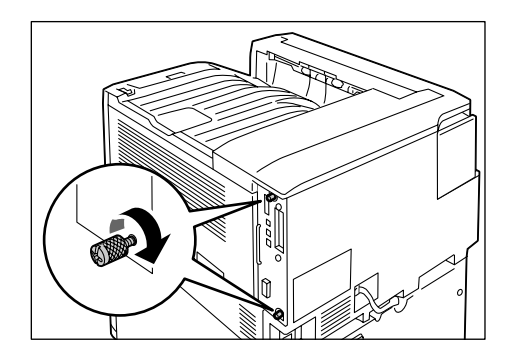

- 9. Connect the power cord to the printer. Press the <|> side of the printer's power switch to turn on the power.
- 10. Print the [Configuration Report] and confirm that [Hard Disk] is included for the [Machine Configuration] item in the [System Settings] section.

#### **Refer to**

• List printing procedure: ["Printing a Report/List" \(P. 36\)](#page-35-0)

Hard disk installation is now complete.

#### **Note**

• After installing the hard disk, use the properties dialog box of the print driver to change the printer configuration. For details, refer to the online help for the print driver.

# **Installing the Feature Enhance Kit**

<span id="page-87-0"></span>This section following describes how to install the Feature Enhance Kit.

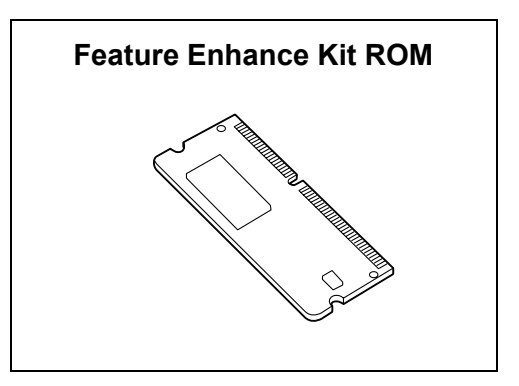

1. Switch the power off by pressing the  $<0>$ side of the power switch.

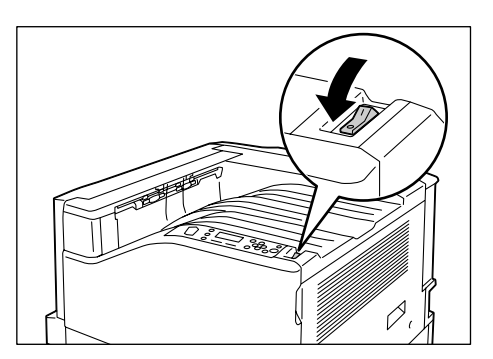

2. Unplug the power cord from the power outlet and the printer.

3. Loosen the two screws on the back right side of the printer.

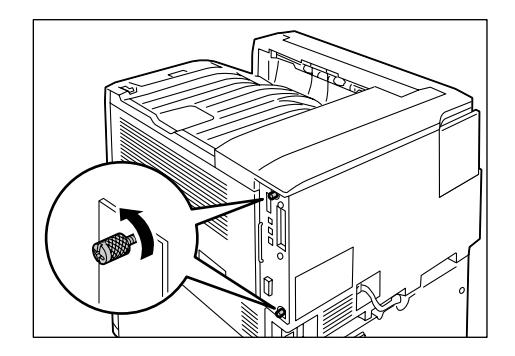

4. Pull out the handle on the control board and then carefully pull the control board out of the printer. Place the control board on a table top or some other flat surface.

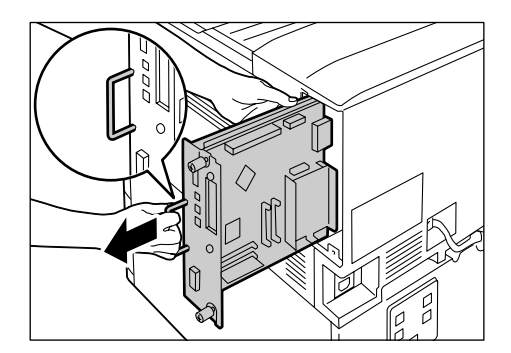

#### **Important**

- When pulling out the control board, hold it with both hands so you do not drop it.
- 5. Insert the Feature Enhance Kit ROM card into slot R2 as shown in the illustration to the right.

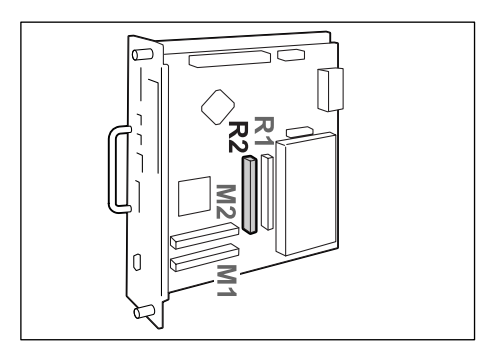

Aligning the notch in the ROM card with the tab in the R2 slot, insert the card straight into the slot. Next, press the ROM card down firmly into the slot.

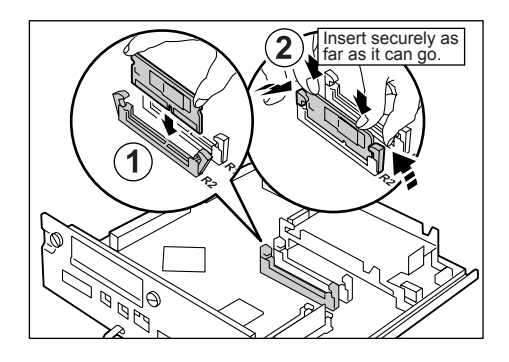

#### **Note**

- Make sure the ROM card is inserted securely as far as it can go.
- When the ROM card is installed correctly, the retaining clips on both ends stand up.
- 6. Reinsert the control board back into the printer. Holding its handle, slide the control board back into the printer.

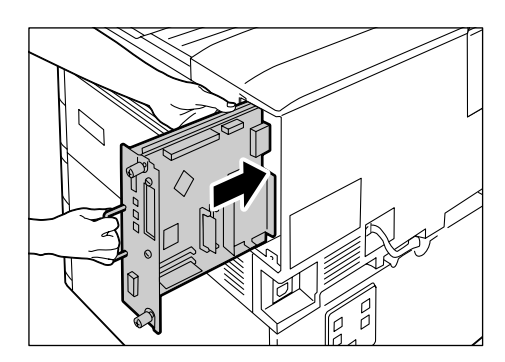

Press the control board in as far as it will go.

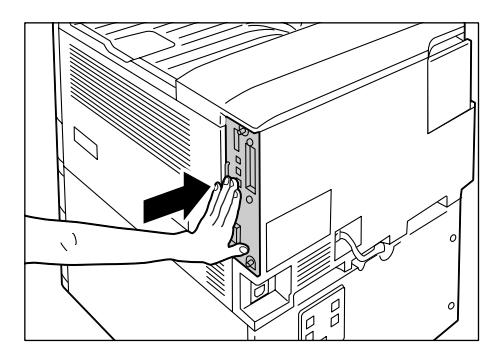

7. Tighten the two screws to secure the control board in place.

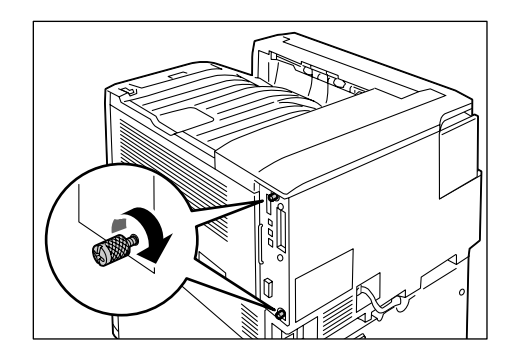

8. Connect the power cord to the printer. Press the < $\vert$ > side of the printer's power switch to turn on the power.

The installation is now complete. Next, continue from step 9 enable the Feature Enhance Kit feature from the control panel.

#### **Important**

- Once you install the Feature Enhance Kit and enable it with the control panel, that Feature Enhance Kit is not usable on any other printer.
- 9. Press the <Menu> button on the control panel to display the menu screen.

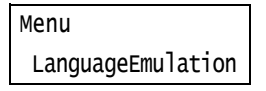

10. Press the  $\leq \blacktriangledown$  button until [Admin Menu] is displayed.

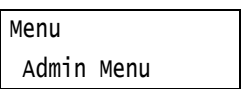

11. Press the <**>>** or <OK> button to select. [Network/Port] is displayed.

> Admin Menu Network/Port

12. Press the  $\leq \nabla$  button until [System Settings] is displayed.

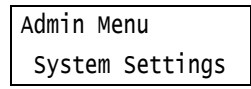

13. Press the <**>>** or <OK> button to select. [Alert Tone] is displayed.

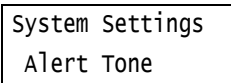

14. Press the  $\leq$   $\blacktriangledown$  button until [Software Options] is displayed.

> System Settings Software Options

15. Press the <**>>** or <OK> button to select. The [FeatureEnhance kit] is displayed.

> Software Options FeatureEnhance kit

#### **Note**

- If the message [Install options unavailable] appears, it means that the Feature Enhance Kit ROM is not installed correctly. Re-install the ROM.
- 16. Press the <**>>** or <OK> button to select. [Enable kit] is displayed.

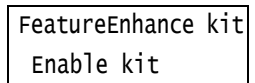

17. Press the <**>>** or <OK> button to select. [Press OK to enable] is displayed.

> FeatureEnhance kit Press OK to enable

18. Press the <OK> button to apply the setting. The setup process starts.

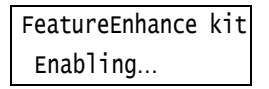

19. When the [Enabled] message appears, press the <Menu> button to return to the print screen.

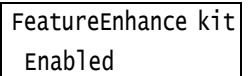

#### **Important**

• If the Feature Enhance Kit installed was previously used on another printer, the message [Serial Number Error] appears, followed by the serial number of the other printer. Once you install the Feature Enhance Kit and enable it with the control panel, that Feature Enhance Kit is not usable on any other printer. Also, the message [Failed to enable] will appear if the Feature Enhance Kit is not installed correctly on the printer.

# <span id="page-89-0"></span>**Installing the Parallel Port**

This section describes how to install the Parallel Port on the printer.

Before performing the following procedure, assemble the Parallel Port and frame in accordance with the instruction manual that comes with the option.

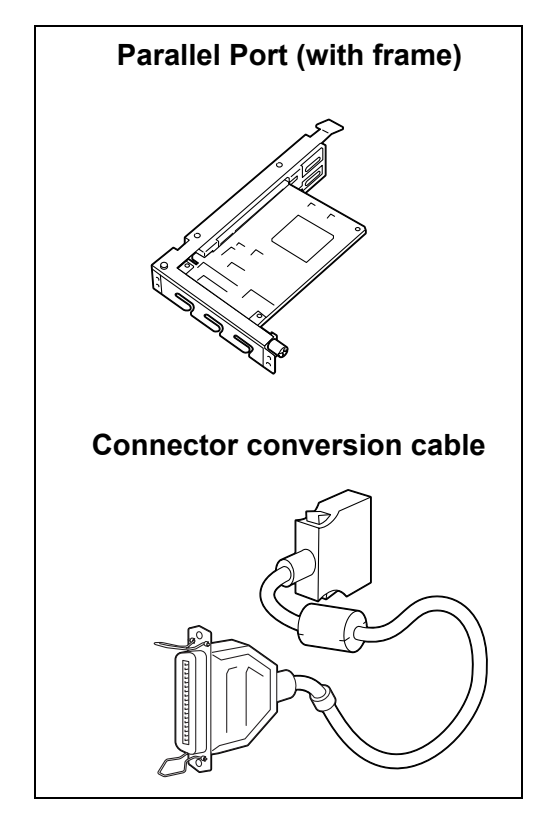

#### **Note**

• The clamp that come with the option are not used with this printer.

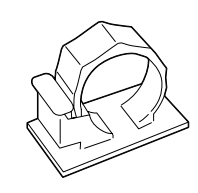

1. Switch the power off by pressing the  $\langle \psi \rangle$ side of the power switch.

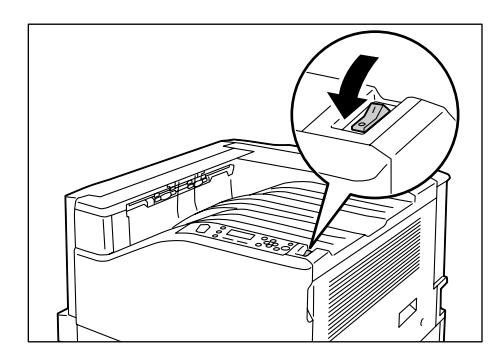

- 2. Unplug the power cord from the power outlet and the printer.
- 3. Loosen the two screws on the back right side of the printer.

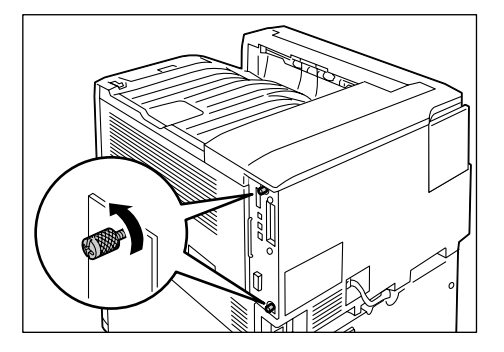

4. Pull out the handle on the control board and then carefully pull the control board out of the printer. Place the control board on a table top or some other flat surface.

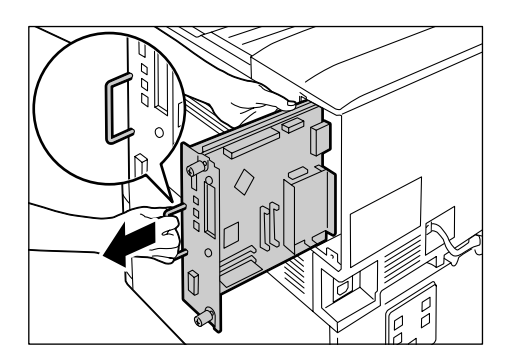

#### **Important**

- When pulling out the control board, hold it with both hands so you do not drop it.
- 5. Remove the two screws on the control board and then remove the dummy plate.

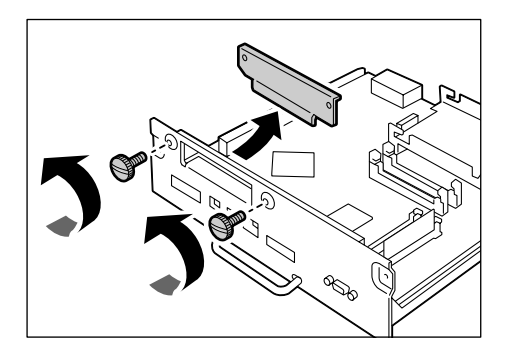

#### **Note**

• Note that you will need the screws you remove here in step 7 of this procedure.

6. Aligning the Parallel Port (with frame) with the control board connectors, insert the Parallel Port from above into the connectors.

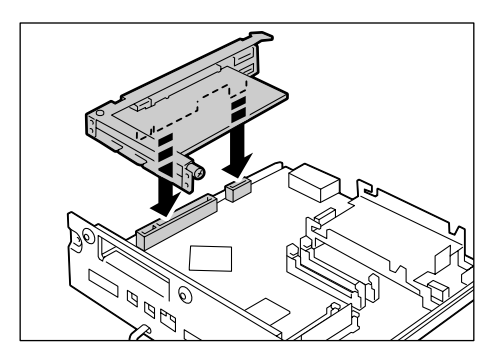

7. Use the screws you removed in step 5 to secure the Parallel Port to the front plate of the control board.

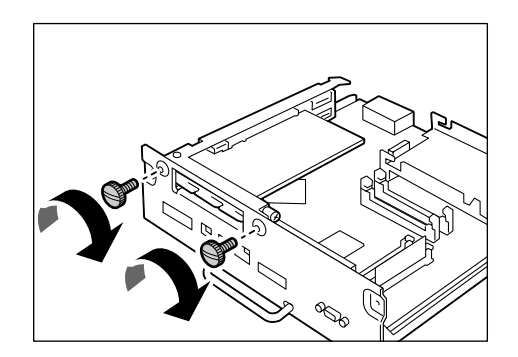

8. Reinsert the control board back into the printer. Holding its handle, slide the control board back into the printer.

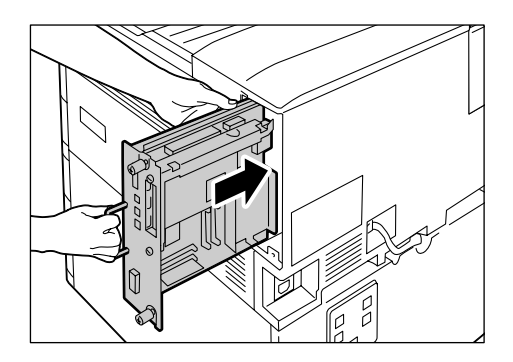

Press the control board in as far as it will go.

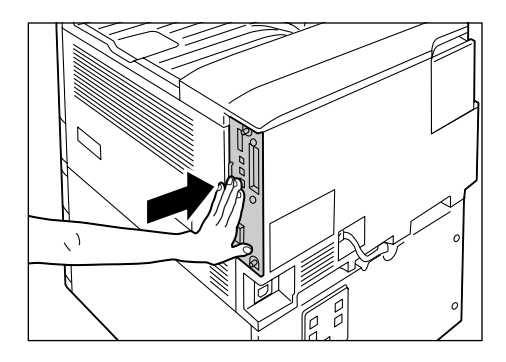

9. Tighten the two screws to secure the control board in place.

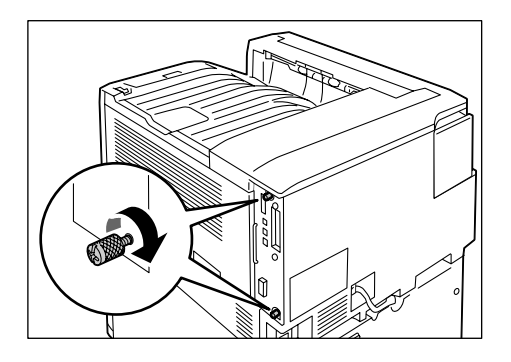

10. Connect the connector conversion cable to the Parallel Port connector.

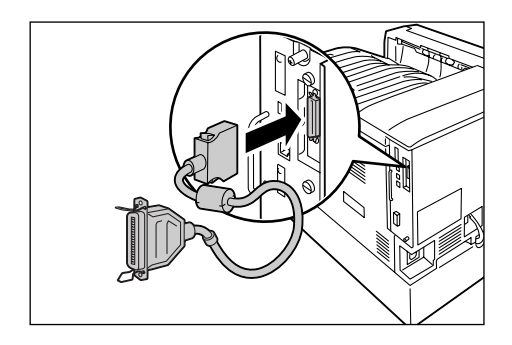

#### **Note**

- Connect the parallel cable to the connector on other end of the connector conversion cable. For more information, refer to ["Connecting a cable" \(P. 22\)](#page-21-0).
- 11. Connect the power cord to the printer. Press the < $\vert$ > side of the printer's power switch to turn on the power.
- 12. Print the [Configuration Report] and confirm that [Parallel] is included in the [Communication Settings] section.

#### **Refer to**

• List printing procedure: ["Printing a Report/List" \(P. 36\)](#page-35-0)

Parallel Port installation is now complete.

# <span id="page-91-0"></span>**Installing the TC/SC Font ROM**

This section describes how to install the TC/SC Font ROM on the printer.

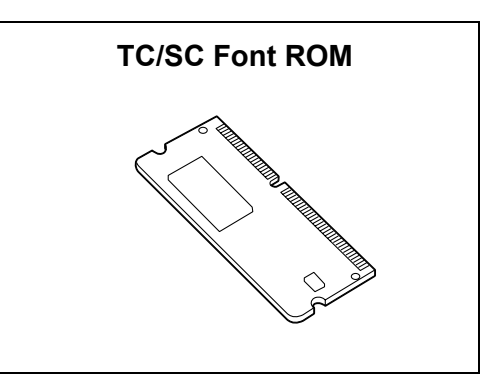

1. Switch the power off by pressing the  $\langle \psi \rangle$ side of the power switch.

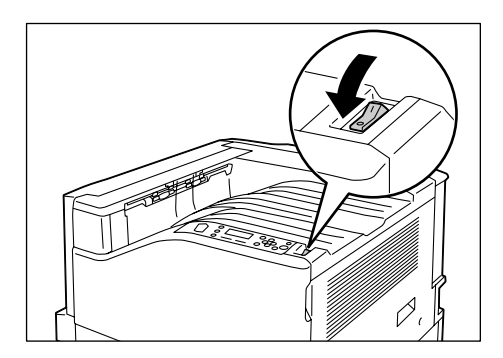

- 2. Unplug the power cord from the power outlet and the printer.
- 3. Loosen the two screws on the back right side of the printer.

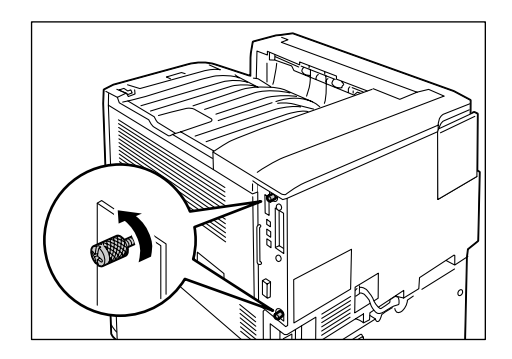

4. Pull out the handle on the control board and then carefully pull the control board out of the printer. Place the control board on a table top or some other flat surface.

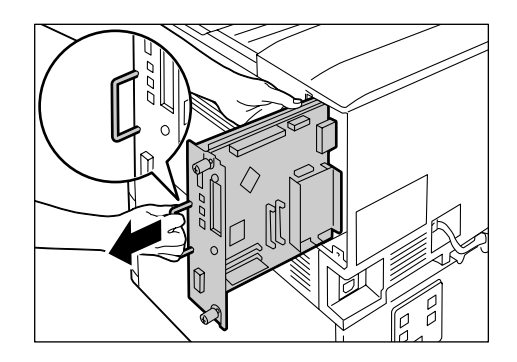

#### **Important**

- When pulling out the control board, hold it with both hands so you do not drop it.
- 5. Insert the TC/SC Font ROM card into slot R2 as shown in the illustration to the right.

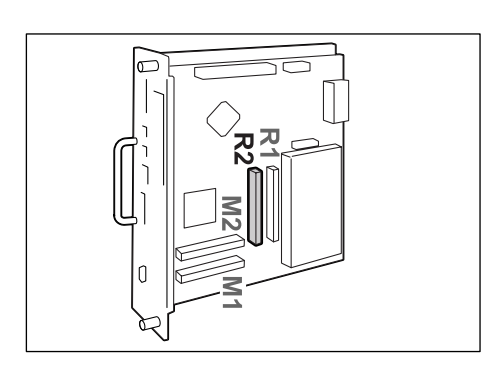

Aligning the notch in the ROM card with the tab in the R2 slot, insert the card straight into the slot. Next, press the ROM card down firmly into the slot.

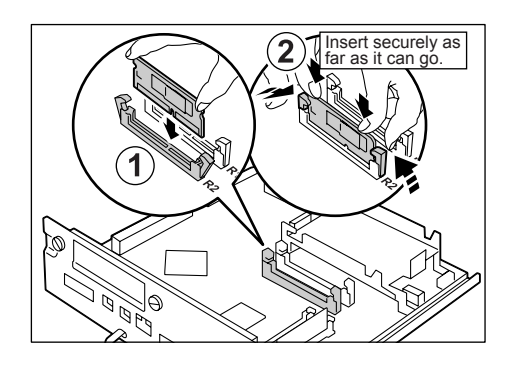

#### **Note**

- Make sure the ROM card is inserted securely as far as it can go.
- When the ROM card is installed correctly, the retaining clips on both ends stand up.

6. Reinsert the control board back into the printer. Holding its handle, slide the control board back into the printer.

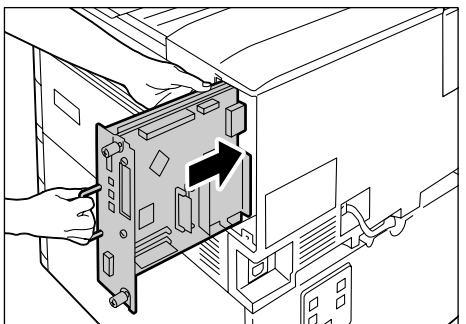

7. Tighten the two screws to secure the control board in place.

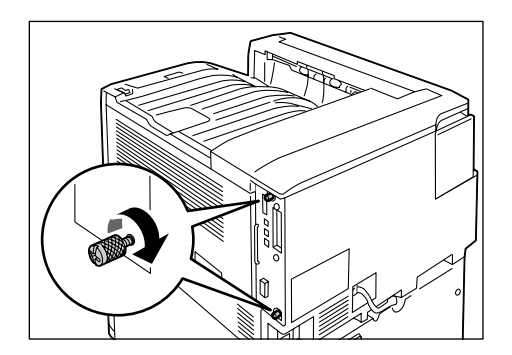

- 8. Connect the power cord to the printer. Press the <|> side of the printer's power switch to turn on the power.
- 9. Print the [Font List] and confirm the TC/SC fonts are inclued.

TC/SC Font ROM installation is now complete.

# <span id="page-93-0"></span>**Installing the Korea Font ROM**

This section describes how to install the Korea Font ROM on the printer.

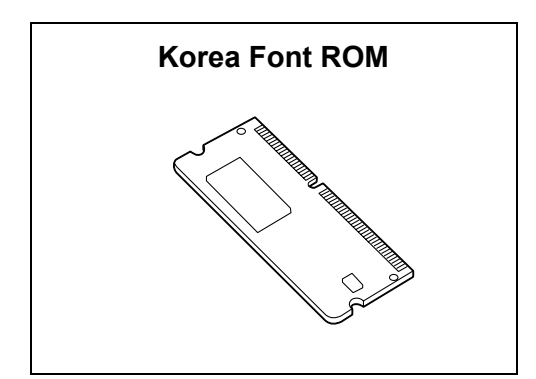

1. Switch the power off by pressing the  $\langle \psi \rangle$ side of the power switch.

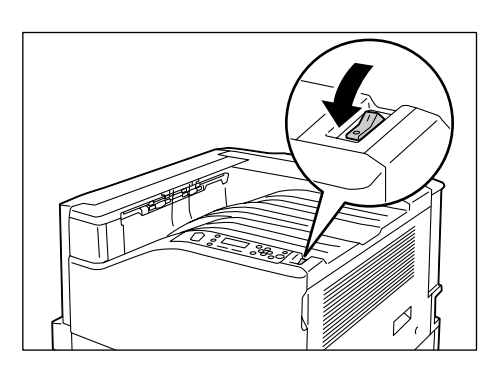

- 2. Unplug the power cord from the power outlet and the printer.
- 3. Loosen the two screws on the back right side of the printer.

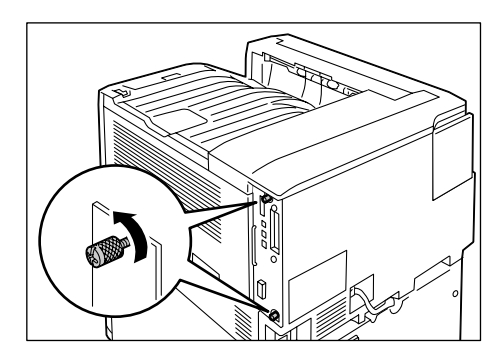

4. Pull out the handle on the control board and then carefully pull the control board out of the printer. Place the control board on a table top or some other flat surface.

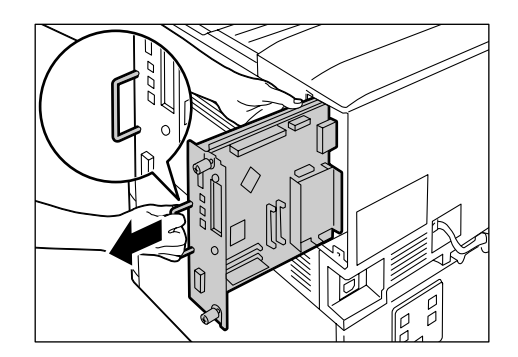

#### **Important**

- When pulling out the control board, hold it with both hands so you do not drop it.
- 5. Insert the Korea Font ROM card into slot R2 as shown in the illustration to the right.

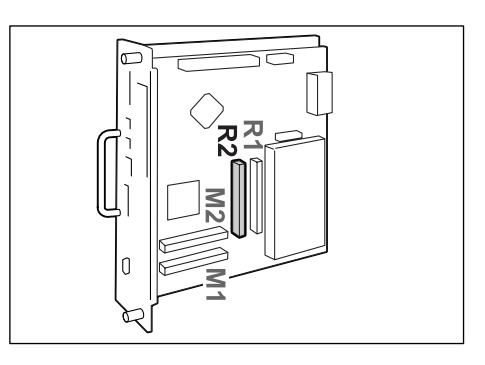

Aligning the notch in the ROM card with the tab in the R2 slot, insert the card straight into the slot. Next, press the ROM card down firmly into the slot.

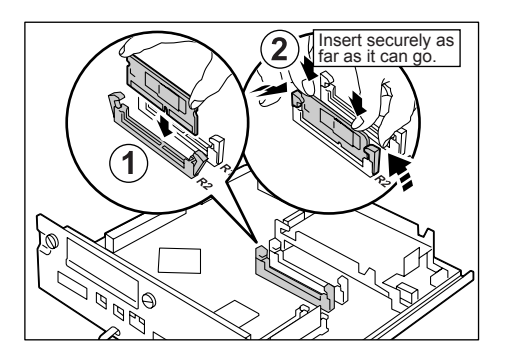

#### **Note**

- Make sure the ROM card is inserted securely as far as it can go.
- When the ROM card is installed correctly, the retaining clips on both ends stand up.

6. Reinsert the control board back into the printer. Holding its handle, slide the control board back into the printer.

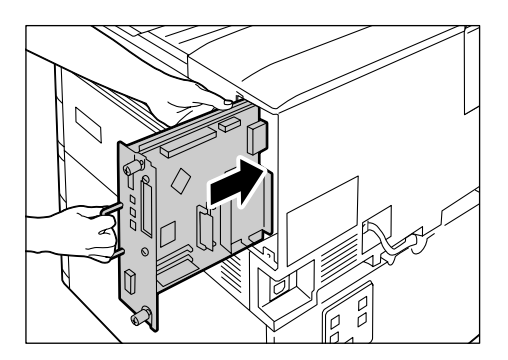

Press the control board in as far as it will go.

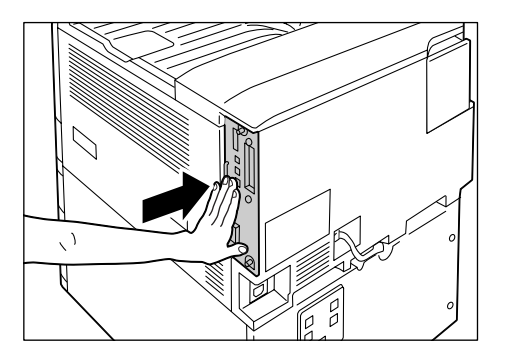

7. Tighten the two screws to secure the control board in place.

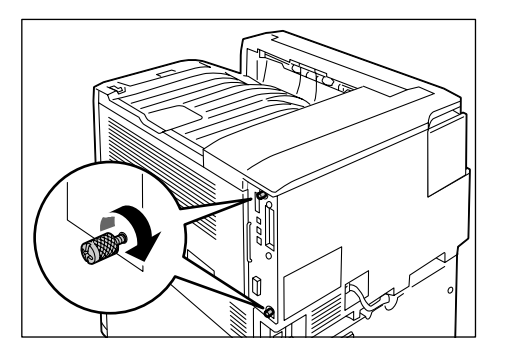

- 8. Connect the power cord to the printer. Press the <|> side of the printer's power switch to turn on the power.
- 9. Print the [Font List] and confirm the Korea fonts are inclued.

Korea Font ROM installation is now complete.

# **Index**

## **Symbols, Numerics**

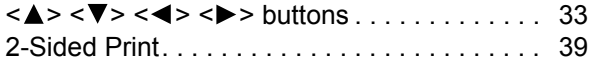

### **A**

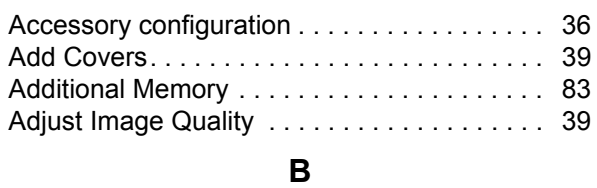

## [Booklet . . . . . . . . . . . . . . . . . . . . . . . . . . . . . . 39](#page-38-3) **C**

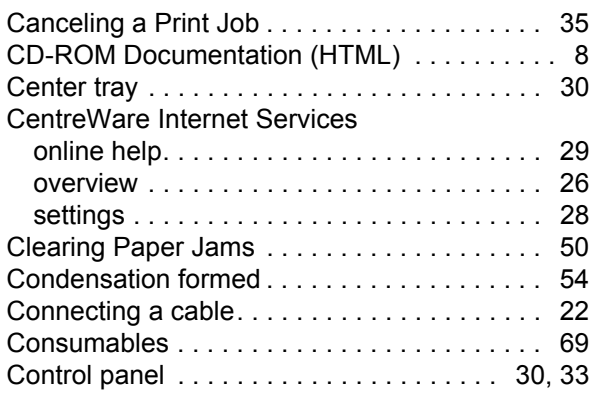

## **D**

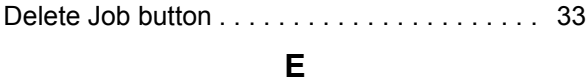

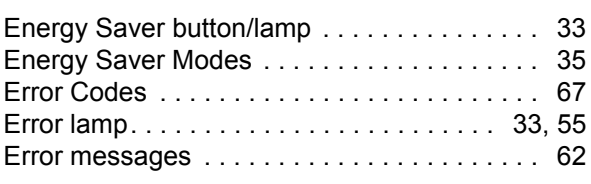

# **F**

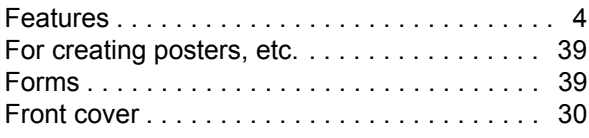

# **G**

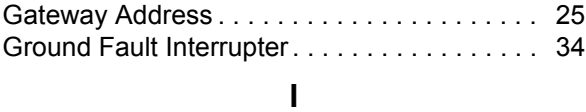

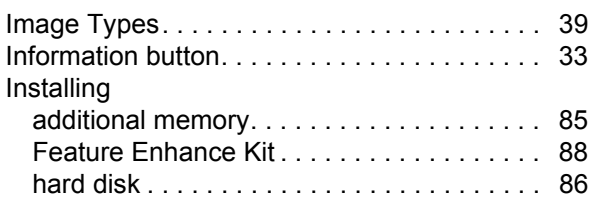

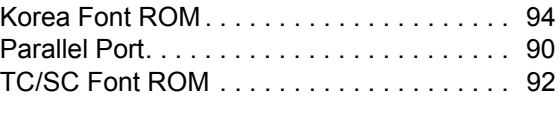

### **L**

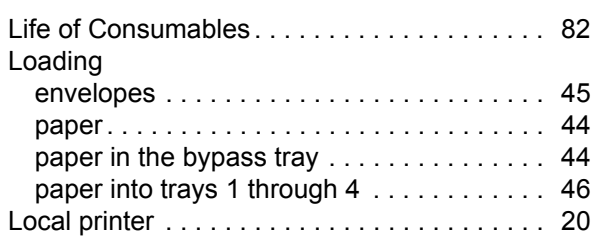

# **M**

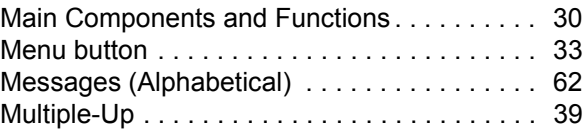

### **N**

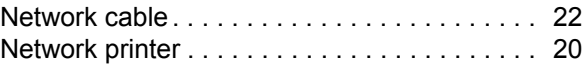

# **O**

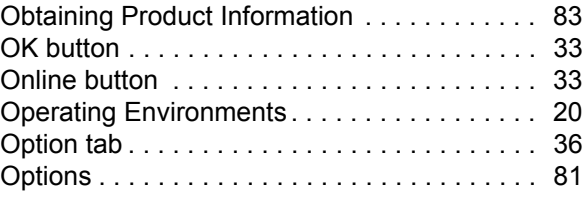

### **P**

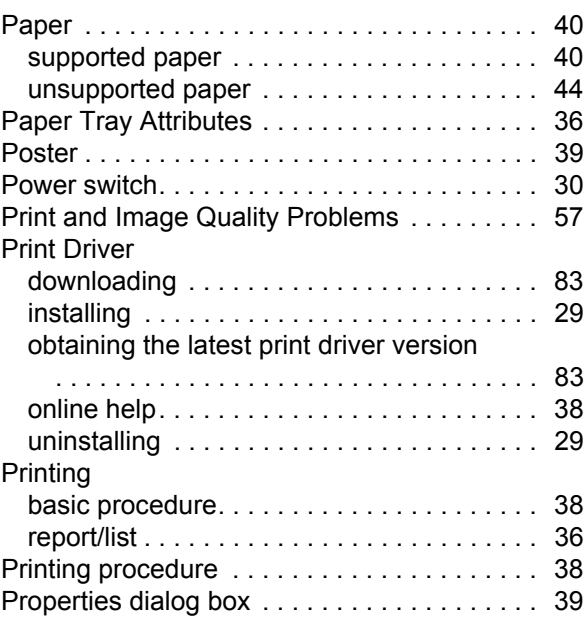

### **R**

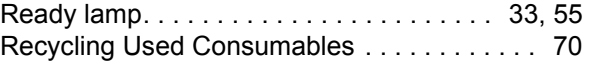

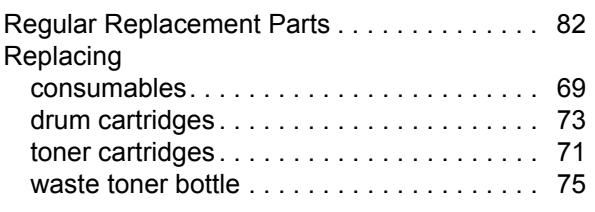

# **S**

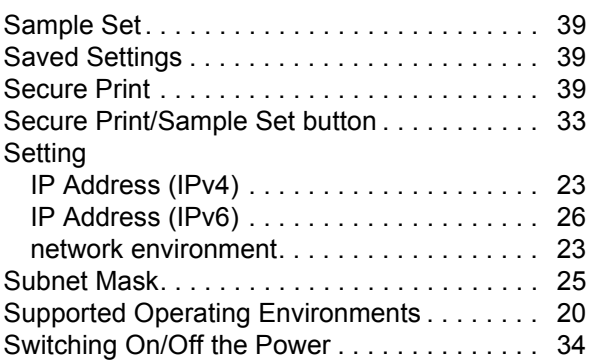

## **T**

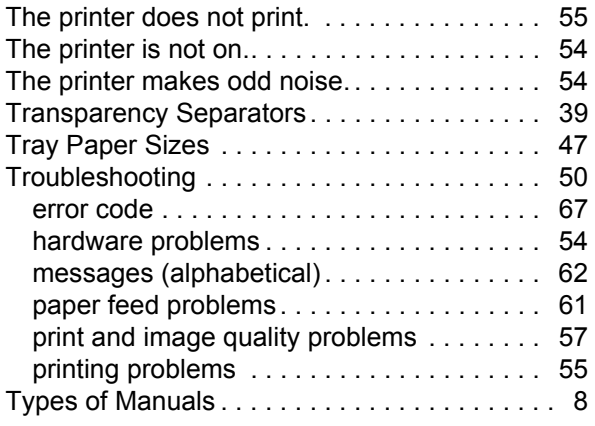

# **U**

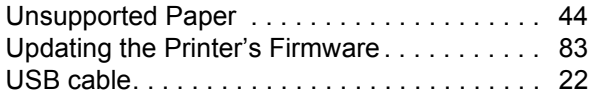

### **W**

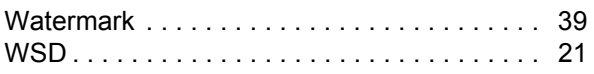

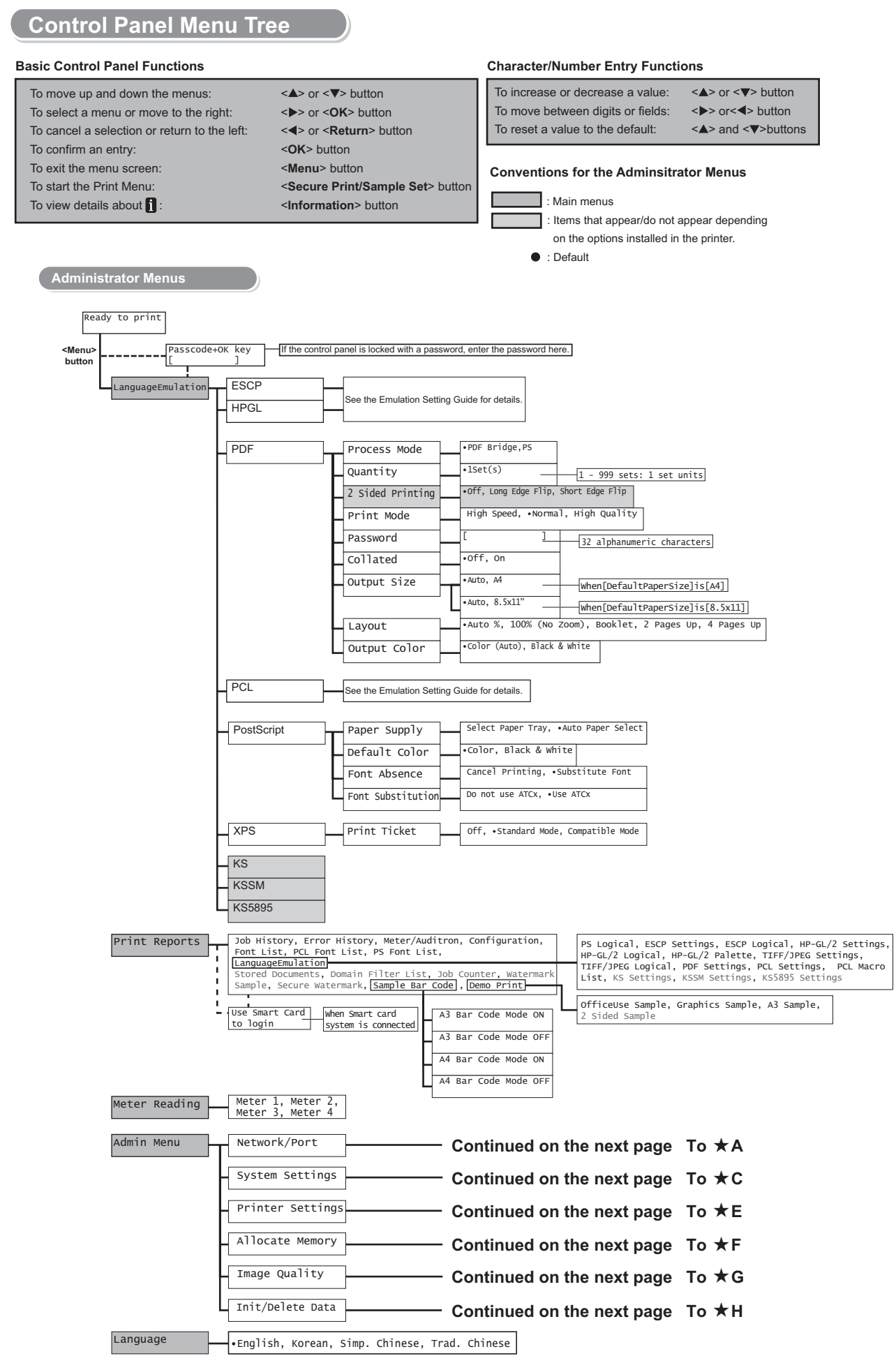

#### $\star$ A

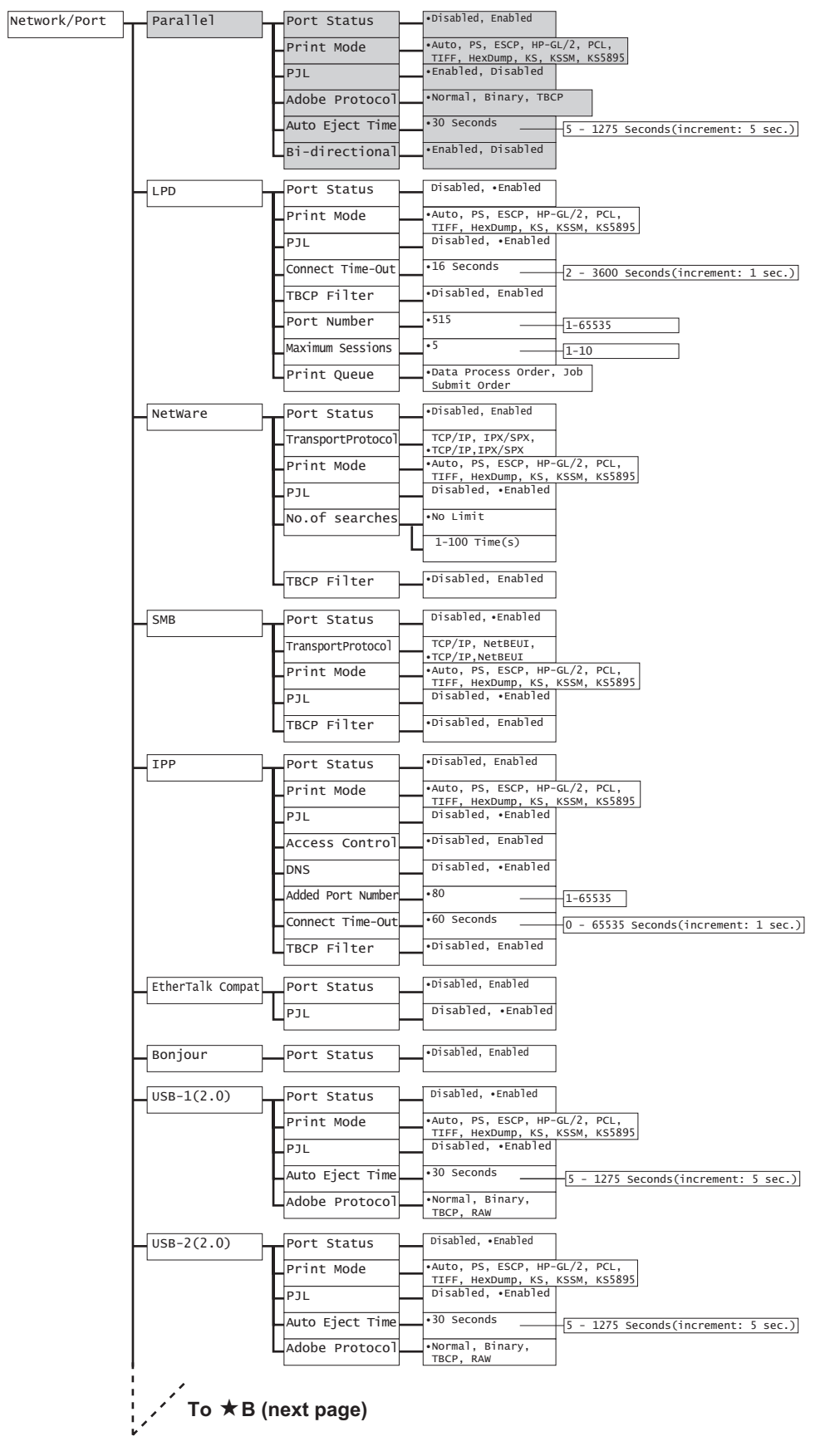

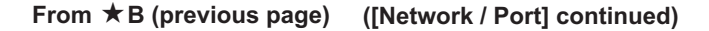

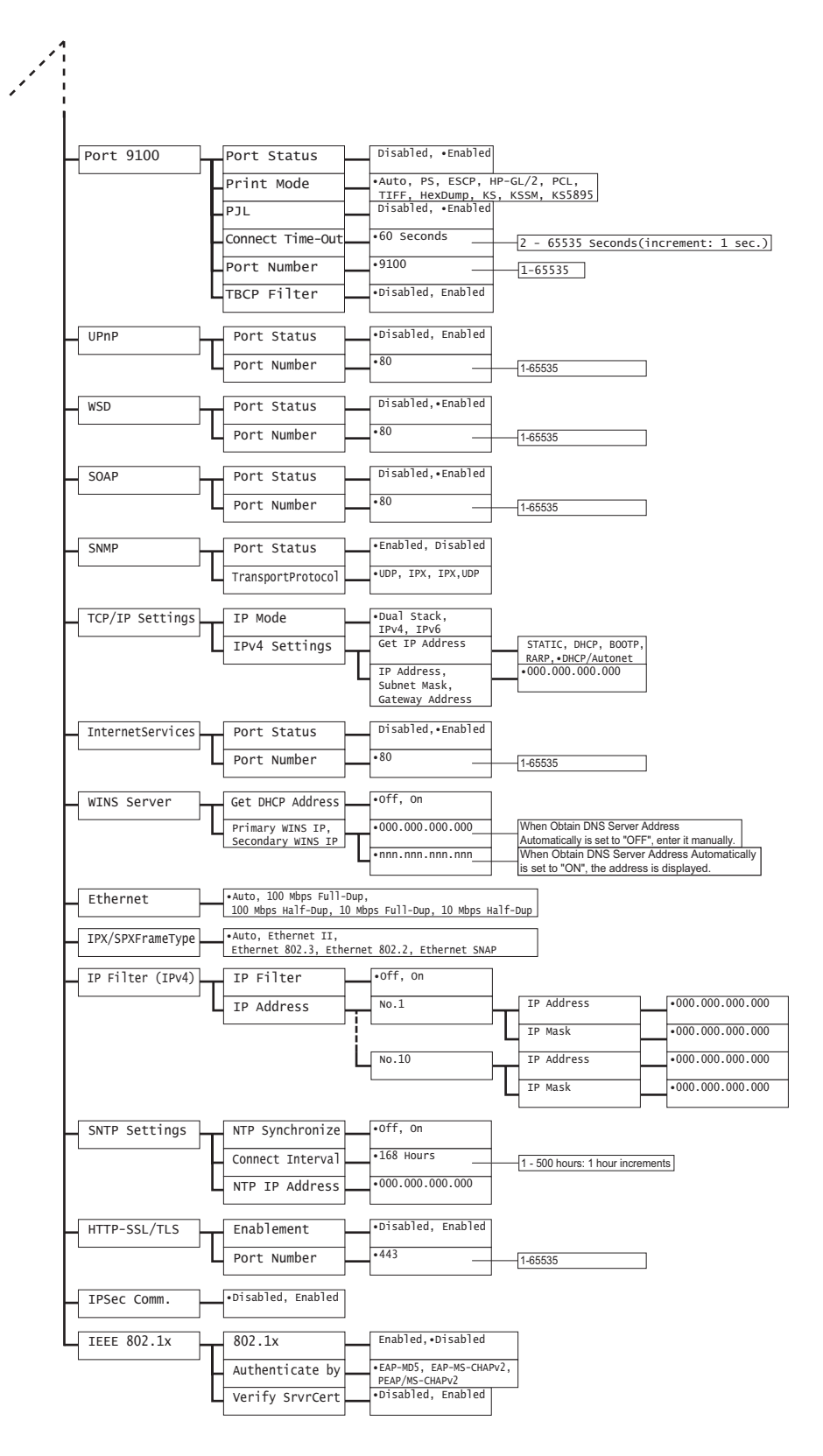

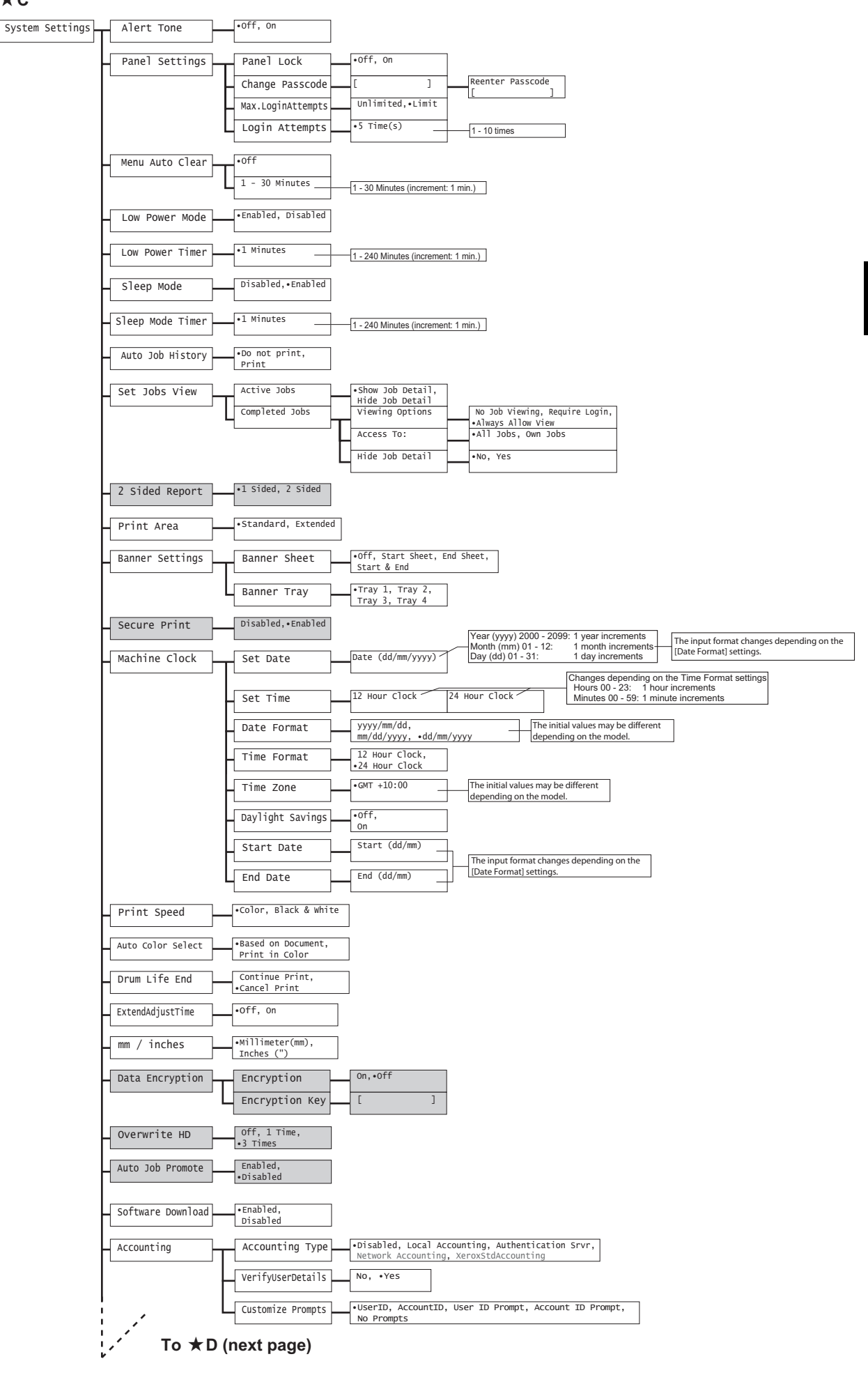

#### From  $\star$  D (previous page) **D (previous page) ([System Settings] continued)**

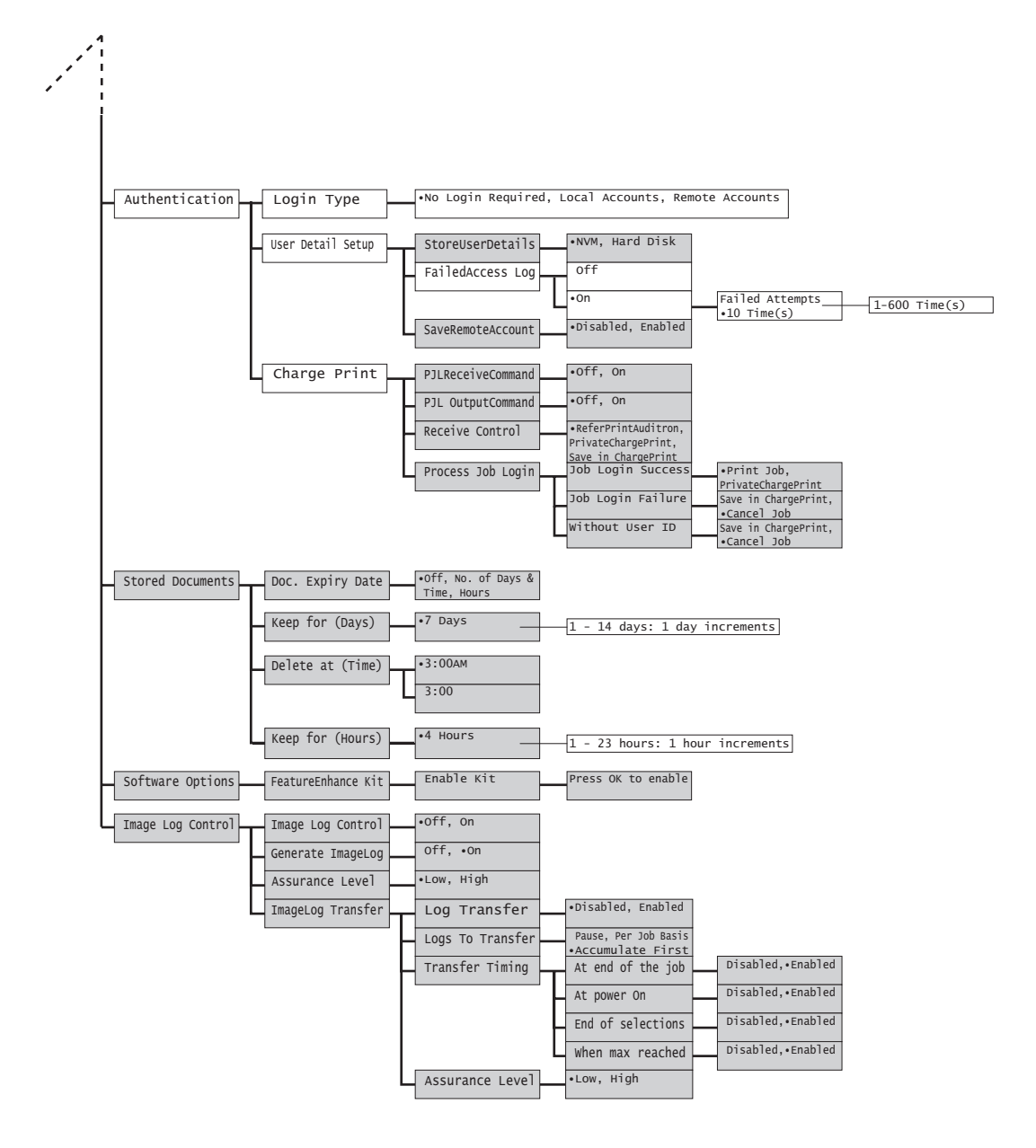

#### -**E**

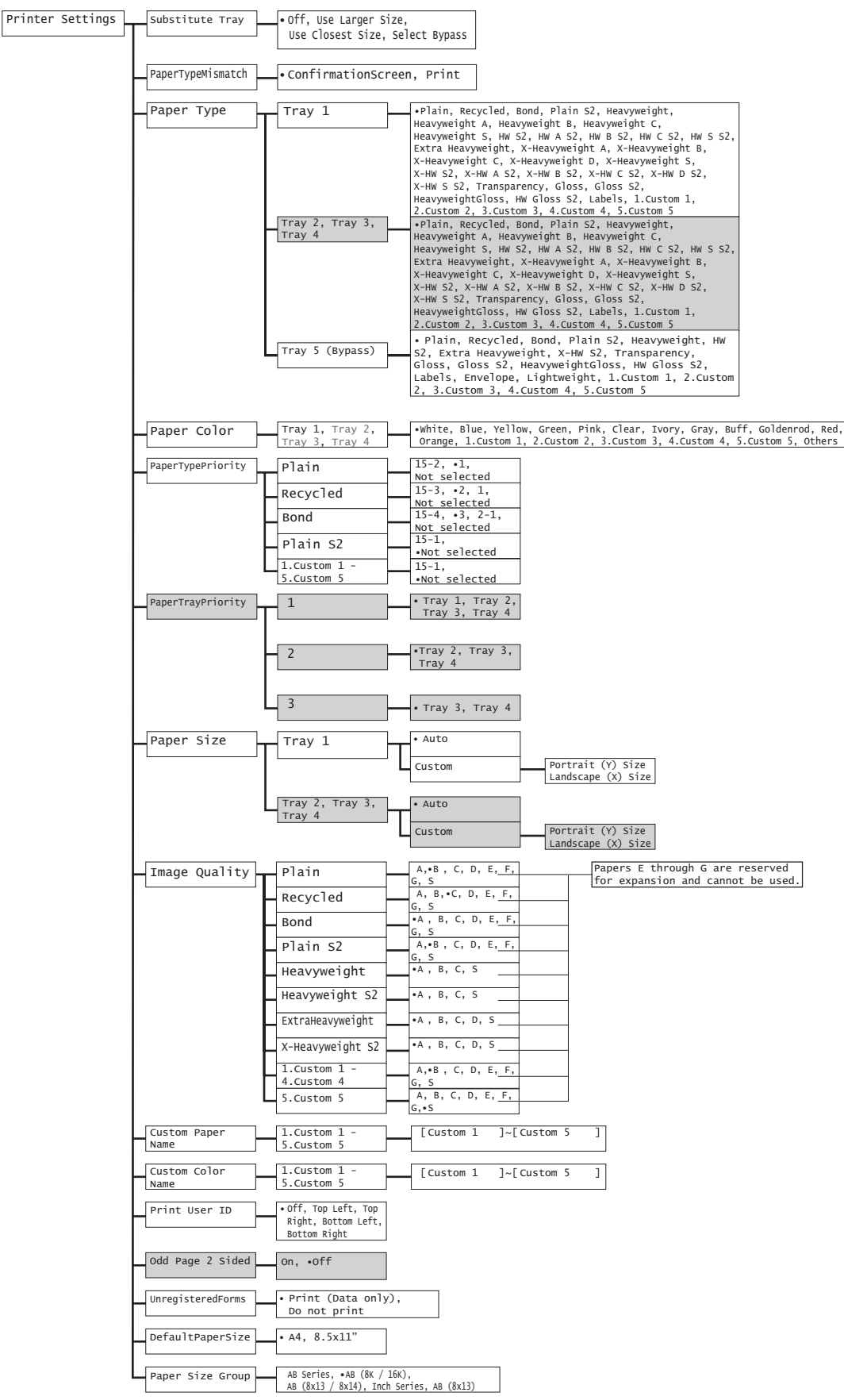

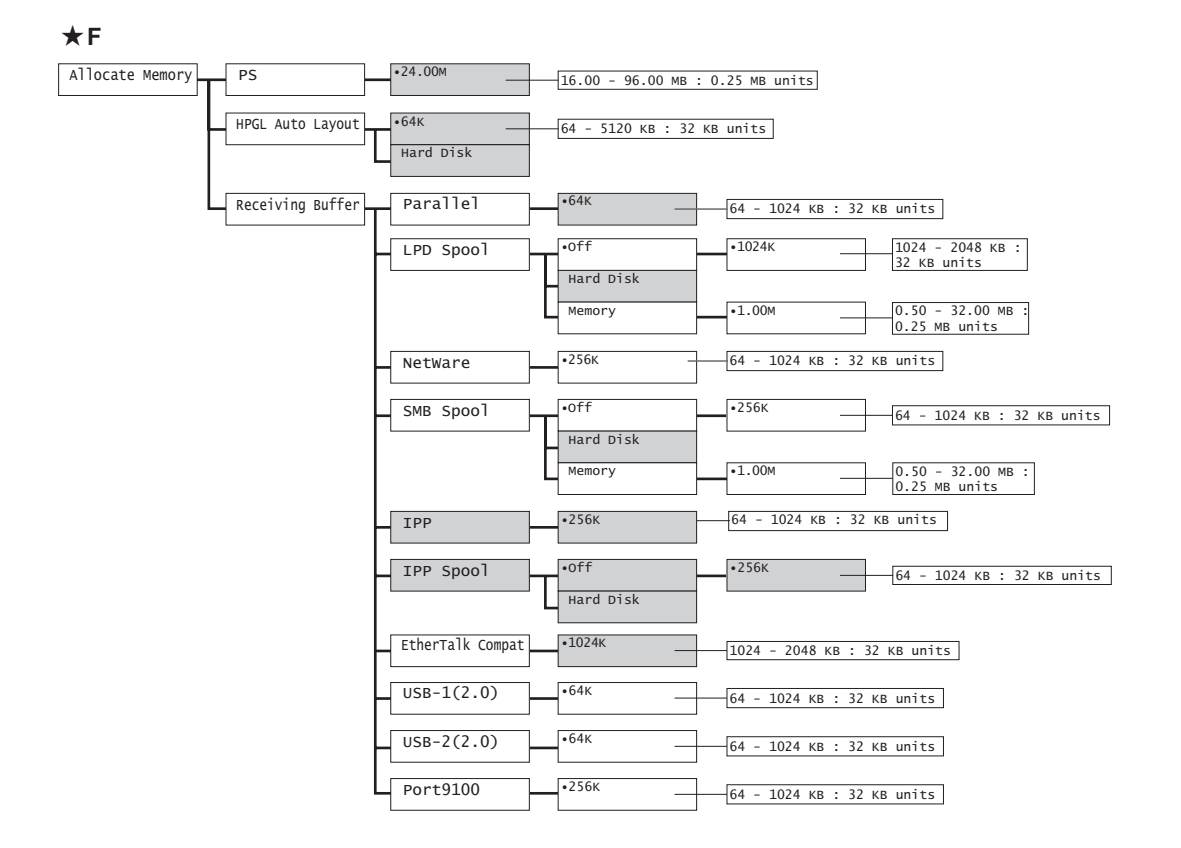

-**G**

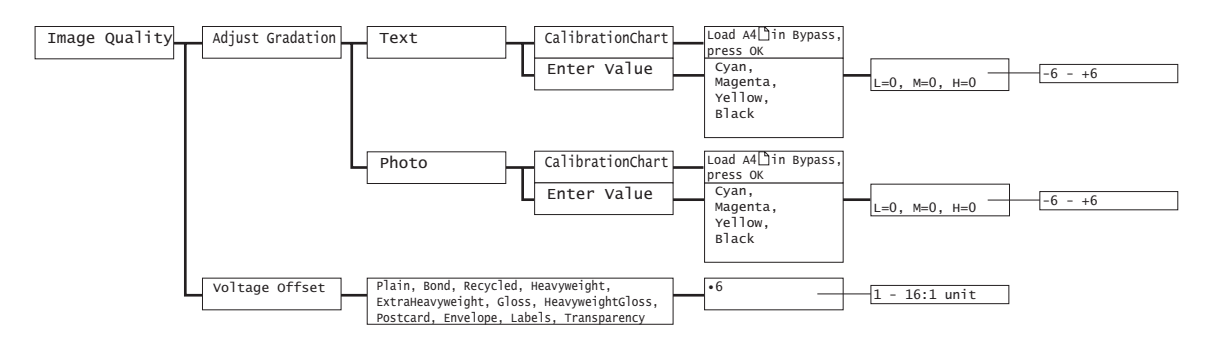

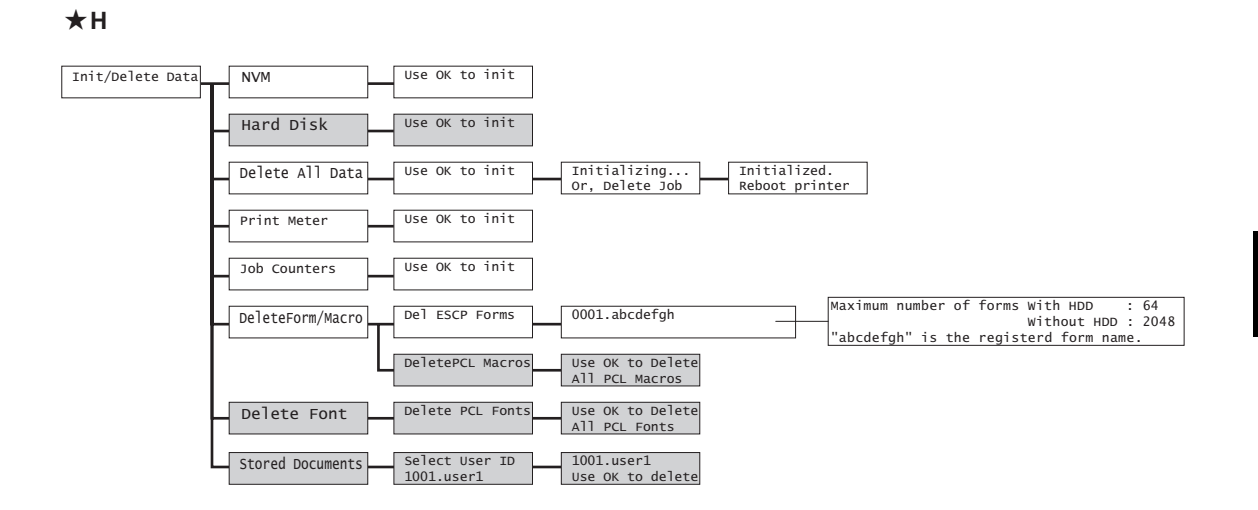

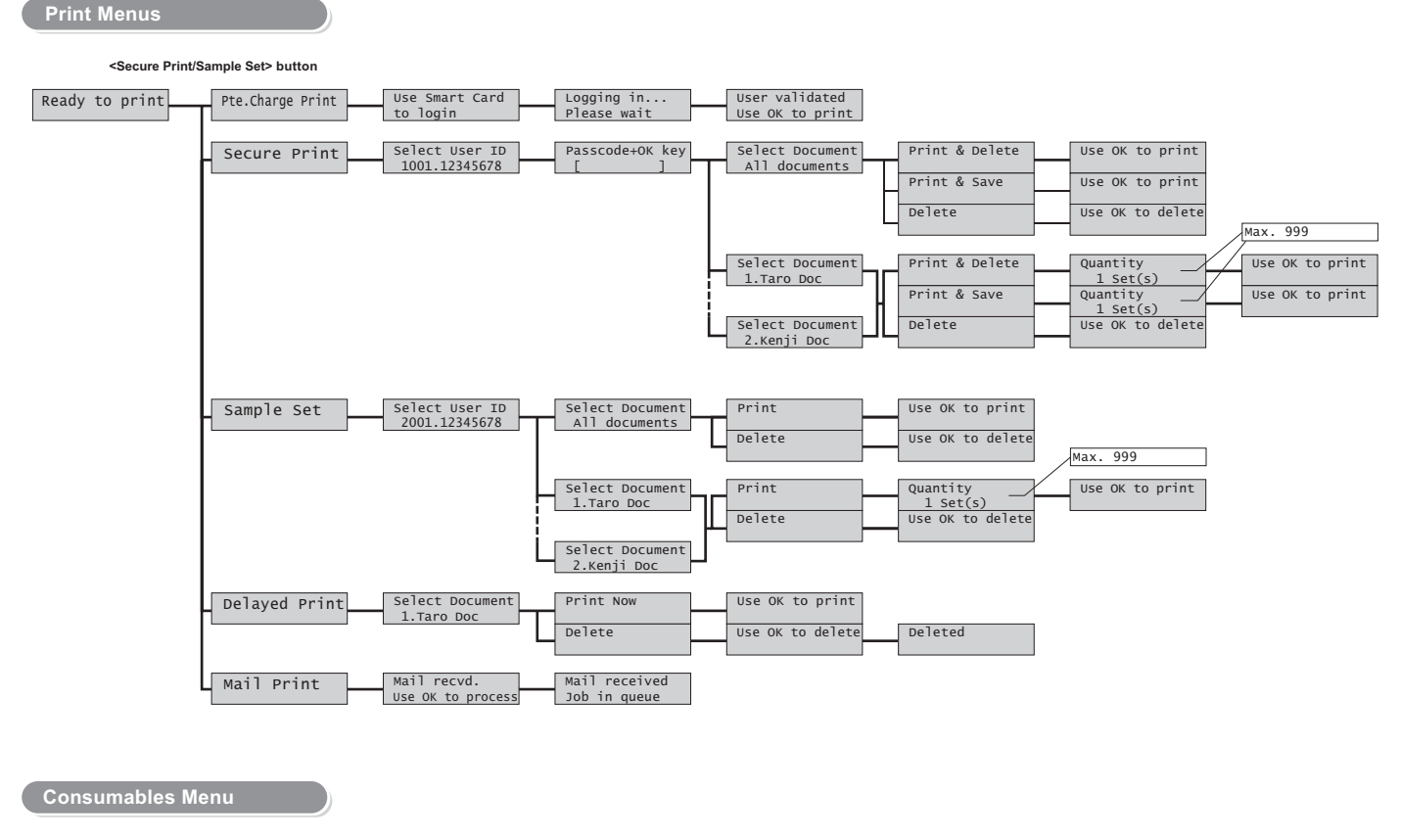

< > **+** <**OK**> **button**

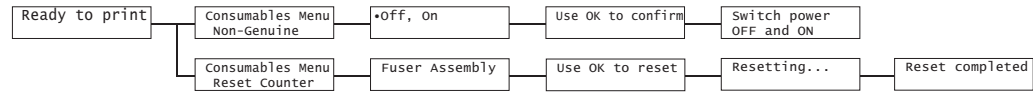

Control Panel Menu Tree 105

Free Manuals Download Website [http://myh66.com](http://myh66.com/) [http://usermanuals.us](http://usermanuals.us/) [http://www.somanuals.com](http://www.somanuals.com/) [http://www.4manuals.cc](http://www.4manuals.cc/) [http://www.manual-lib.com](http://www.manual-lib.com/) [http://www.404manual.com](http://www.404manual.com/) [http://www.luxmanual.com](http://www.luxmanual.com/) [http://aubethermostatmanual.com](http://aubethermostatmanual.com/) Golf course search by state [http://golfingnear.com](http://www.golfingnear.com/)

Email search by domain

[http://emailbydomain.com](http://emailbydomain.com/) Auto manuals search

[http://auto.somanuals.com](http://auto.somanuals.com/) TV manuals search

[http://tv.somanuals.com](http://tv.somanuals.com/)